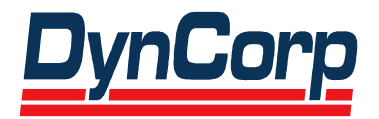

# **Federal Communications Commission Experimental Licensing System Web User's Manual**

Contract Number CON01000008 Task 2000-04

# **Prepared for:**

Federal Communications Commission Office of Engineering and Technology 7435 Oakland Mills Road Columbia, Maryland 21046

> Contracting Officer (CO): Mark Oakey

# **Prepared by:**

DynCorp Information & Enterprise Technology, Inc. 11710 Plaza America Drive Reston, Virginia 20190

# **FINAL**

Version 1.0

# **November 2001**

## **Table of Contents**

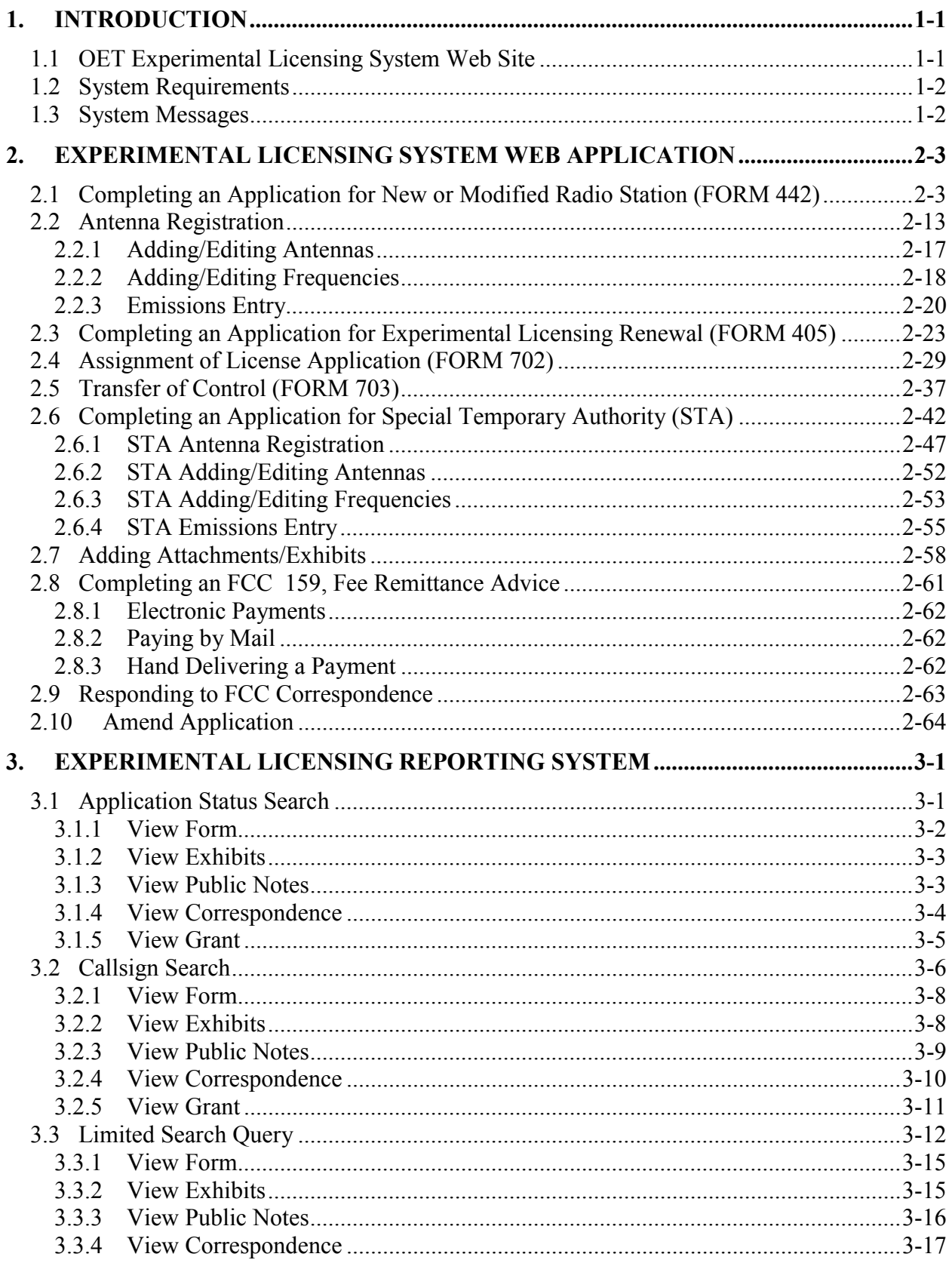

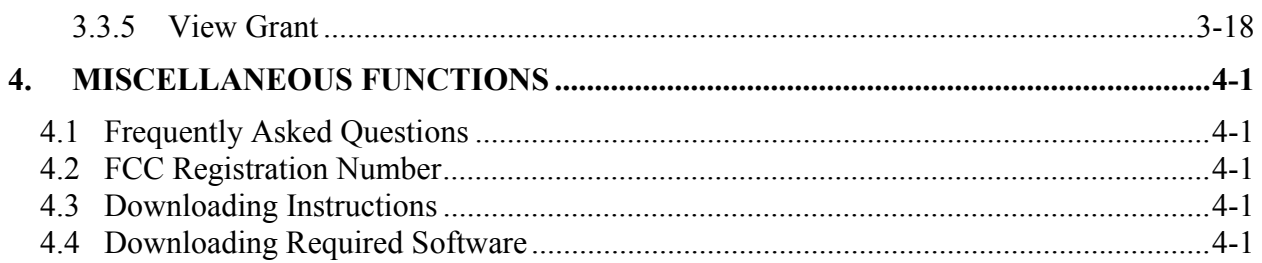

## **Table of Exhibits**

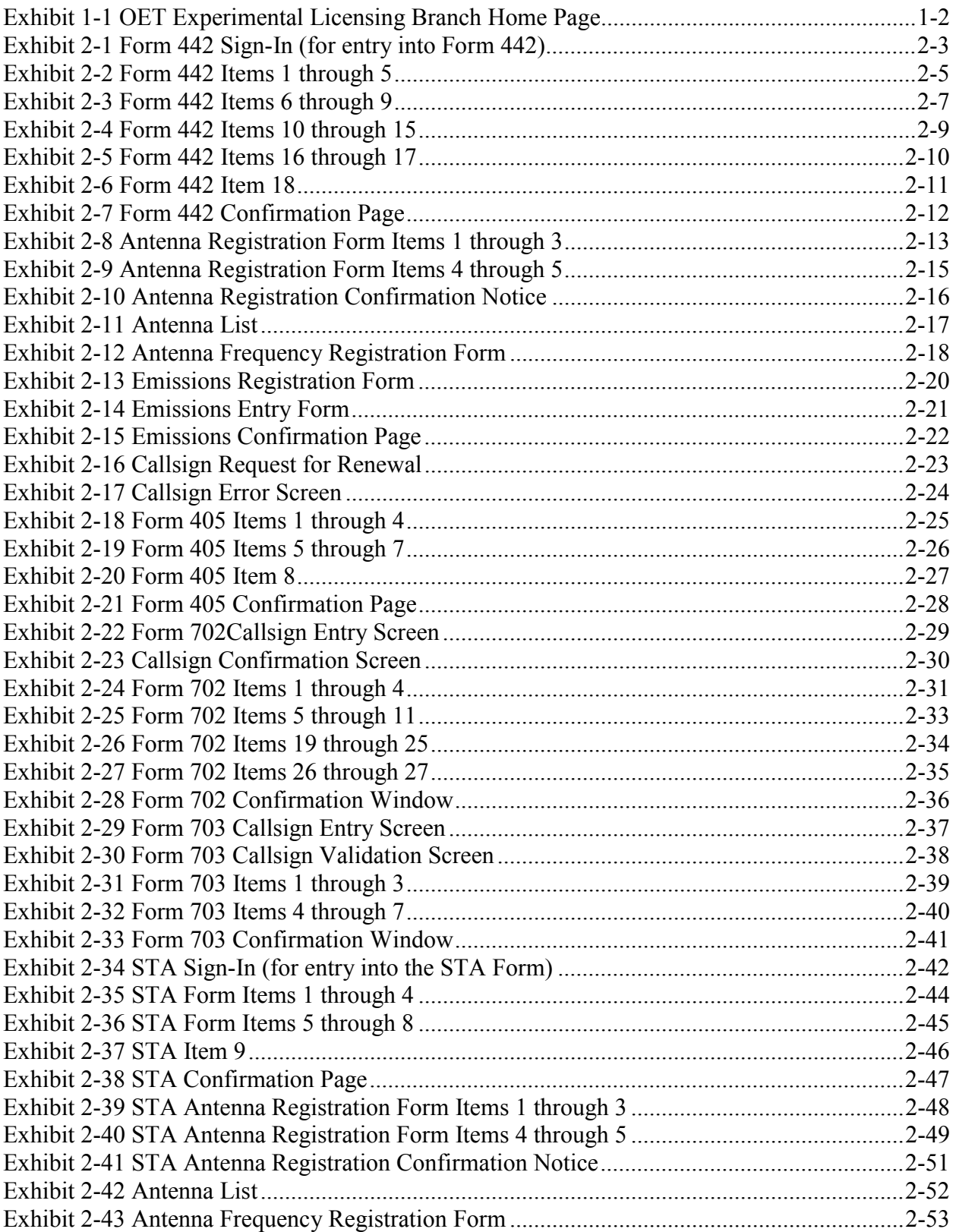

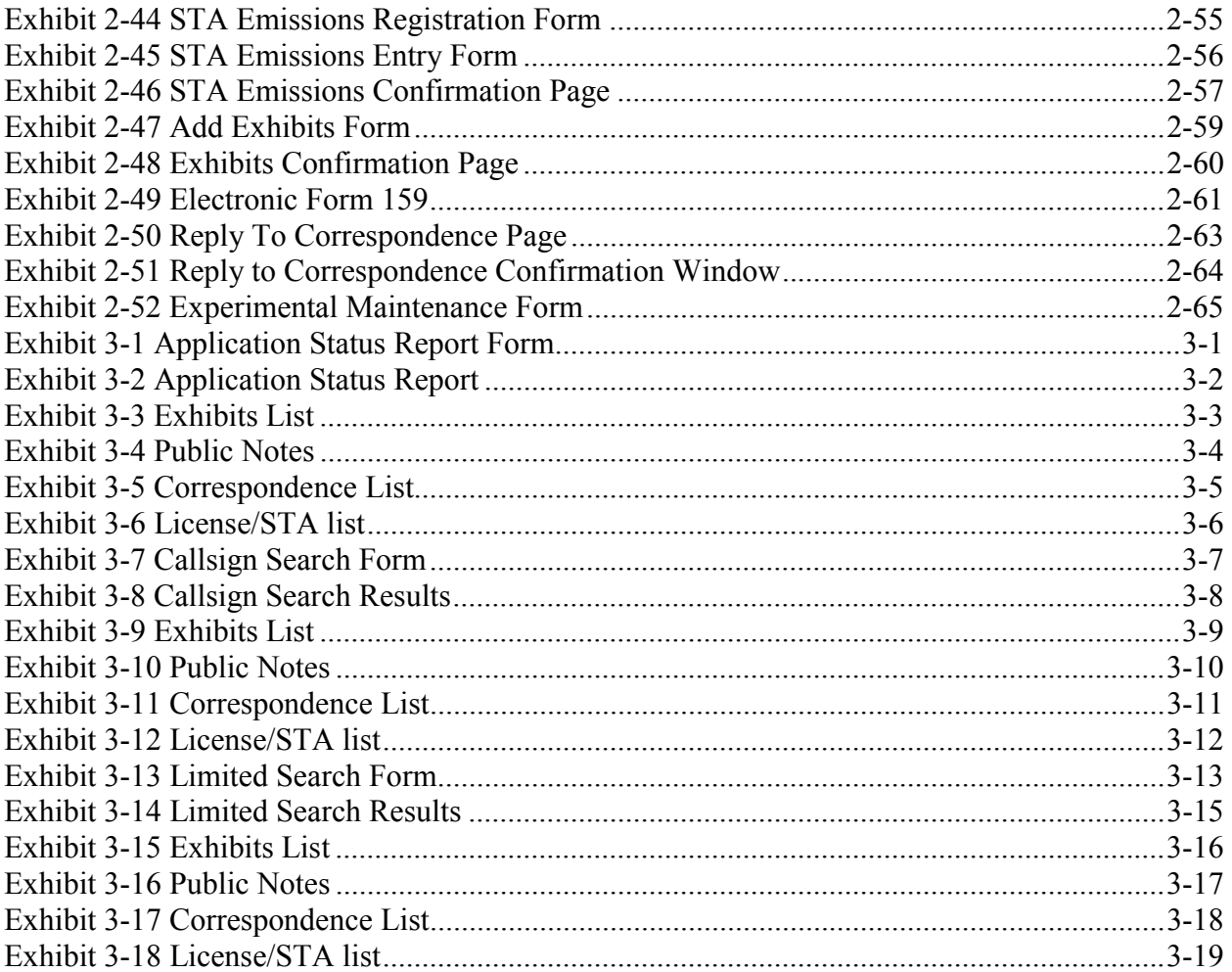

#### **1. Introduction**

This document provides the user with preliminary and general information that will be of assistance in using the Experimental Licensing System (ELS) WEB application. Included are procedures for:

- ♦ Applying for a new Radio Station Authorization
- ♦ Requesting for modifications to an existing Experimental License
- ♦ Applying for renewal of a current Experimental License
- ♦ Applying for Special Temporary Authority
- Renew a Special Temporary Authority application
- ♦ Request an assignment of one or more licenses
- Submitting and responding to correspondence

### **1.1 OET Experimental Licensing System Web Site**

The OET Experimental Licensing System web site allows the public to electronically file Forms 442, 405, 702, 703, request for Special Temporary Authority (STA) and include all necessary exhibits. In addition, several reporting options are also available. The web address is http://www.fcc.gov.

To access the OET Experimental Licensing System web page, from the FCC's web page, click on the E-filing hyperlink; when the FCC Electronic Filing and Public Access Systems page opens, click on the OET Experimental Licensing Branch Electronic Filing Site hyperlink. Clicking on the Alternate Server hyperlink in the same paragraph will also access this site.

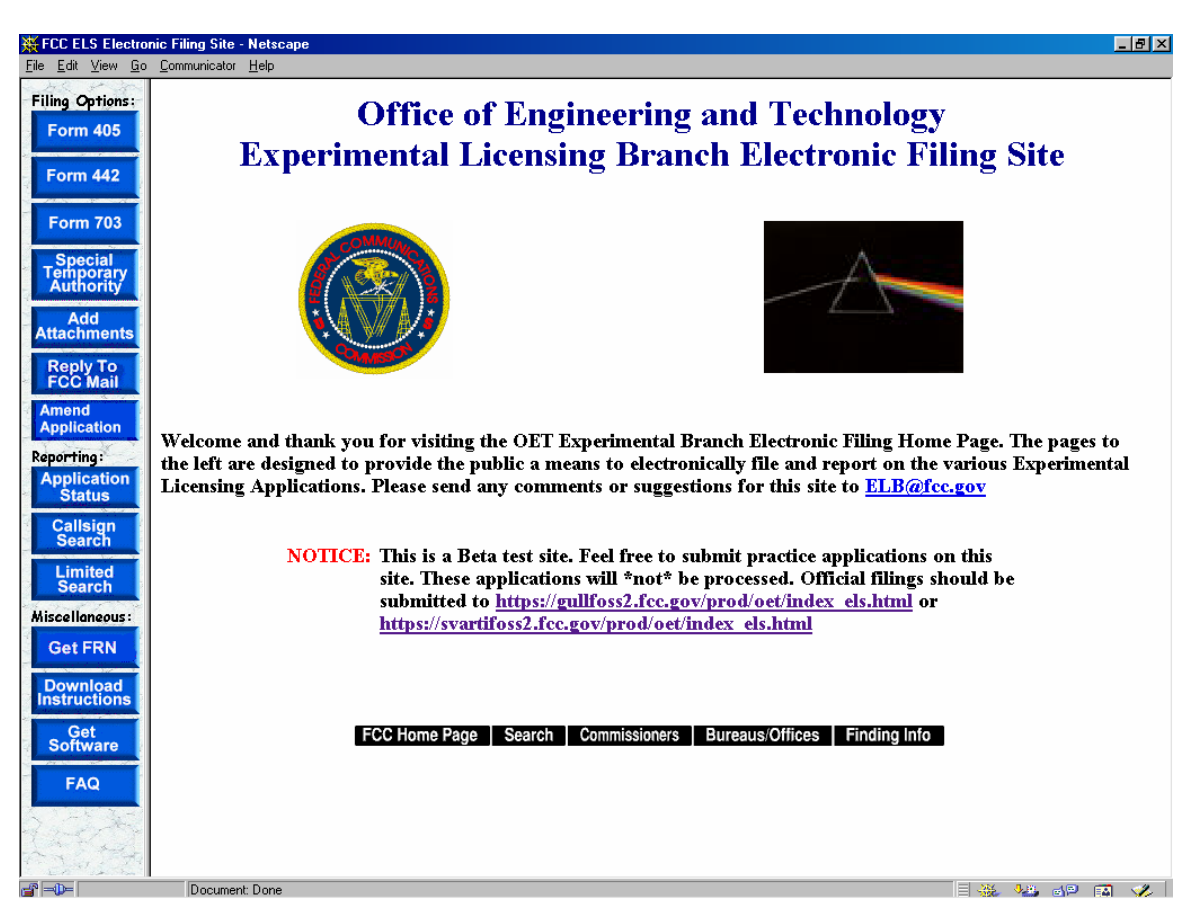

**Exhibit 1-1 OET Experimental Licensing Branch Home Page** 

#### **1.2 System Messages**

System messages appear at the bottom of the ELS home page. These messages provide users with important notifications regarding the ELS system.

#### **1.3 System Requirements**

The minimum requirements to run the ELS web application are as follows:

486/66 or better microprocessor 8 MB or higher RAM 15" monitor <sup>1</sup>Netscape 4.03 or higher Internet Explorer 4.0 or higher

 $\overline{a}$ 

 $<sup>1</sup>$  Earlier versions of these browsers may be used to run only the reporting features of this website.</sup>

#### **2. Experimental Licensing System Web Application**

Welcome to the World Wide Web based application for the Experimental Licensing System. From this application, users have the ability to:

- ♦ Apply for a new Radio Station Authorization
- ♦ Request modifications to an existing Experimental License
- ♦ Apply for a renewal of a current Experimental License
- ♦ Apply for a Special Temporary Authority
- Renew a Special Temporary Authority application
- ♦ Request an assignment of one or more licenses
- ♦ Reply and submit Correspondence sent by the OET Experimental Licensing Branch

#### **2.1 Completing an Application for New or Modified Radio Station (FORM 442)**

To apply for a new or modified Radio Station Authorization, a FCC Form 442 must be completed.

To apply for a new or modified Radio Station Authorization, click on the **FORM 442** button. This will open a screen, which will allow you to either apply for a new license or request modification pertaining to an existing license. At this point, you may also indicate whether confidentiality is requested for this particular application.

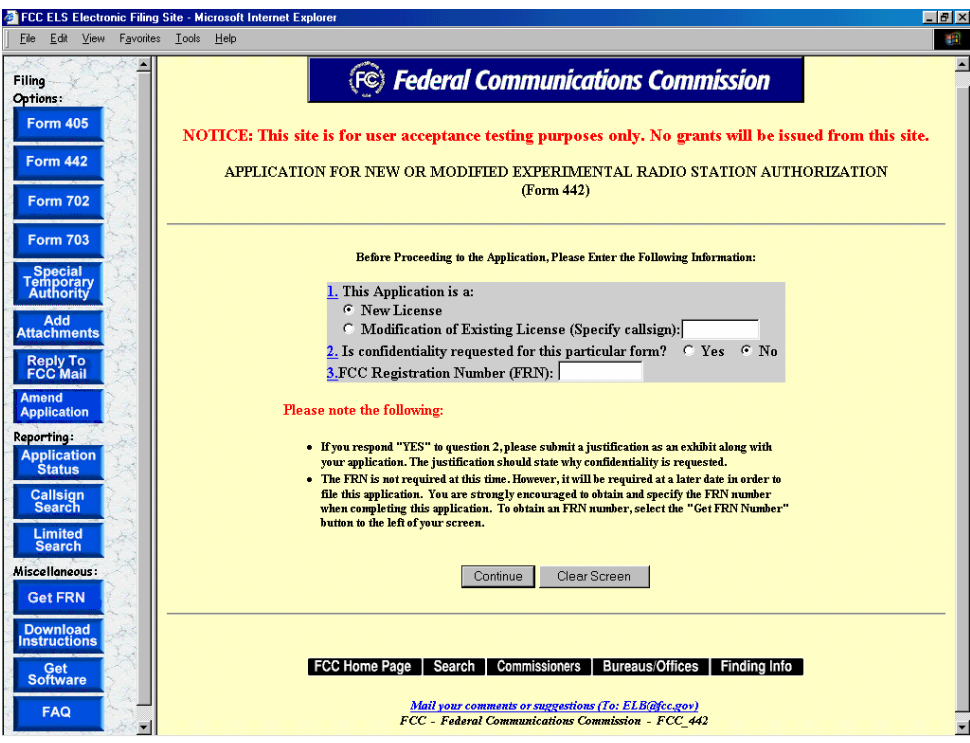

**Exhibit 2-1 Form 442 Sign-In (for entry into Form 442)** 

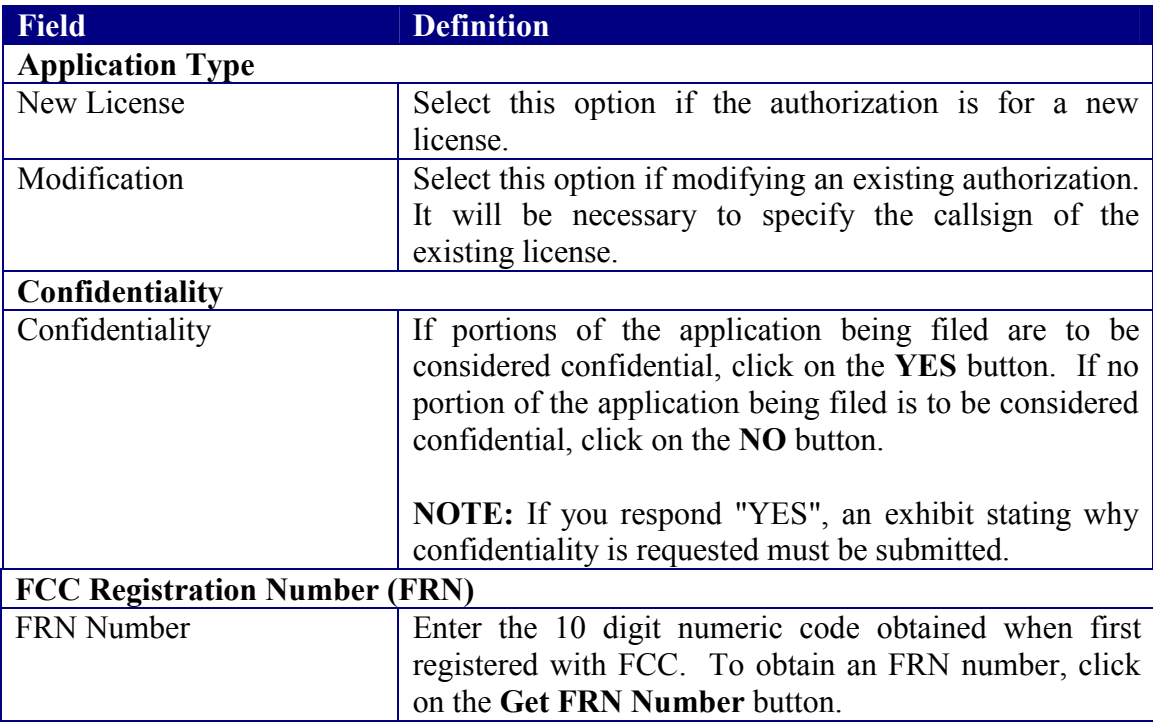

Before proceeding to the application, please enter the following information:

Once all the fields have been filled in, click on the **CONTINUE** button. The application will verify that all the required fields were completed. If any of the required fields were not filled in, a window will appear stating the missing required field(s).

For modifications of existing licenses, the form will appear pre-filled with demographic and equipment information from the existing license. Any fields displayed are not modifiable by the applicant.

Form 442 is broken up into five screen shots with a brief description of each of the fields that the user needs to complete.

The first portion of Form 442 contains Items 1 through 5. The majority of the necessary information for Items 1 through 5 will pre-populate with the assigned grantee code information. This information can not be modified. If modifications are required contact the OET Experimental Licensing Branch with the incorrect and correct information, at the following address:

#### **Federal Communications Commission**

Office of Engineering and Technology Experimental Licensing Branch 445  $12^{th}$  Street, SW Washington, D.C.20554

or send an email to  $ELB@$ fcc.gov.

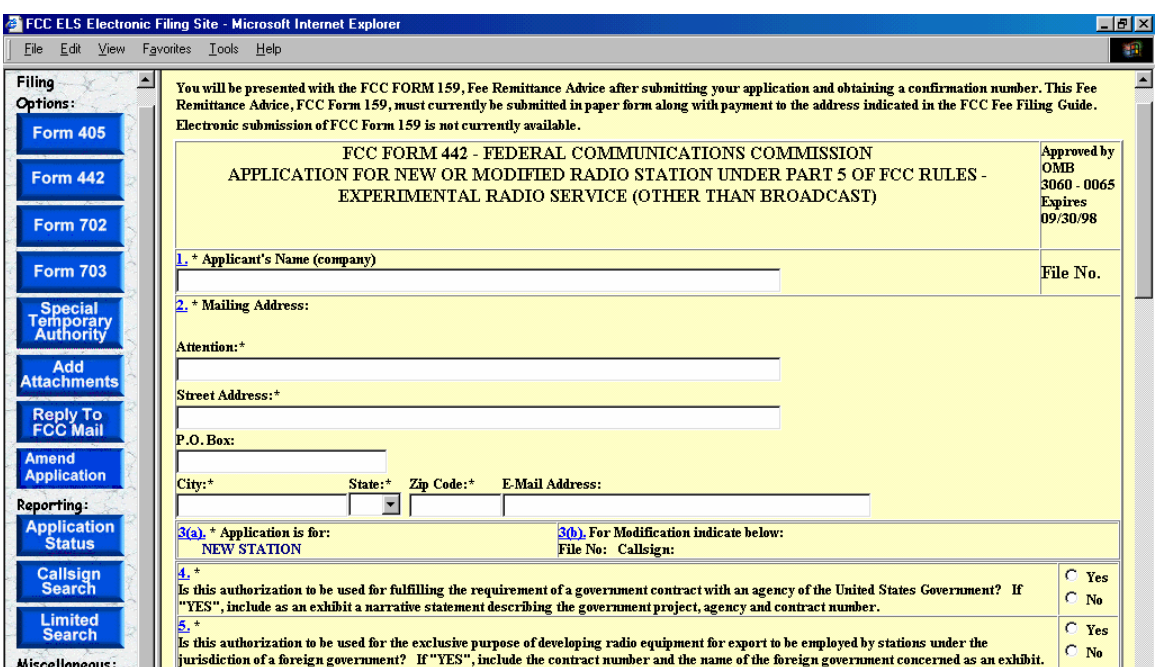

The first portion of Form 442 contains Items 1 through 5.

**Exhibit 2-2 Form 442 Items 1 through 5** 

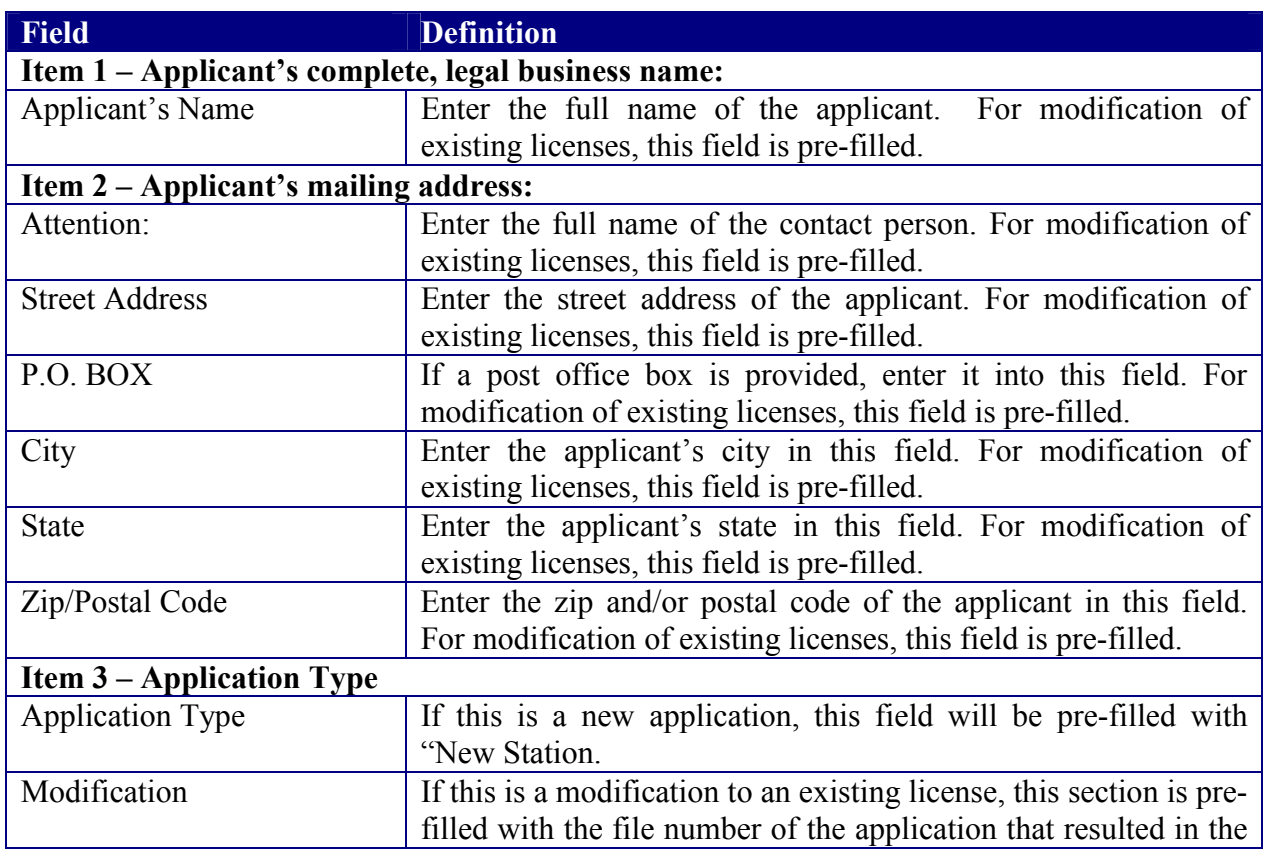

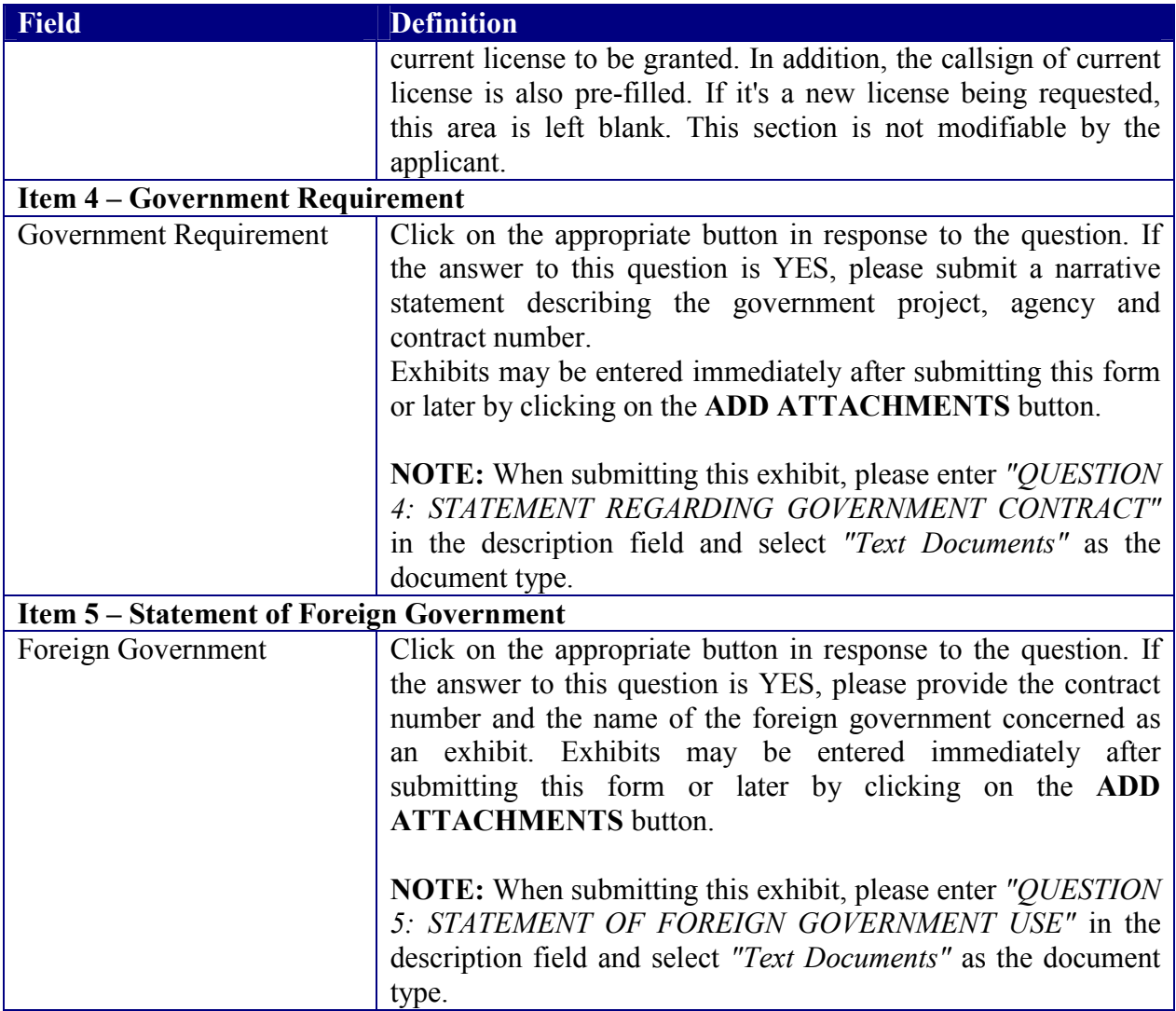

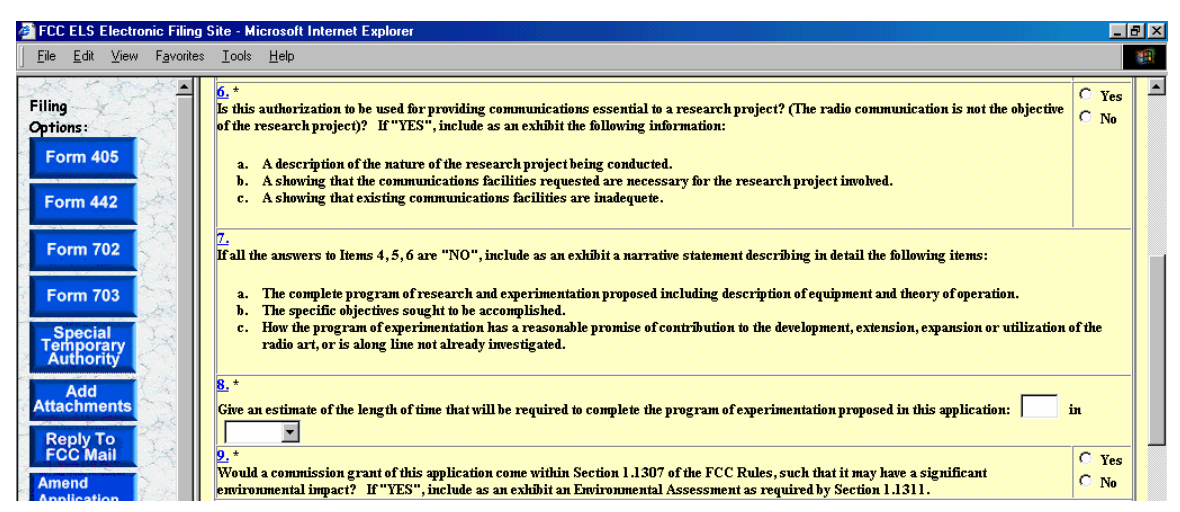

The second portion of Form 442 contains Items 6 through 9.

**Exhibit 2-3 Form 442 Items 6 through 9** 

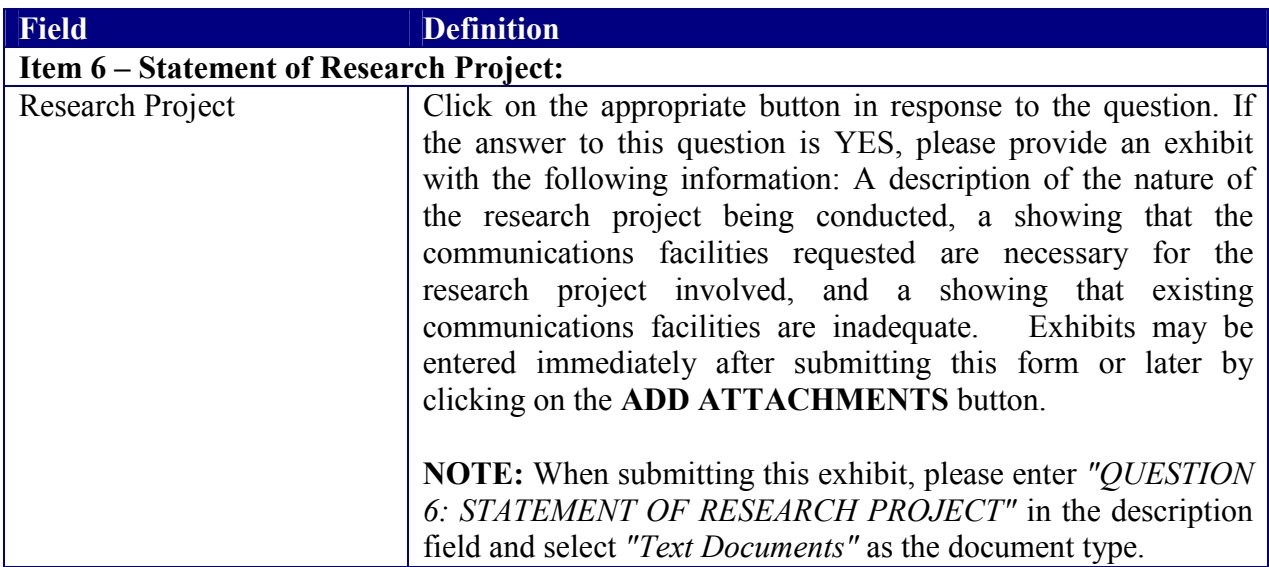

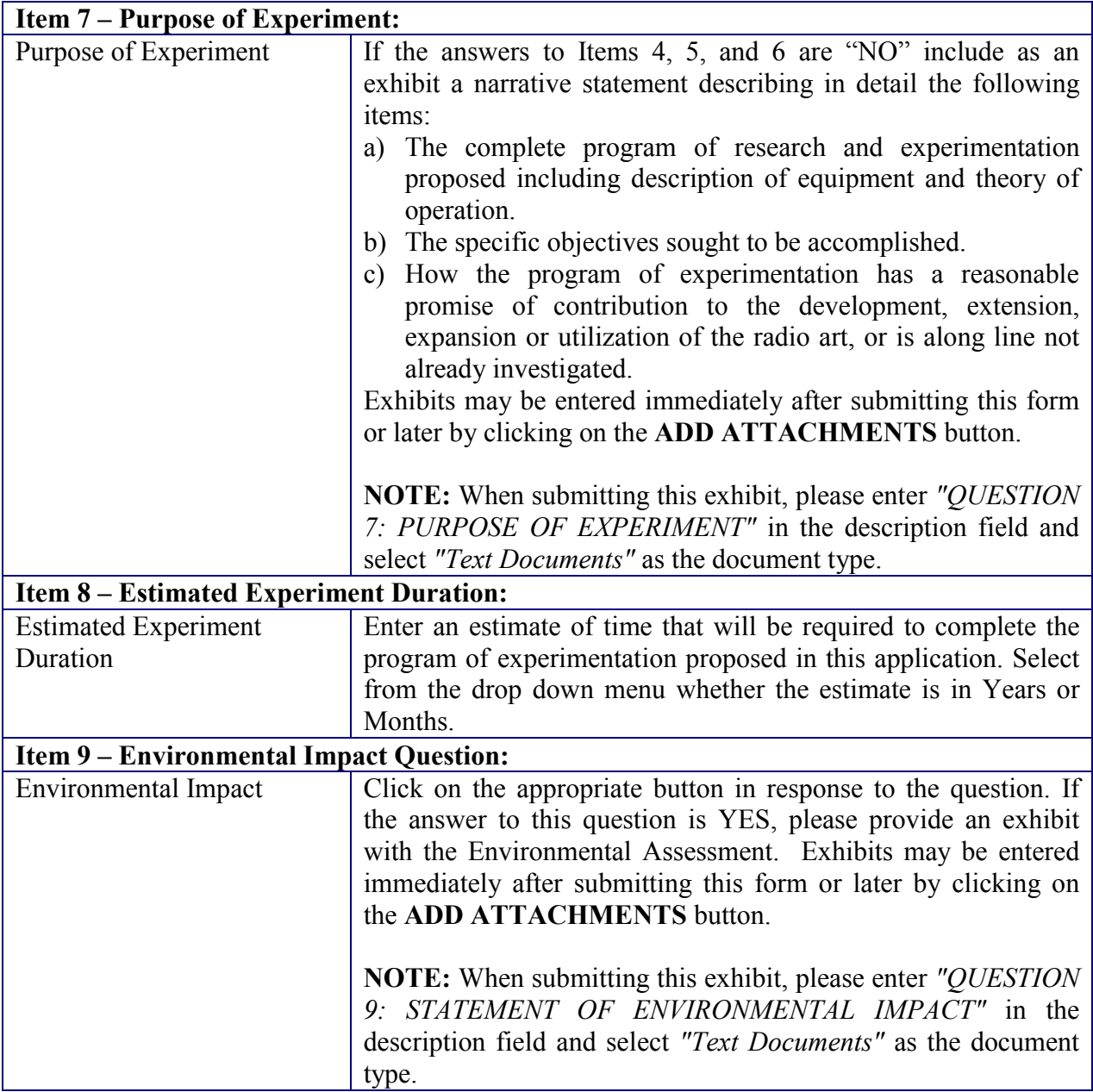

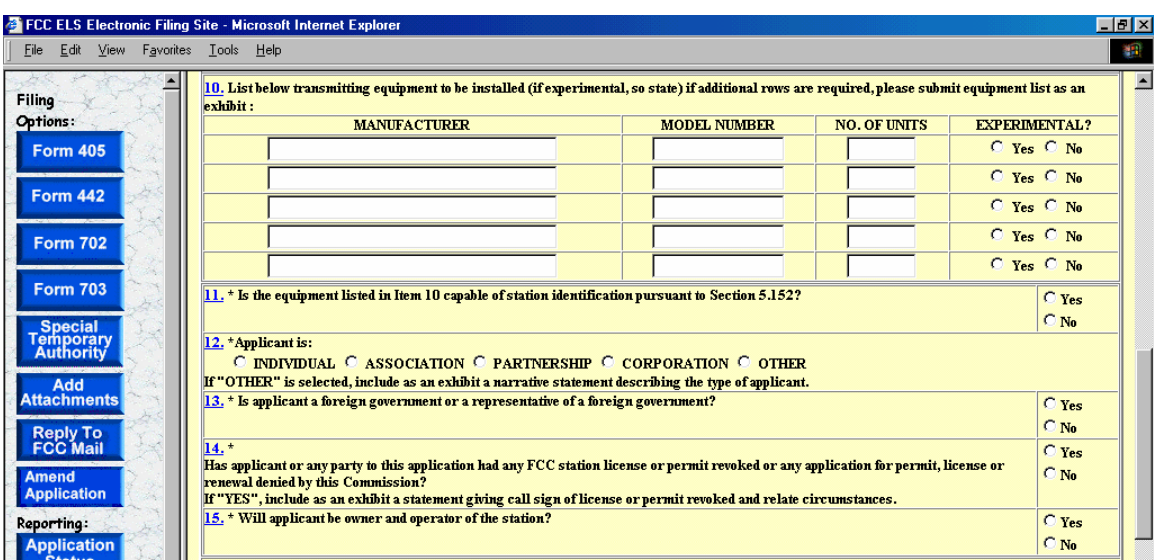

The third portion of Form 731 contains Items 10 through 15.

**Exhibit 2-4 Form 442 Items 10 through 15** 

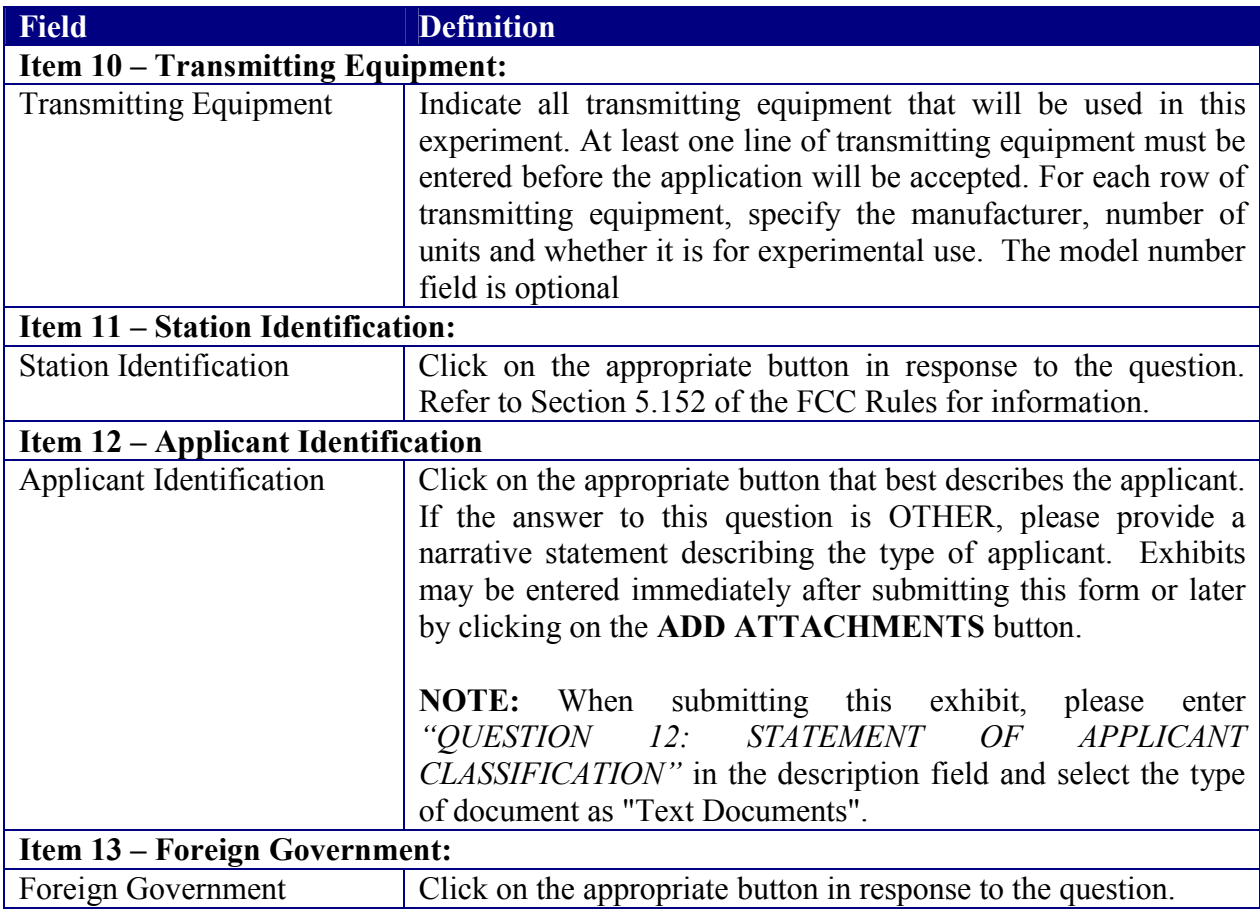

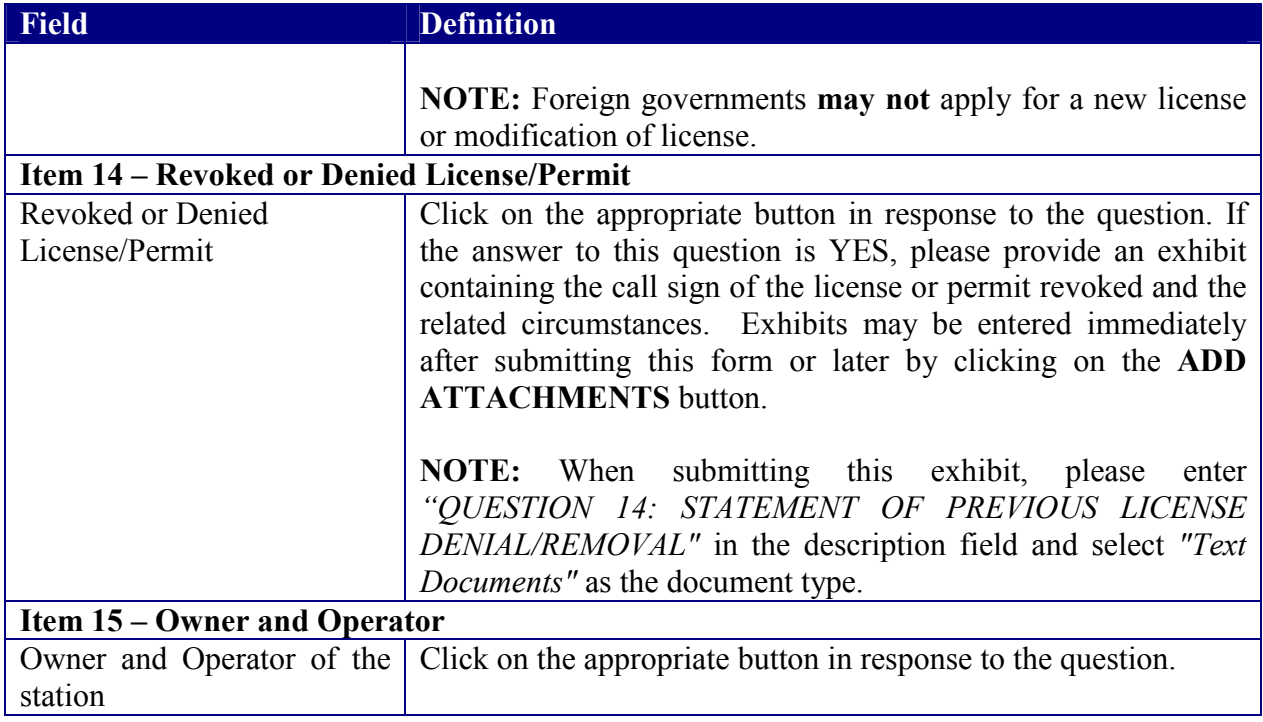

The fourth portion of Form 442 contains Items 16 through 17.

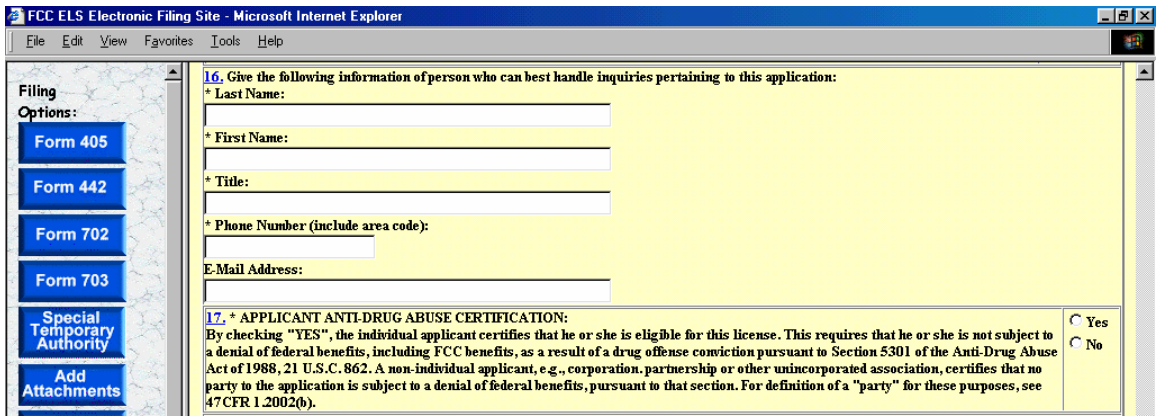

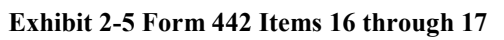

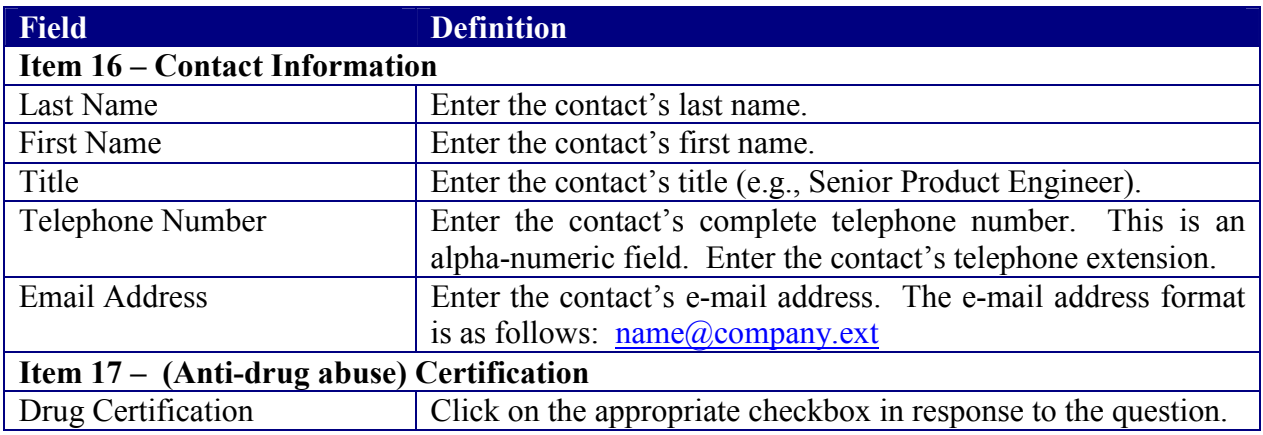

The fifth portion of Form 442 contains Item 18. The applicant is required to enter their name in order to submit this application. This will be accepted as the applicant's signature. In addition, please indicate the classification that best describes the person signing the application. If applicable, please specify the applicant's title within the organization holding the current license. By signing this application, the applicant certifies they have read and complied with the statements listed in the certification section of this application.

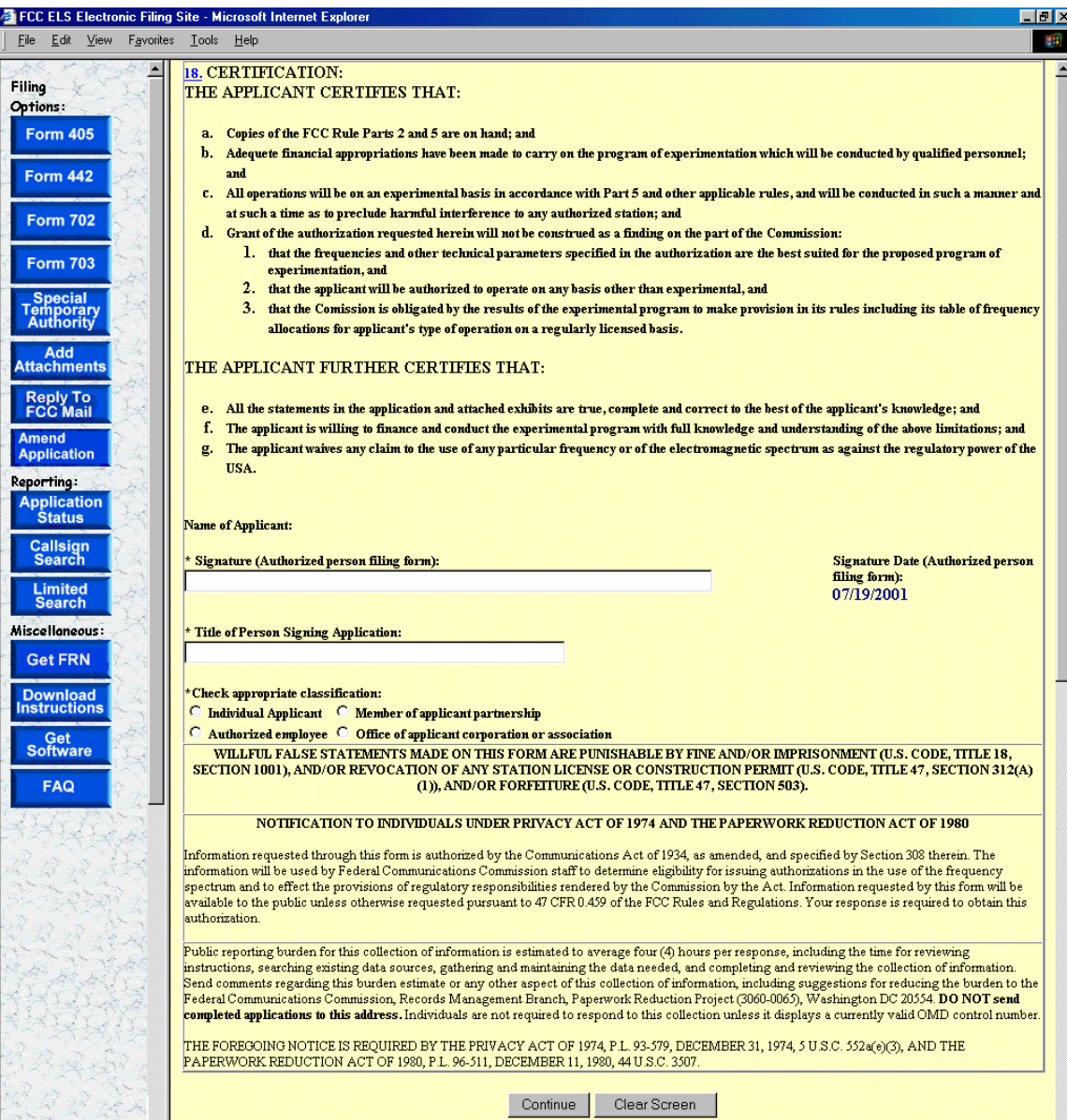

**Exhibit 2-6 Form 442 Item 18** 

The following fields appear on the form:

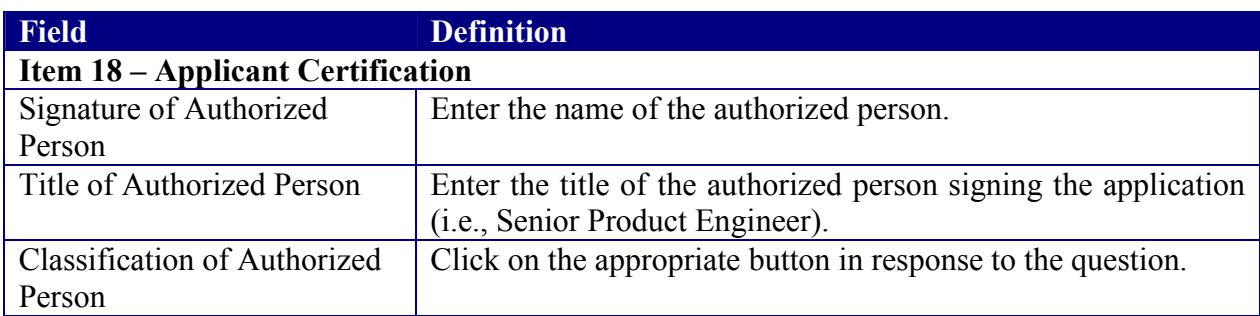

After successful submittal of the Form 442 Application, a Form 442 Confirmation Number will be assigned to the application. The confirmation number will be required when adding exhibit attachments; and replying to correspondence from OET.

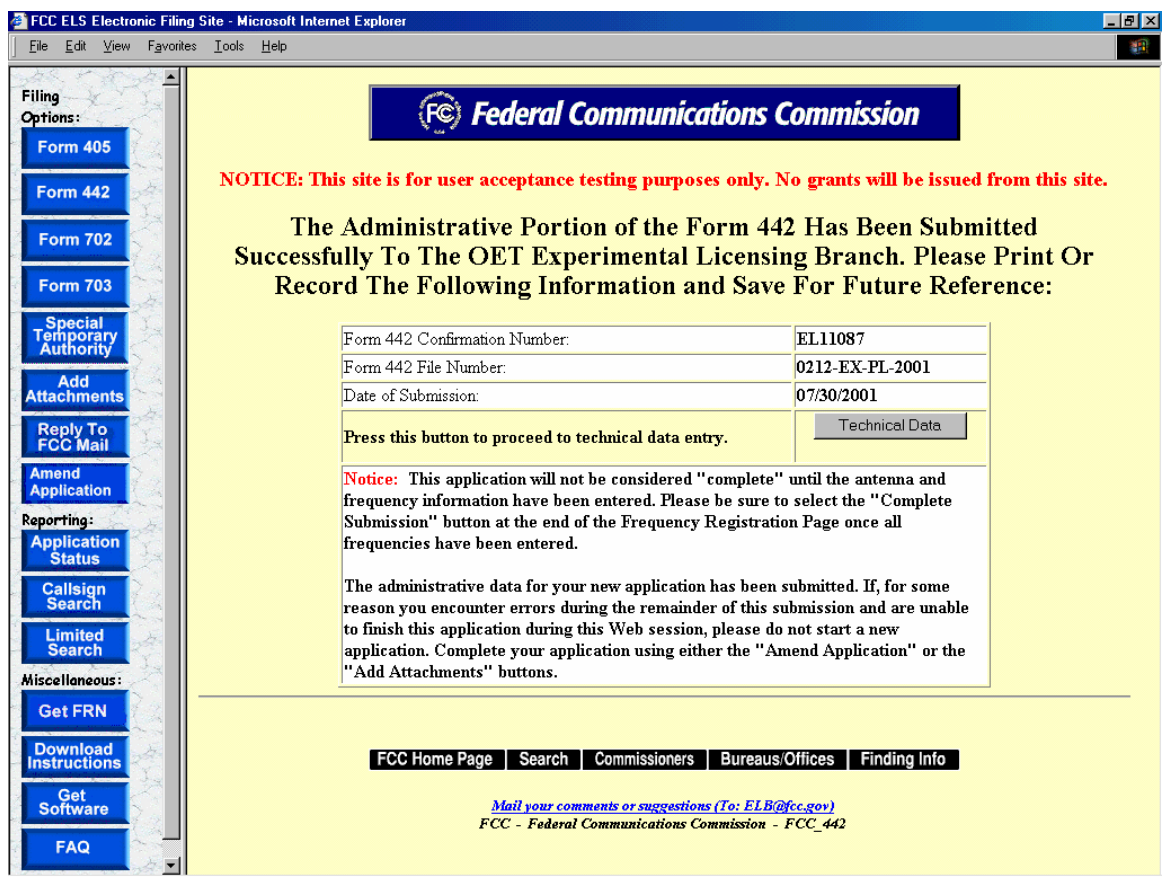

**Exhibit 2-7 Form 442 Confirmation Page** 

The following buttons appear on the form:

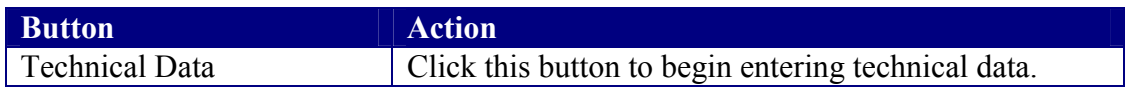

#### **2.2 Antenna Registration**

Application Form 442 will not be considered complete until the antenna registration form is entered.

The antenna registration is initiated immediately after completing Form 442 by clicking on the **TECHNICAL DATA** button.This registration form is used to add, modify or delete antenna information from the application.

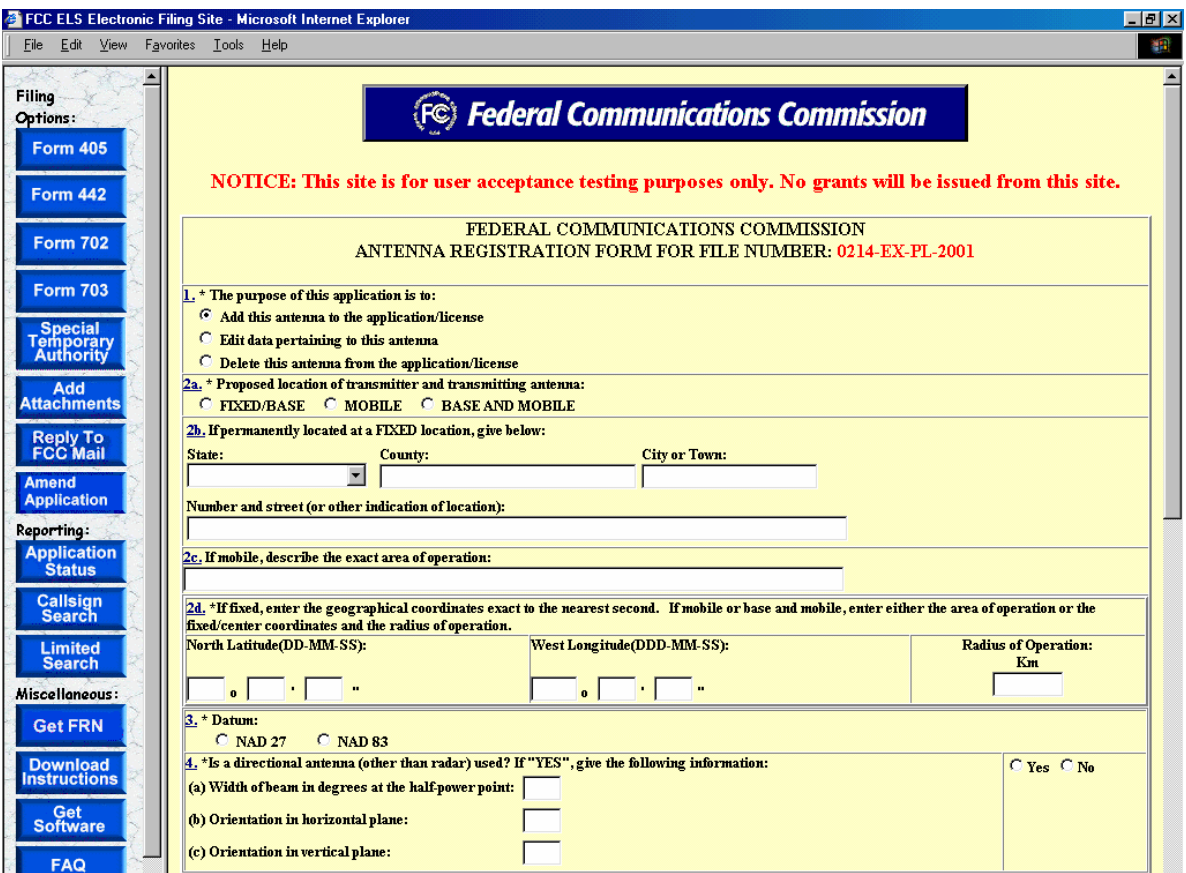

**Exhibit 2-8 Antenna Registration Form Items 1 through 3** 

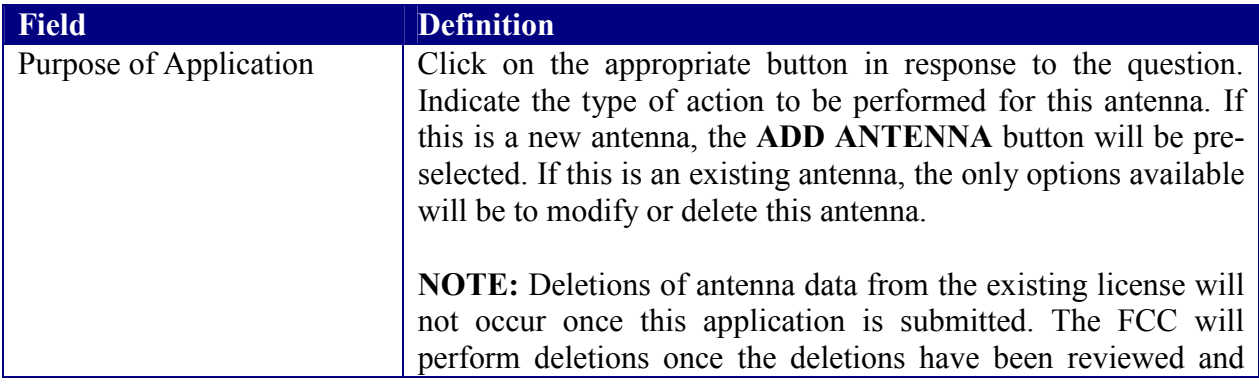

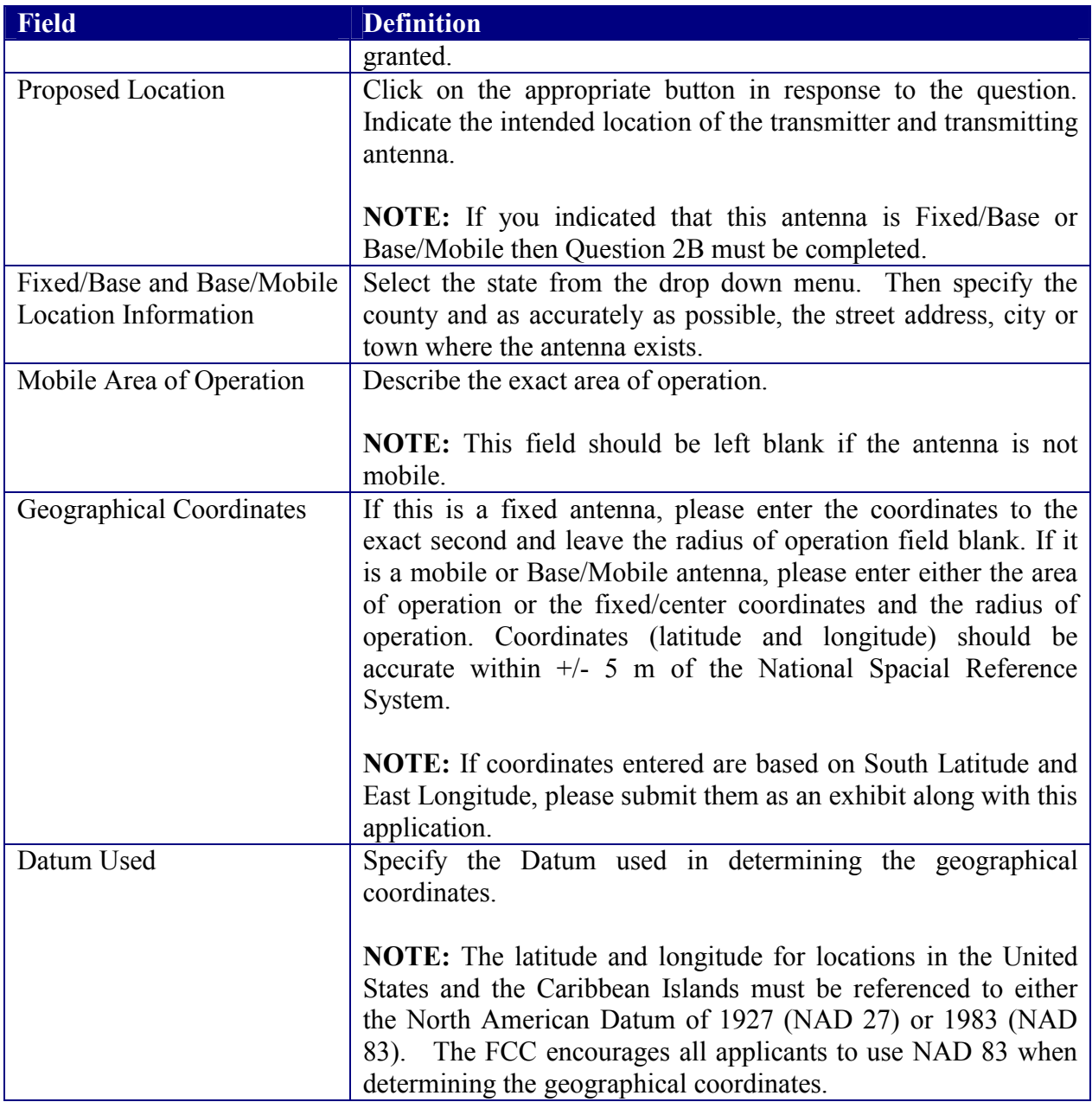

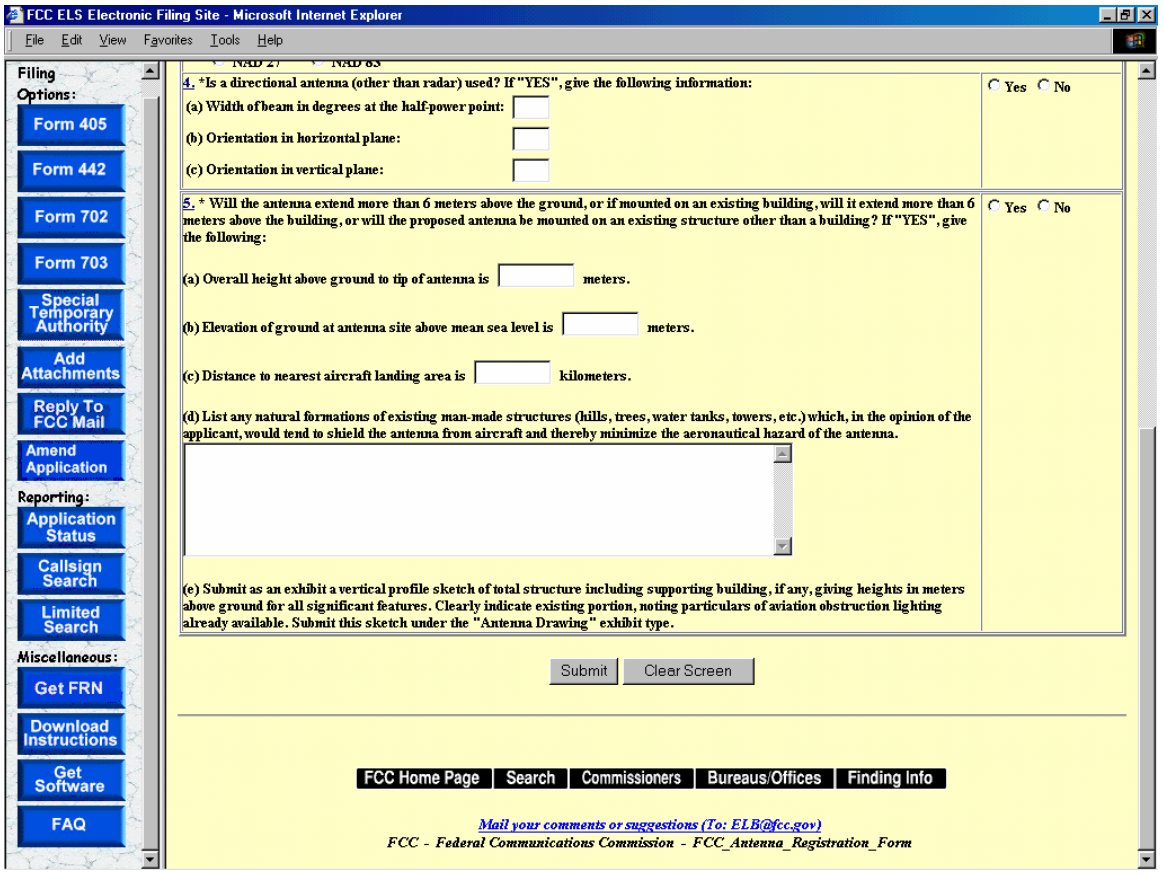

**Exhibit 2-9 Antenna Registration Form Items 4 through 5** 

| The following fields appear on the form. |
|------------------------------------------|
|                                          |

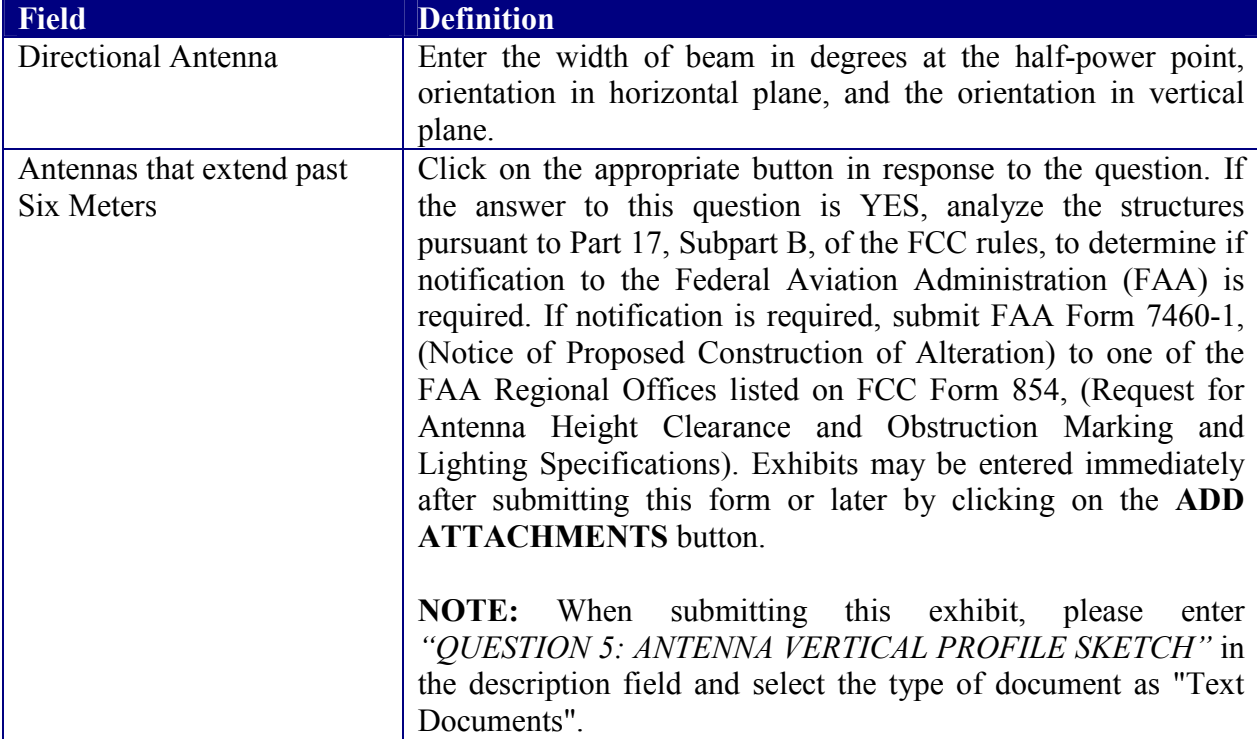

To submit the Antenna Registration Form click on the **SUBMIT** button. If all required fields have not been entered an error message will display.

If the form passes validation, a confirmation screen will appear indicating the success of the submission.

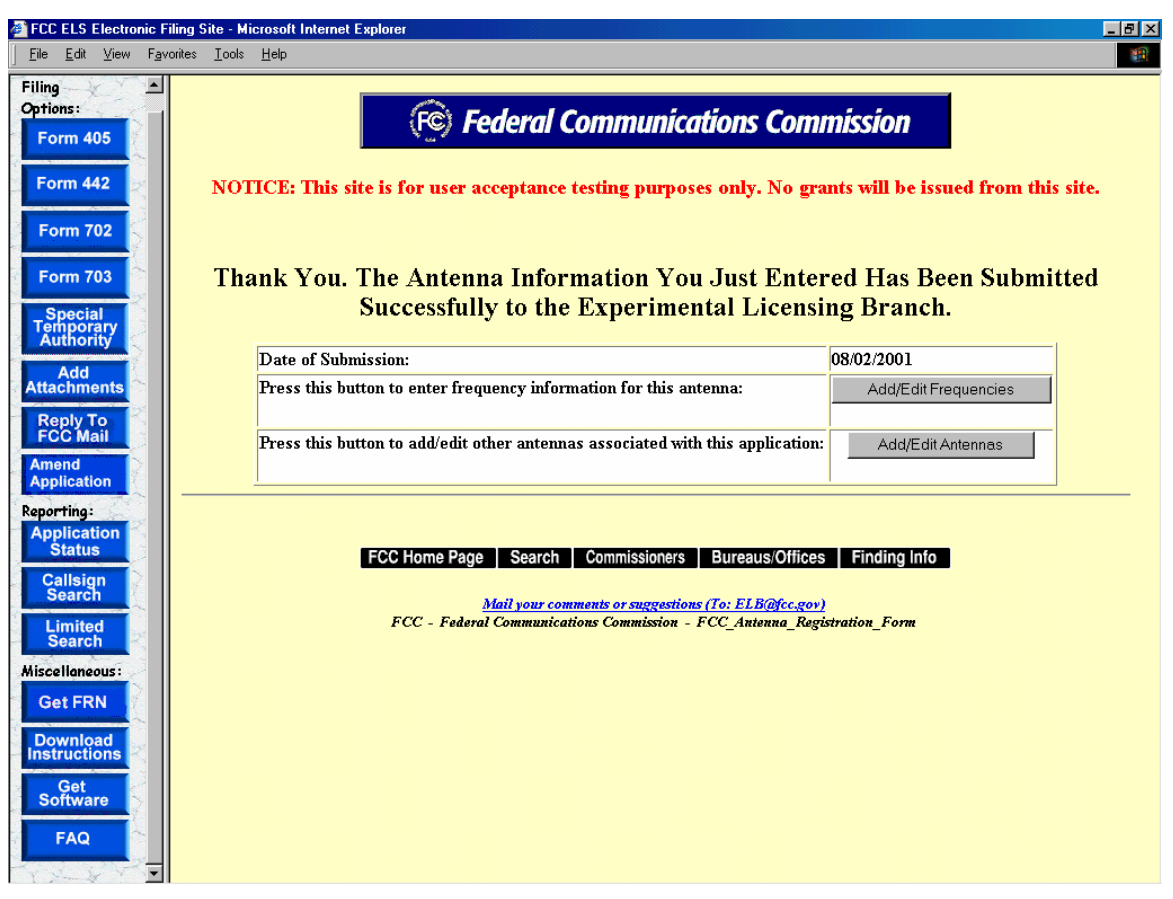

**Exhibit 2-10 Antenna Registration Confirmation Notice** 

The following buttons appear on the form:

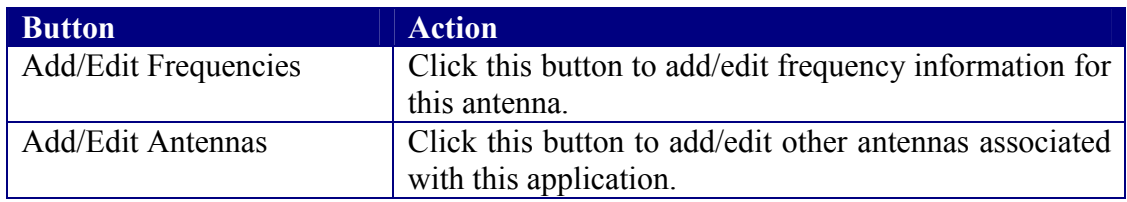

#### **2.2.1 Adding/Editing Antennas**

The add/edit antenna process is initiated immediately after completing the Antenna Registration Form by clicking on the **ADD/EDIT ANTENNAS** button.

A list of antennas associated with the license/authorization appears.

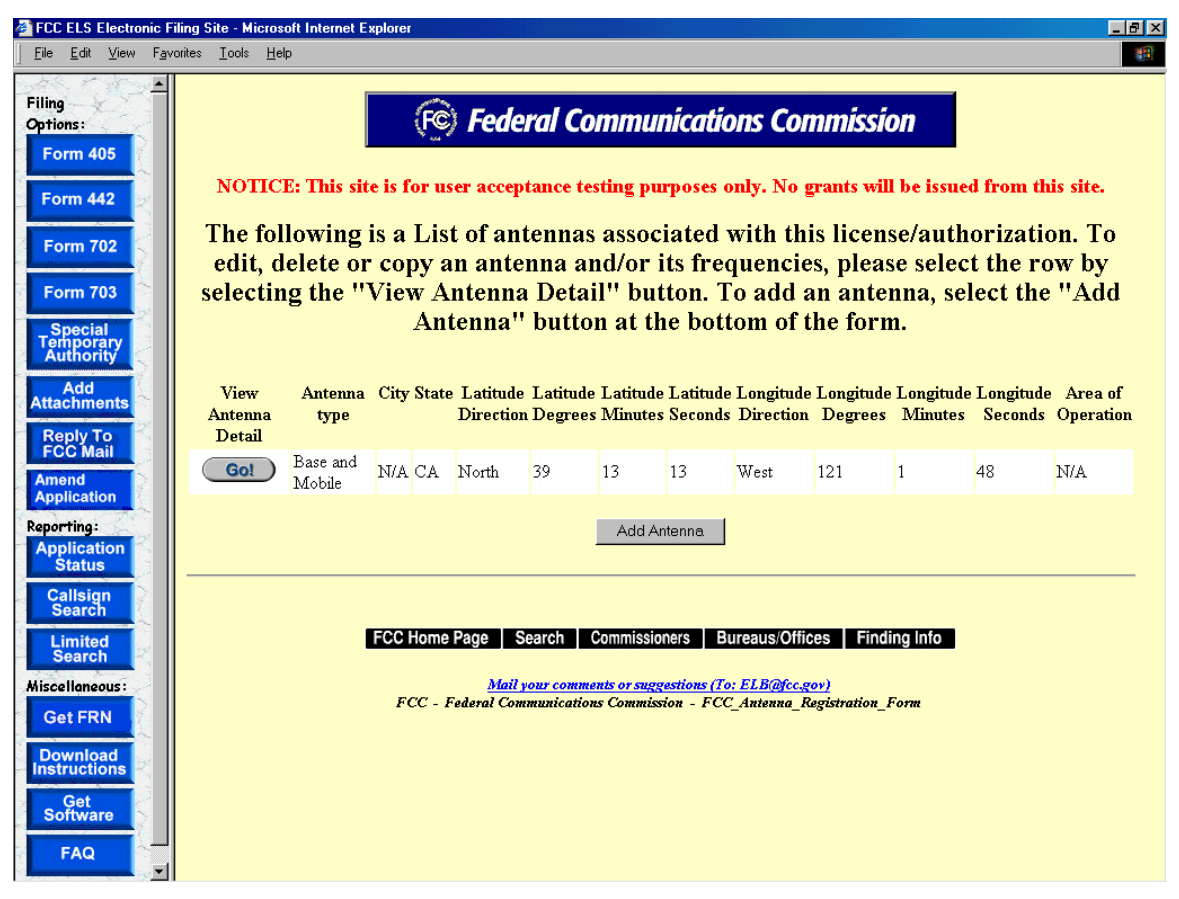

**Exhibit 2-11 Antenna List** 

To edit, delete or copy an antenna click on the **GO** button associated with the antenna. To add an antenna, select the **ADD ANTENNA** button at the bottom of the form.

### **2.2.2 Adding/Editing Frequencies**

The add/edit frequency process is initiated immediately after completing the Antenna Registration Form by clicking on the **ADD/EDIT FREQUENCY**.

The Antenna Frequency Registration form appears.

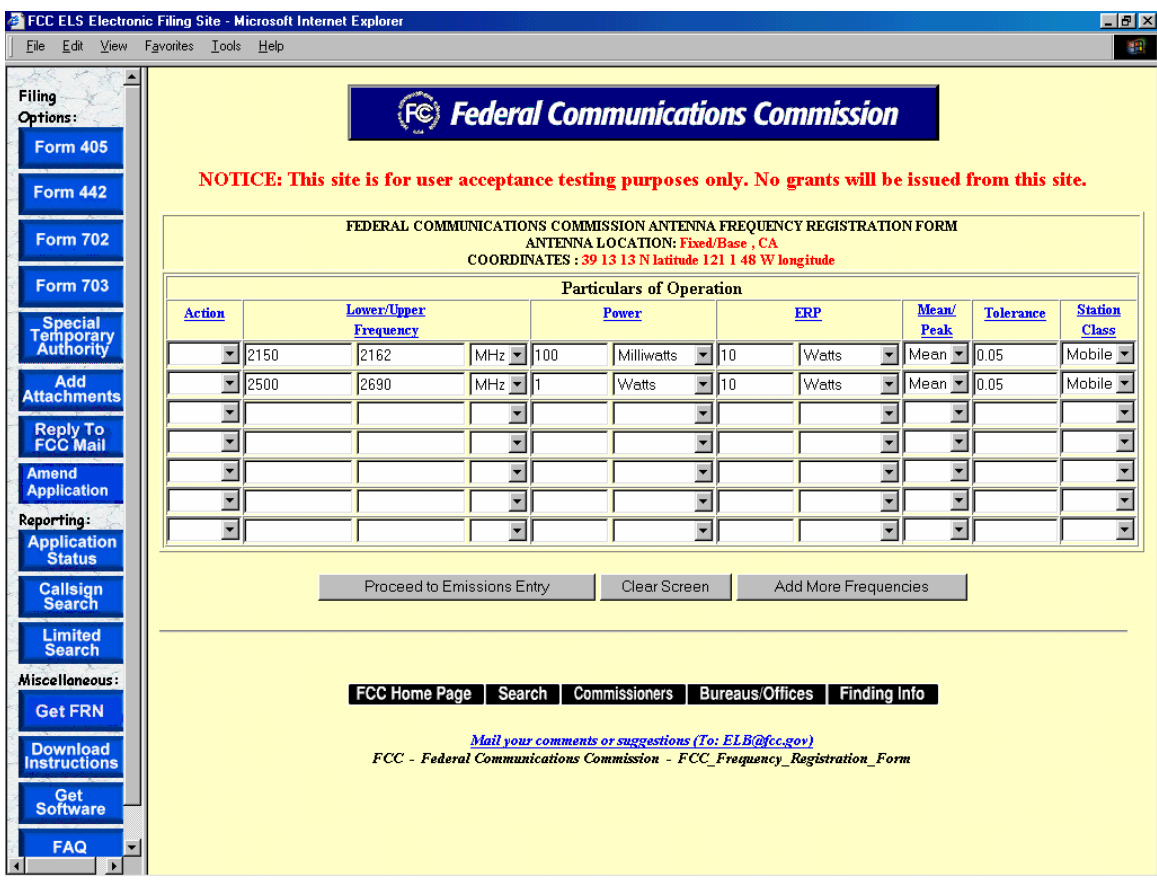

**Exhibit 2-12 Antenna Frequency Registration Form** 

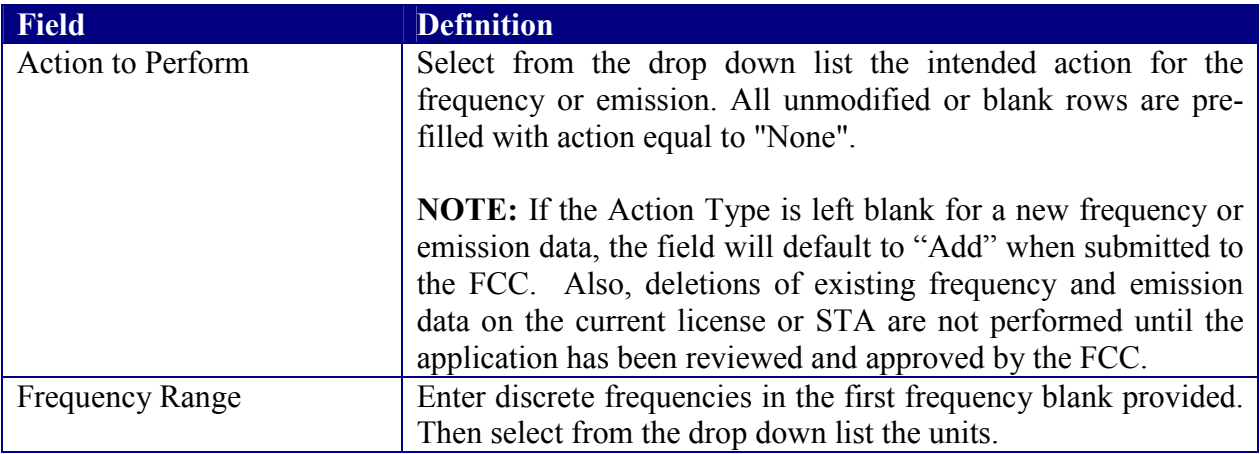

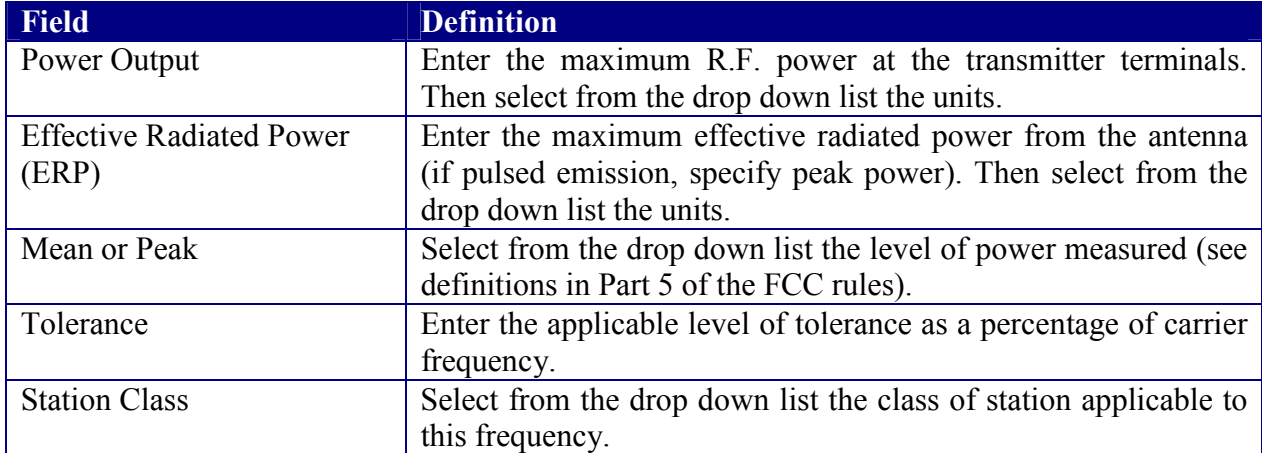

The following buttons appear on the form:

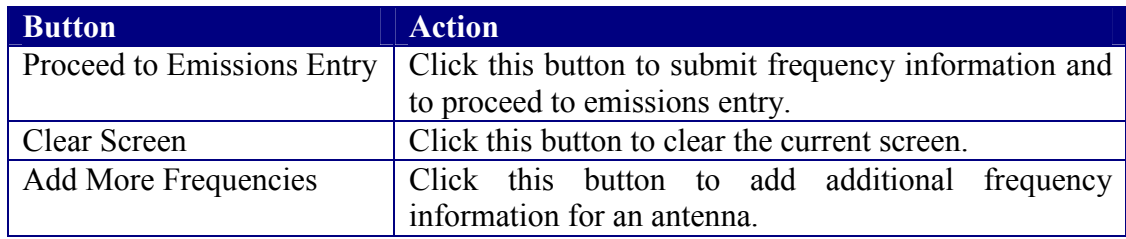

### **2.2.3 Emissions Entry**

The emissions entry process is initiated immediately after completing the Frequency Registration Form by clicking on the **PROCEED TO EMISSIONS ENTRY**.

The Emissions Registration form appears.

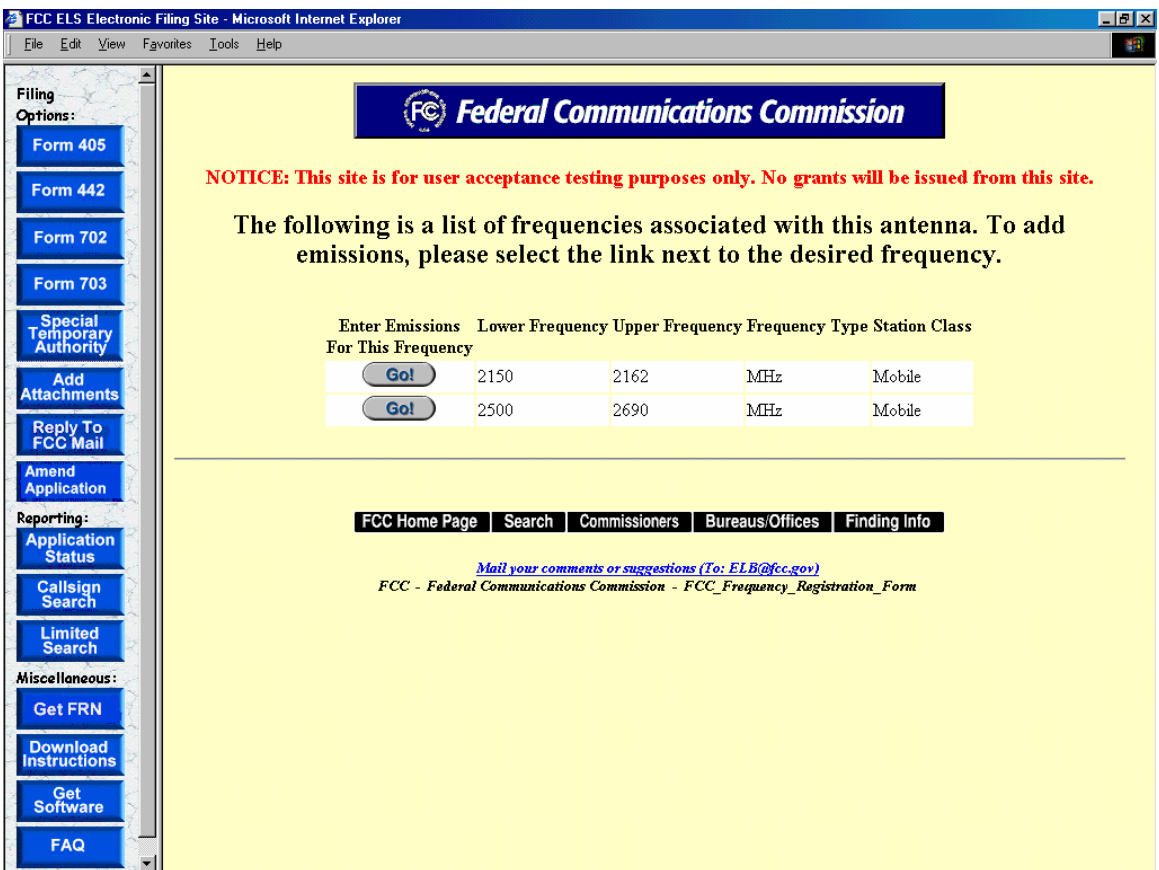

**Exhibit 2-13 Emissions Registration Form** 

To add emissions click on the **GO** button associated with the desired frequency.

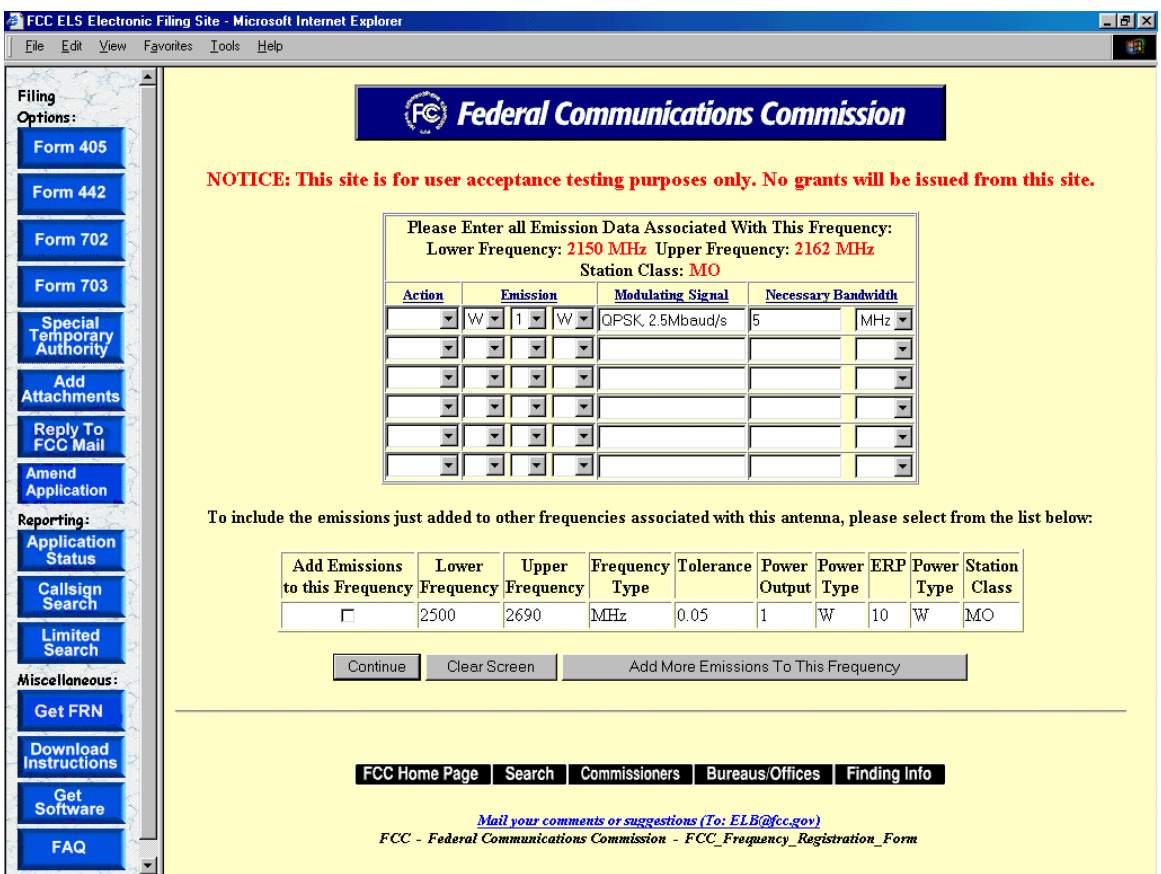

**Exhibit 2-14 Emissions Entry Form** 

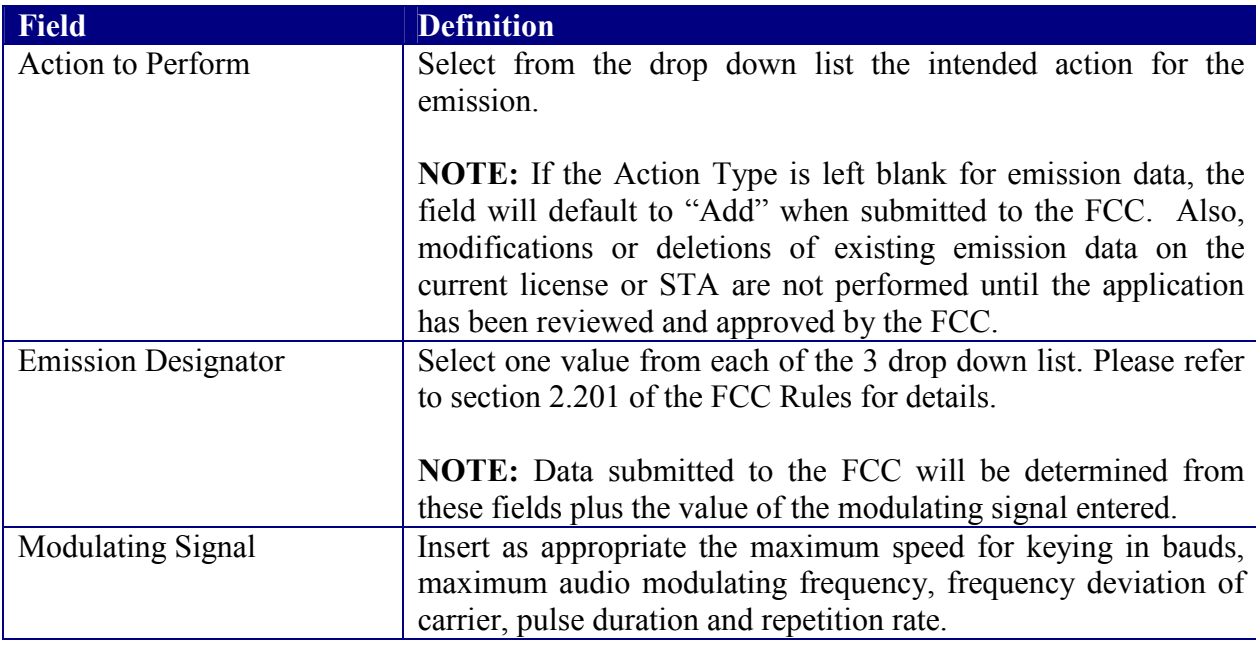

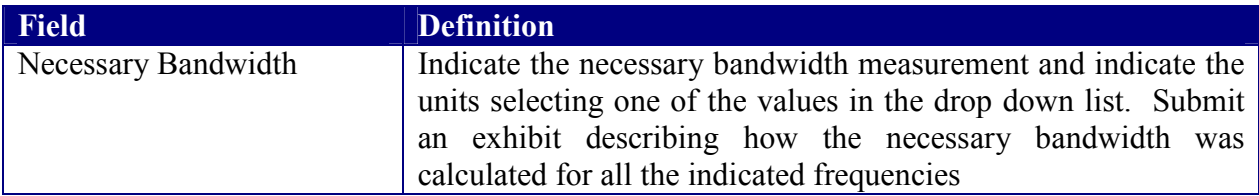

To include the emissions added to other frequencies associated with this antenna, select from the list.

The following buttons appear on the form:

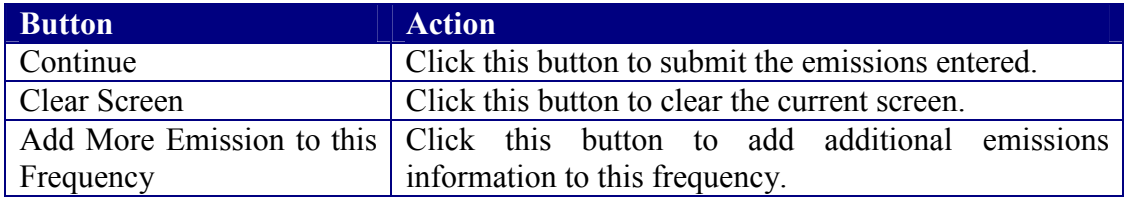

The form will be validated and a confirmation window will appear.

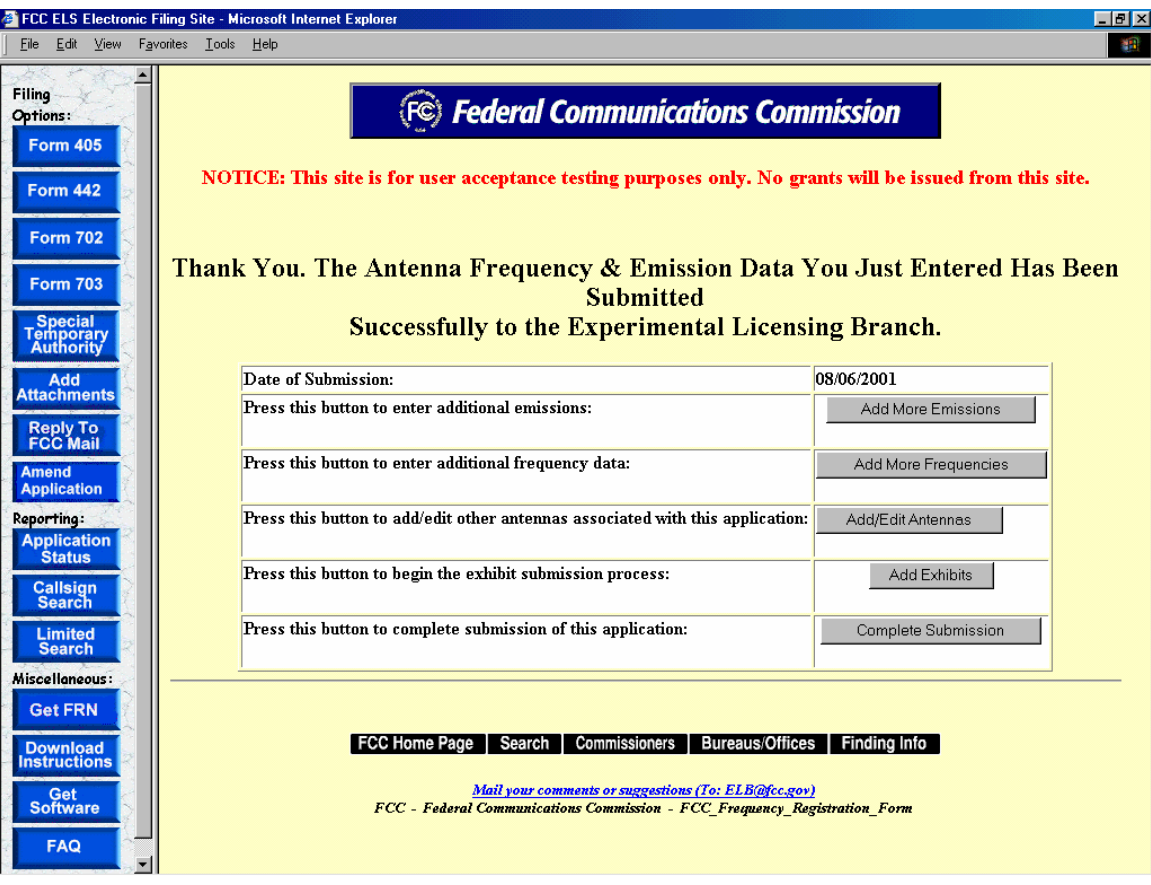

**Exhibit 2-15 Emissions Confirmation Page** 

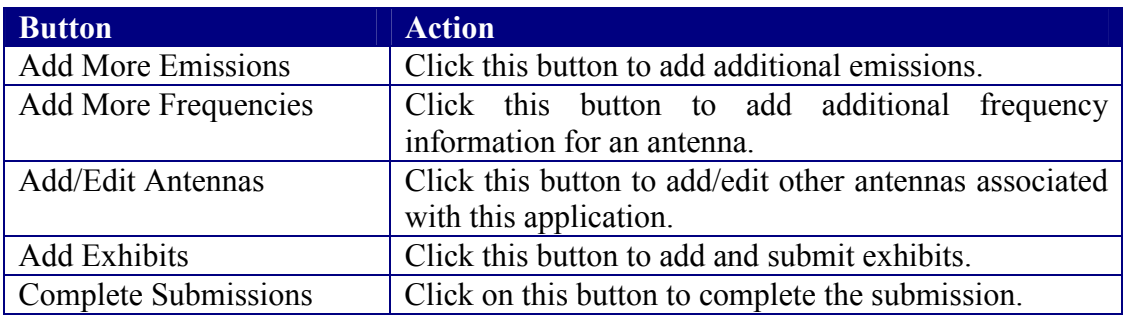

The following buttons appear on the confirmation window:

#### **2.3 Completing an Application for Experimental Licensing Renewal (FORM 405)**

To apply for an Experimental License Renewal, a FCC Form 405 must be completed. Renewals for a license will be accepted only within 90 days before or after it's experimentation date.

To apply for an Experimental License Renewal, click on the **FORM 405** button. This will open a screen, requesting the callsign of the license being renewed.

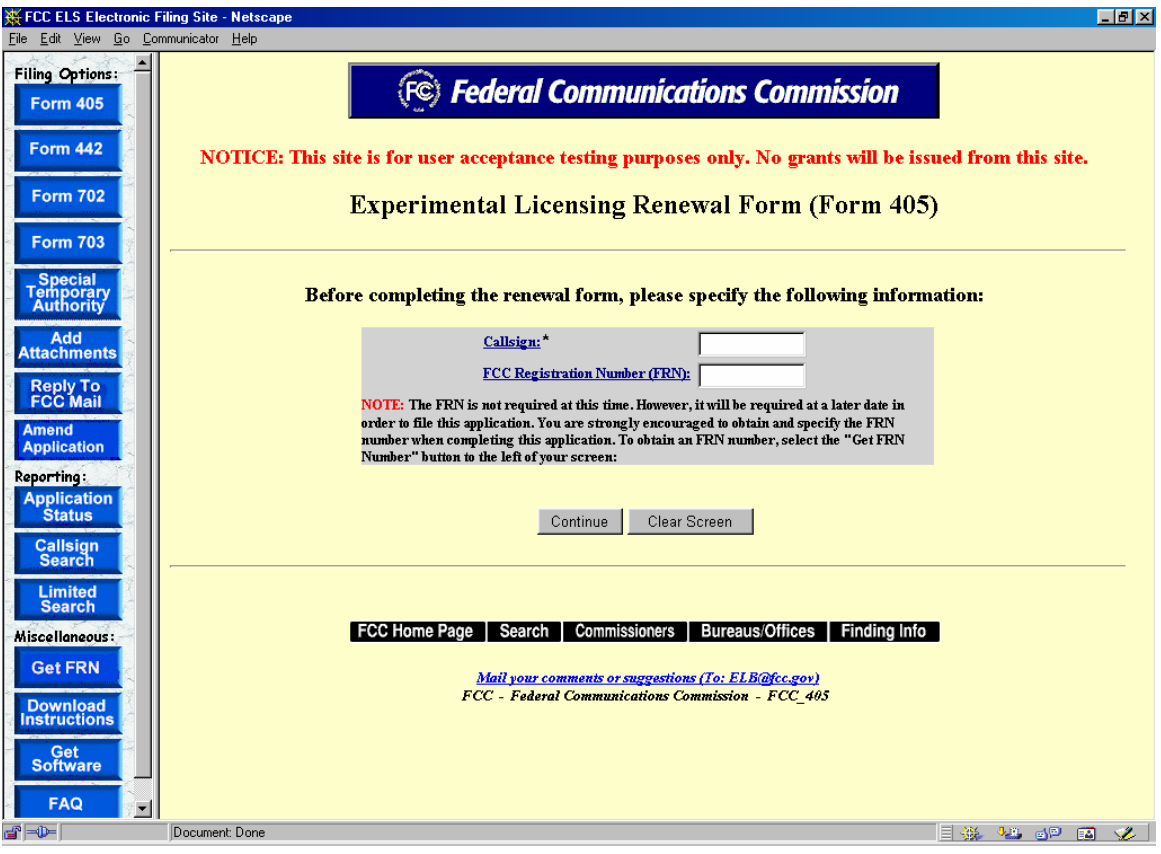

**Exhibit 2-16 Callsign Request for Renewal** 

The following fields appear on the form.

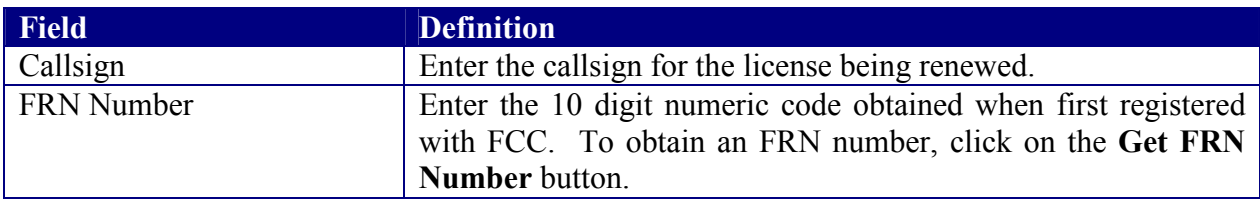

The following buttons appear on the form:

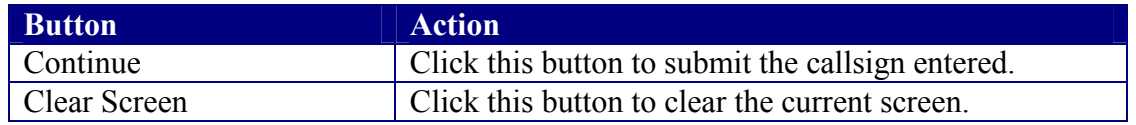

If the callsign is invalid or if it is not eligible for renewal, an error screen similar to the following will display.

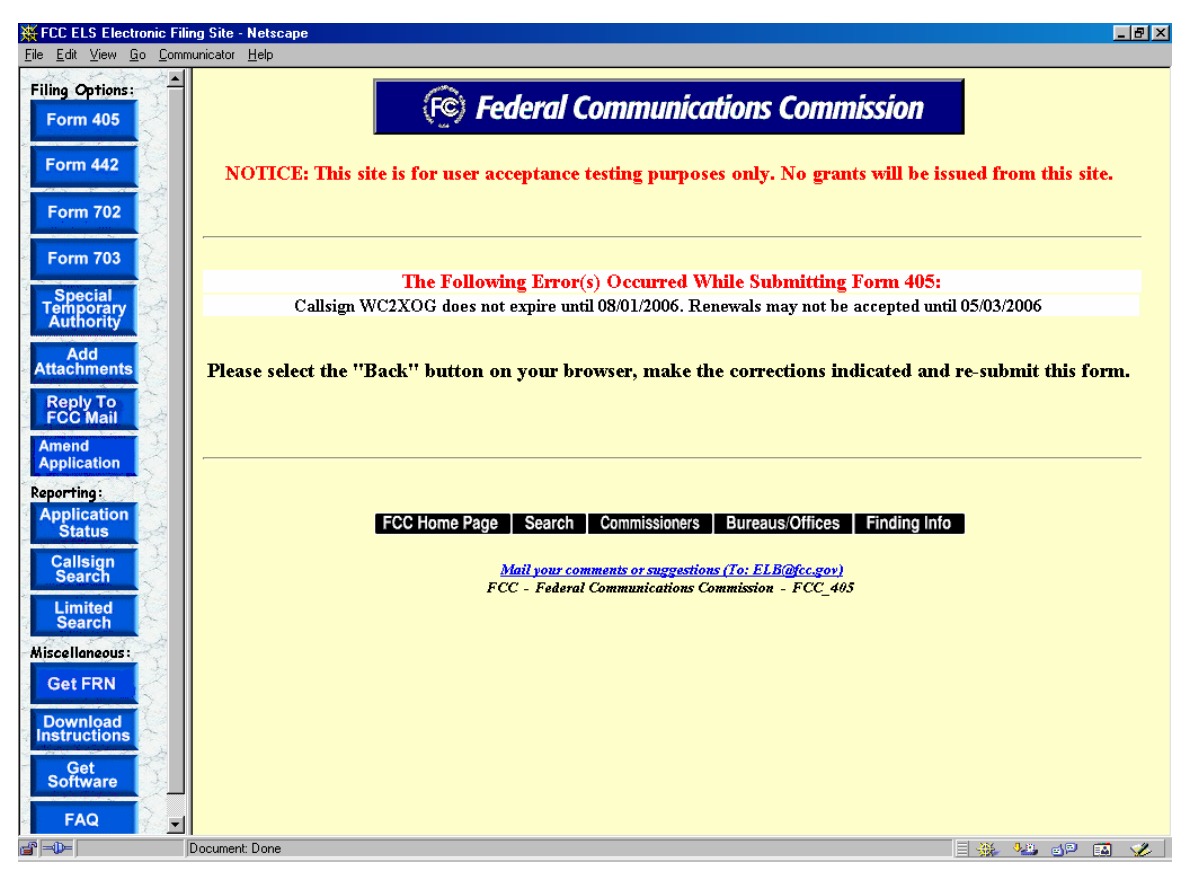

**Exhibit 2-17 Callsign Error Screen** 

Examples of additional errors are:

- 1. The callsign is not due to expire for more than 90 days.
- 2. The callsign has been expired for more than 90 days.
- 3. A renewal application is already pending for this application.
- 4. The callsign entered is associated with a Special Temporary Authority application.

When a valid callsign is entered the FCC Form 405 will display pre-filled with information from the existing license.

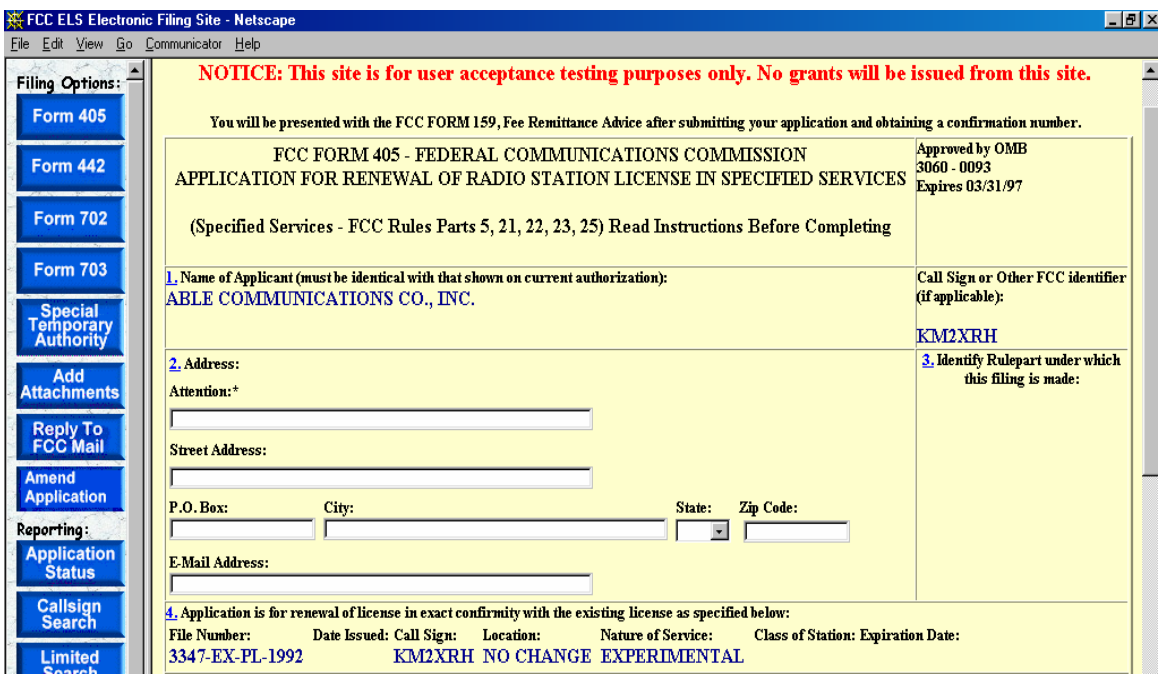

**Exhibit 2-18 Form 405 Items 1 through 4** 

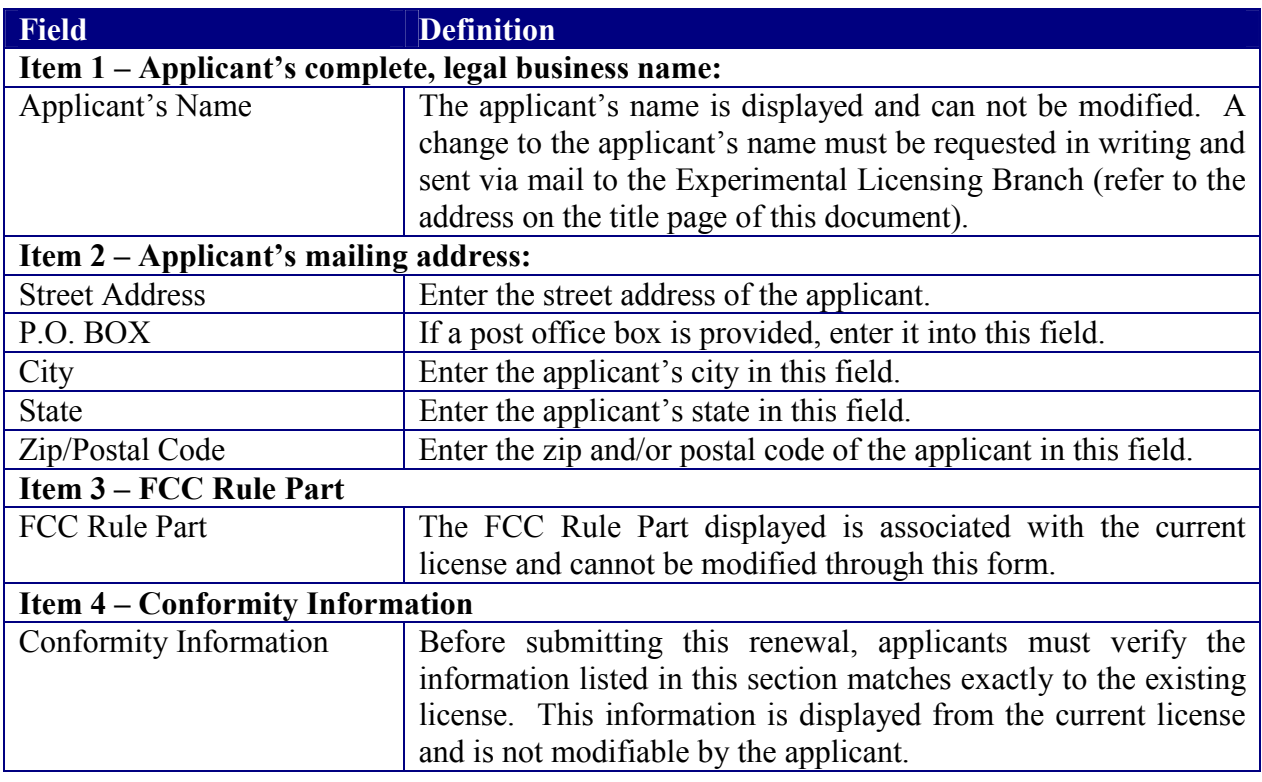

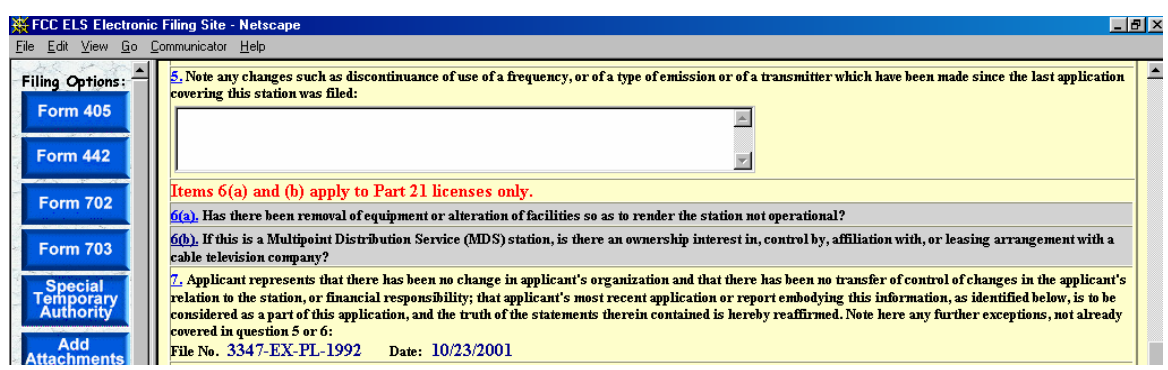

**Exhibit 2-19 Form 405 Items 5 through 7** 

| <b>Field</b>                                                                                  | <b>Definition</b>                                                                       |  |
|-----------------------------------------------------------------------------------------------|-----------------------------------------------------------------------------------------|--|
| Item 5 – Note Any Changes Since Last Application Filed:                                       |                                                                                         |  |
|                                                                                               | Note any changes since last   Any changes to the existing license must be noted in this |  |
| application filed                                                                             | section. Changes such as discontinuance of use of a frequency,                          |  |
|                                                                                               | type of emission, and/or transmitter.                                                   |  |
| Item $6(a)$ – Has there been removal of equipment or alteration of facilities so as to render |                                                                                         |  |
| the station not operational?                                                                  |                                                                                         |  |
| Equipment                                                                                     | This question pertains to Part 21 licenses and is not required for                      |  |
| Removal/Facilities Altered                                                                    | <b>OET</b> Experimental Licensing renewals.                                             |  |
| Item 6(b) – If this is a Multi-point Distribution Service (MDS) station, is there an          |                                                                                         |  |
| ownership interest in, control by, affiliation with, or leasing arrangement with a cable      |                                                                                         |  |
| television company?                                                                           |                                                                                         |  |
| <b>MDS</b>                                                                                    | This question pertains to Part 21 licenses and is not required for                      |  |
|                                                                                               | <b>OET</b> Experimental Licensing renewals.                                             |  |
| Item 7 – Applicant represents that there has been no change in applicant's organization       |                                                                                         |  |
| and that there has been no transfer of control of changes in the applicant's relation to the  |                                                                                         |  |
| station, or financial responsibility; that applicant's most recent application or report      |                                                                                         |  |
| embodying this information, as identified below, is to be considered as a part of this        |                                                                                         |  |
| application, and the truth of the statements therein contained is hereby reaffirmed. Note     |                                                                                         |  |
| here any further exceptions, not already covered in question 5 or 6:                          |                                                                                         |  |
| Certification of Existing                                                                     | The file number and current date is display only.                                       |  |
| License                                                                                       |                                                                                         |  |

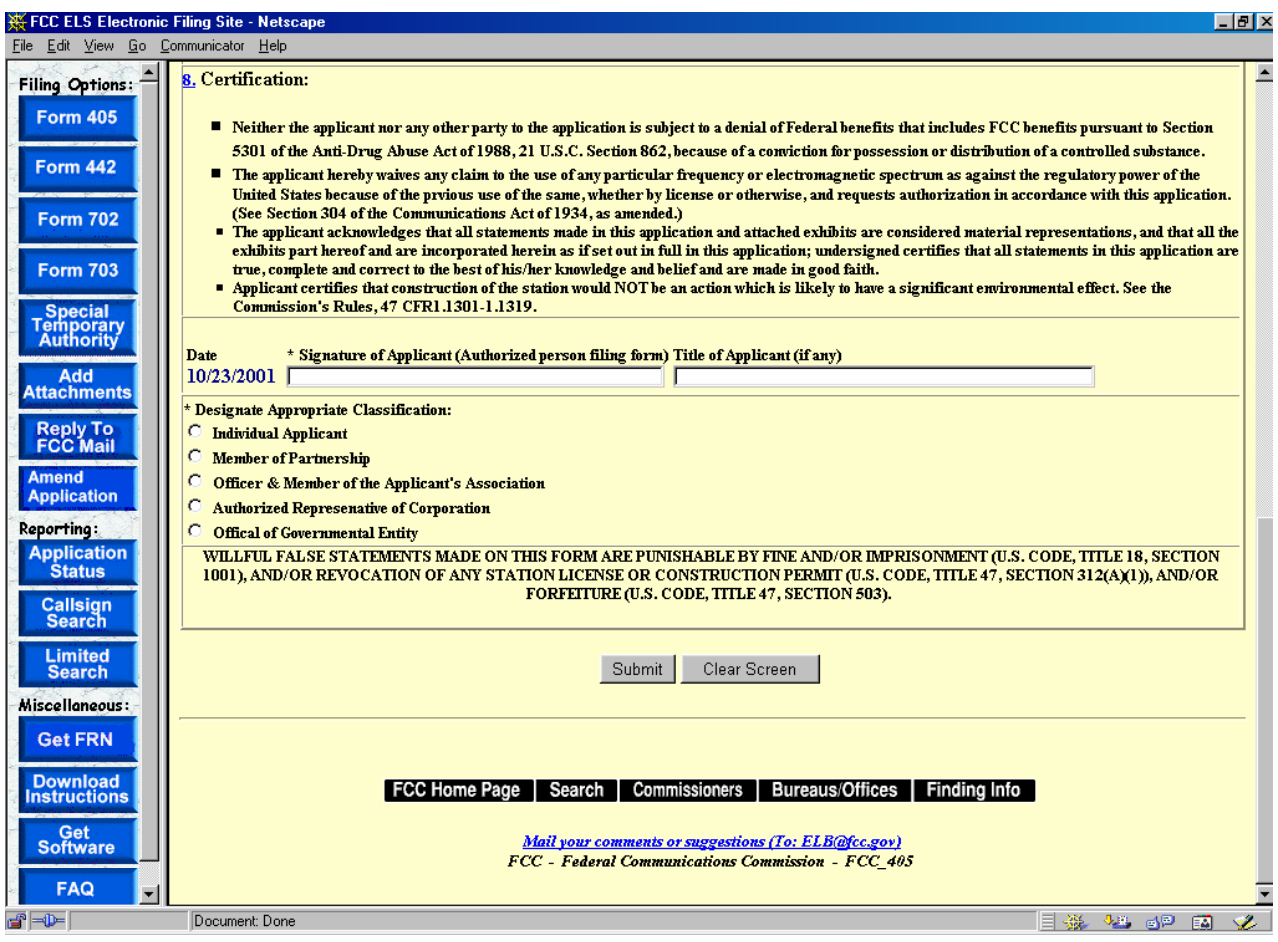

#### **Exhibit 2-20 Form 405 Item 8**

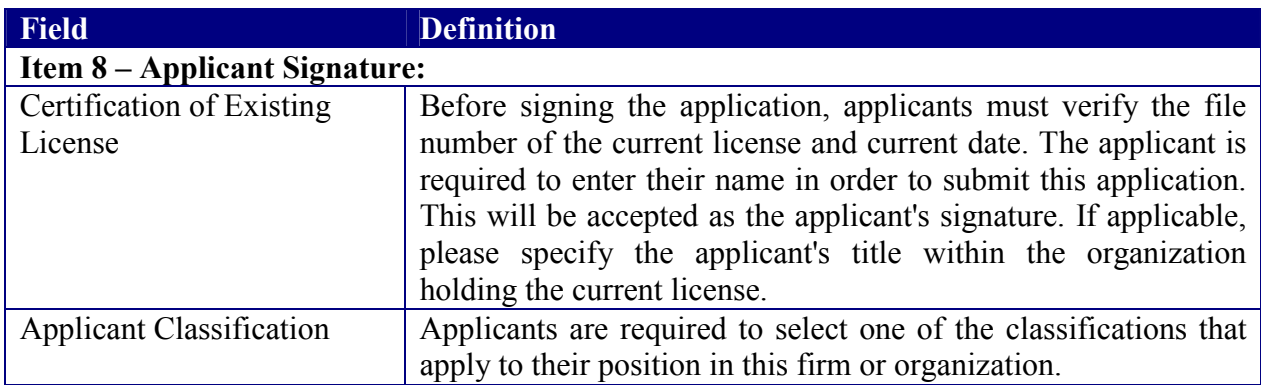

To submit the Experimental Licensing Renewal Form click on the **SUBMIT** button. If all required fields have not been entered an error message will display.

If the form passes validation, a confirmation screen will appear indicating the success of the submission.

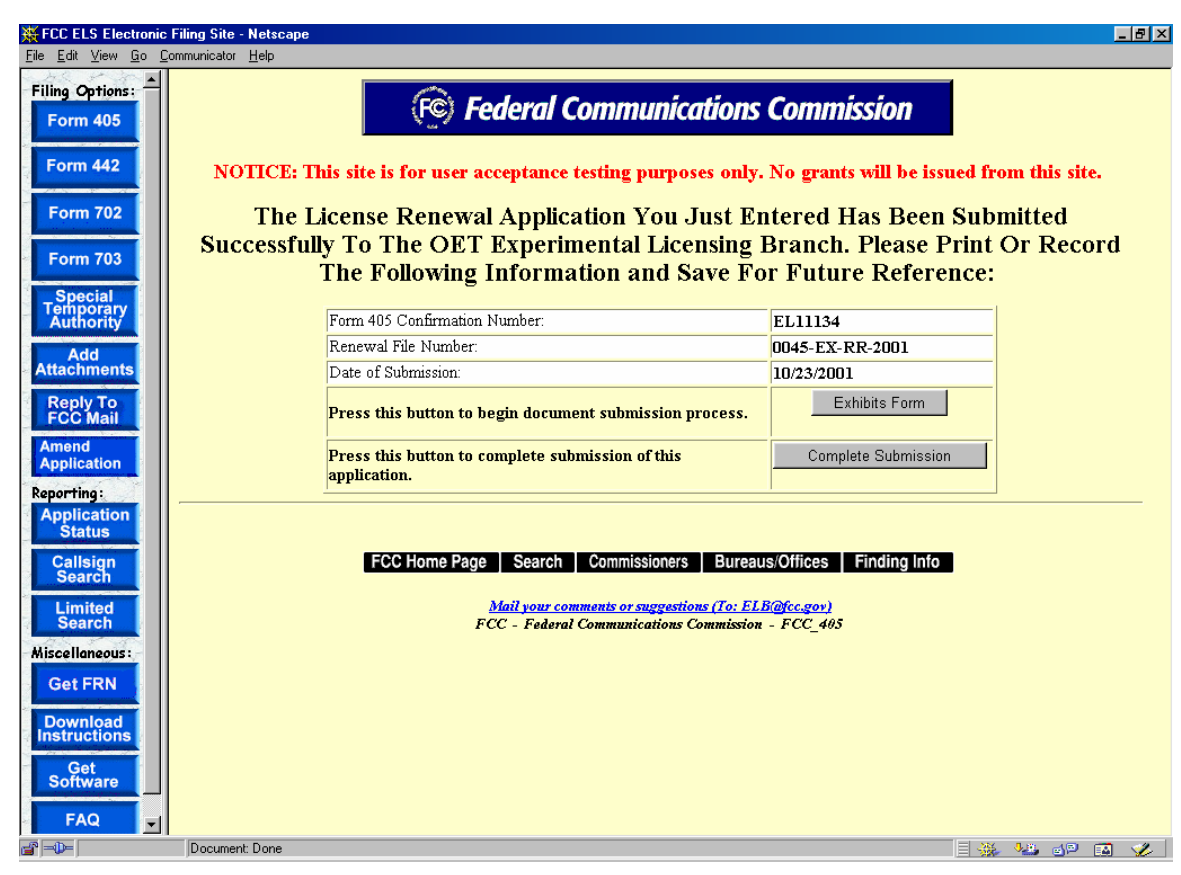

**Exhibit 2-21 Form 405 Confirmation Page** 

After successful submittal of the Form 405 Application, a Form 405 Confirmation Number will be assigned to the application. The confirmation number will be required when adding exhibit attachments and replying to correspondence from OET.

The following buttons appear on the form:

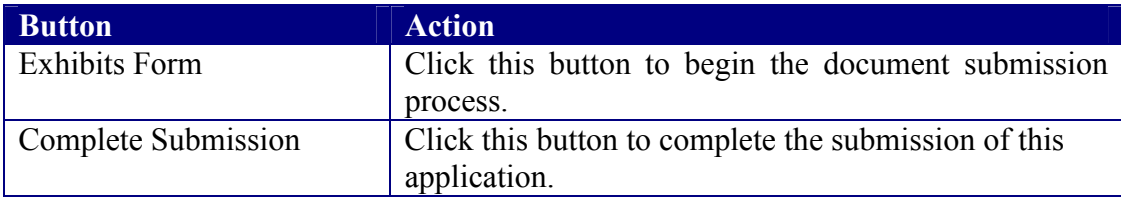

#### **2.4 Assignment of License Application (FORM 702)**

Firms that wish to transfer one or more of their experimental licenses to another firm or organization use this form. No technical data is entered. If changes are required to technical data, a Modification of License (Form 442) must be submitted in addition to this application.

To transfer one or more experimental licenses click on the **FORM 702** button. This will open a screen, requesting all callsigns involved in the transfer:

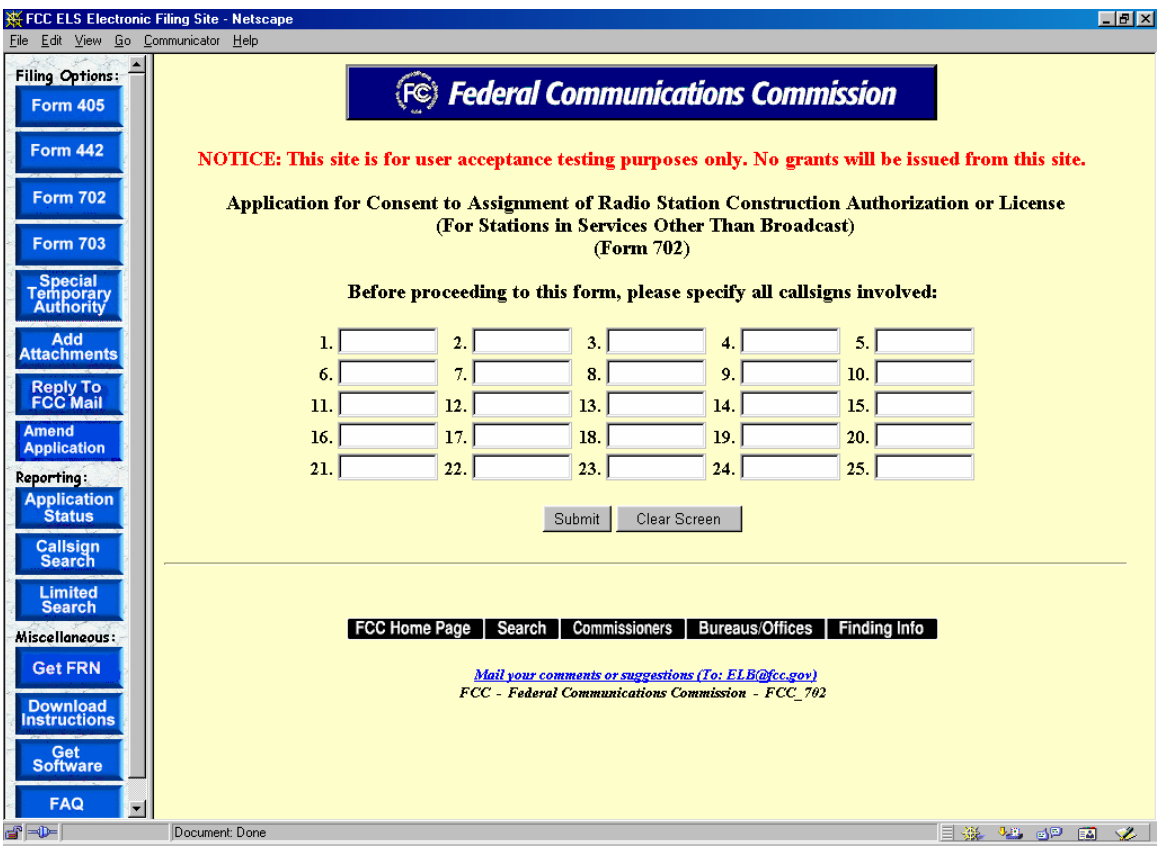

**Exhibit 2-22 Form 702Callsign Entry Screen** 

The following buttons appear on the form:

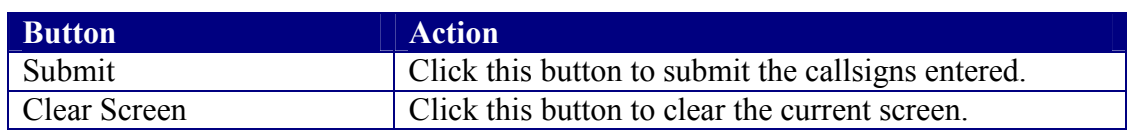

Once all the steps are performed properly, and the **SUBMIT** button has been clicked, the FCC will validate that the license(s) have not expired and/or the license(s) are not part of an Assignment License pending.

A confirmation window providing the number of callsigns entered appears.

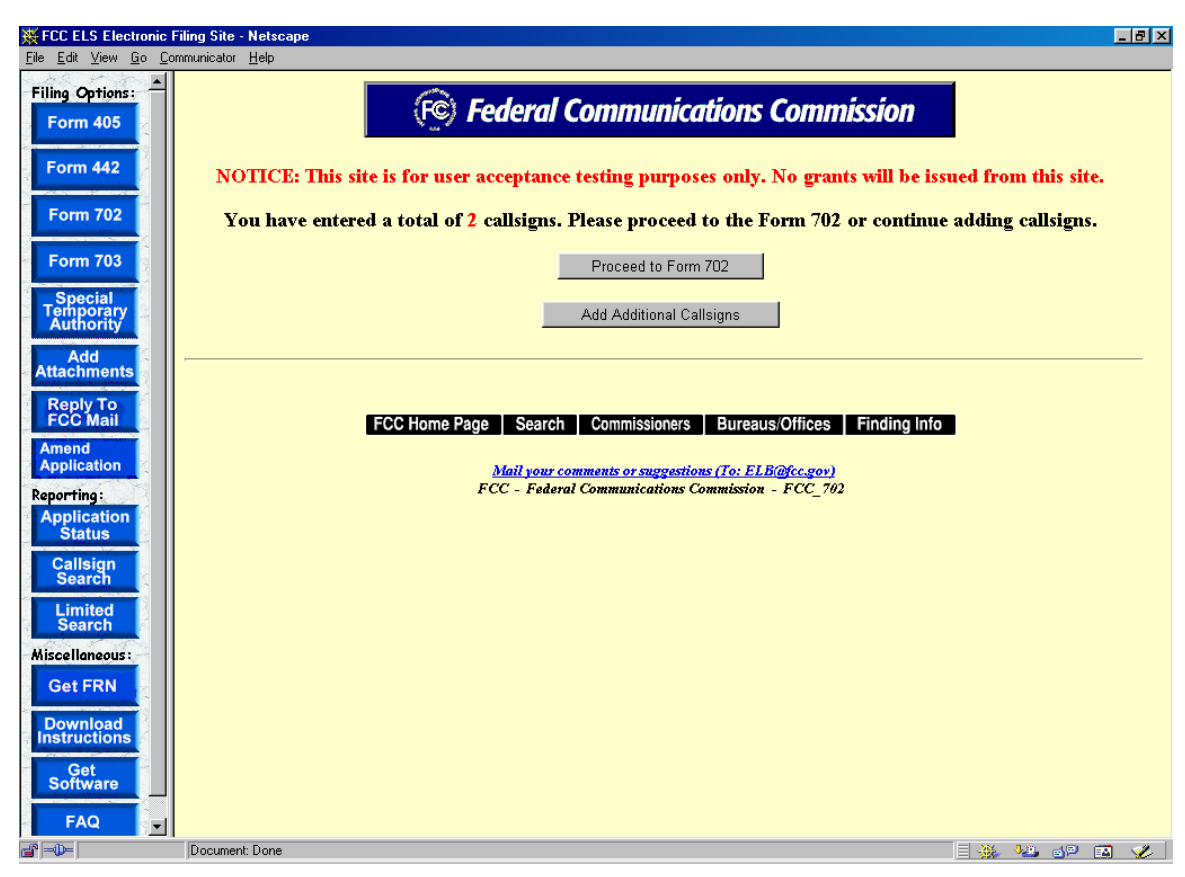

**Exhibit 2-23 Callsign Confirmation Screen** 

The following buttons appear on the form:

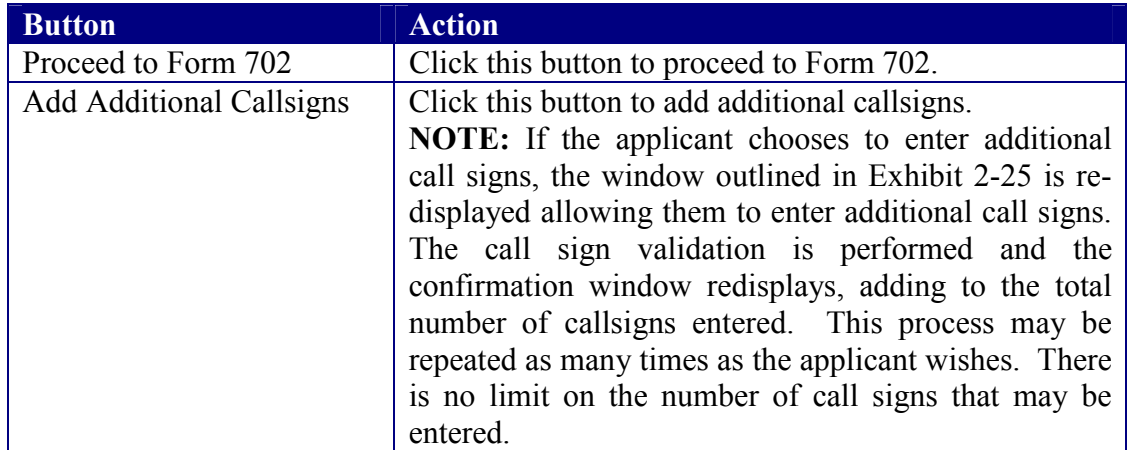

Once the applicant proceeds to Form 702, it is pre-filled with the demographic data from the first license specified in the callsign entry screen.

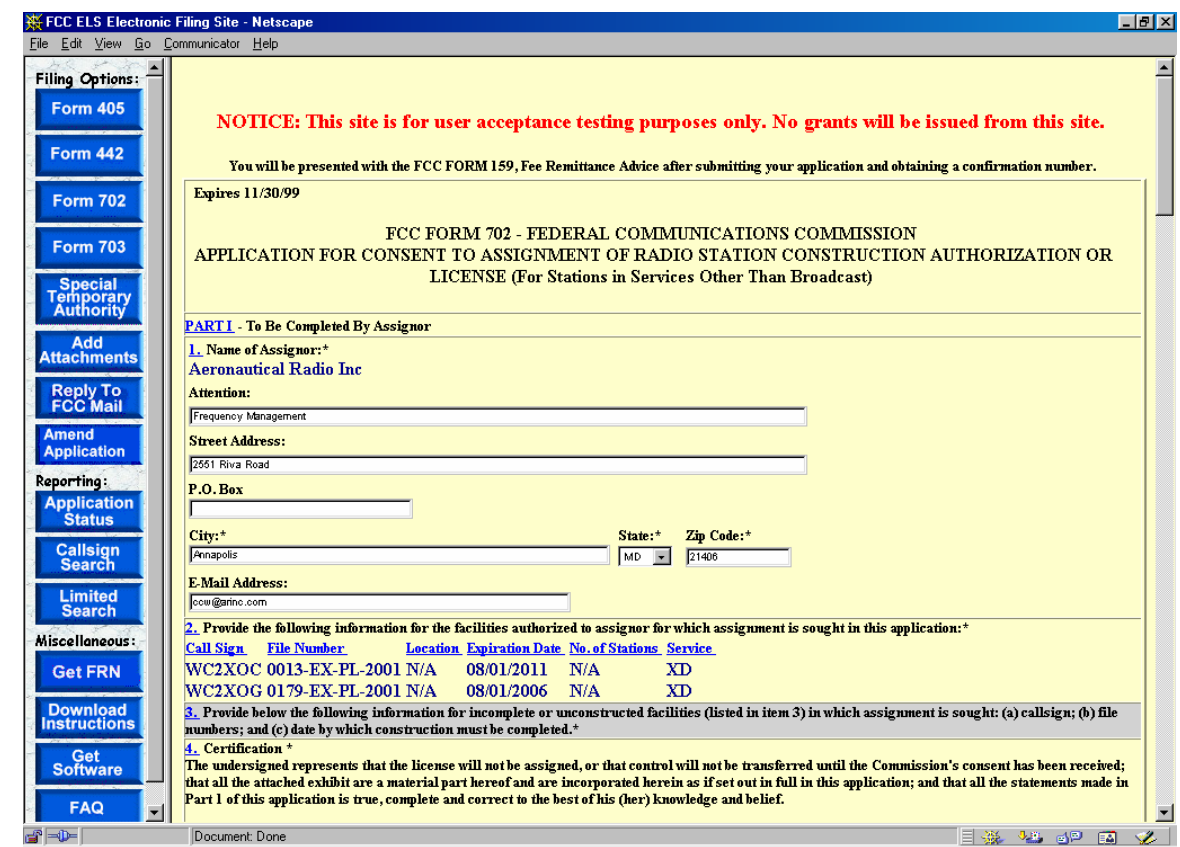

**Exhibit 2-24 Form 702 Items 1 through 4** 

The following fields appear on the form:

#### **Part I to be completed by Assignor:**

This section is to be completed by the Assignor (the present Permittee or Licensee), whenever the legal right to construct or to control the use and operation of station is to be assigned by voluntary act, as by contract or other agreement, or by involuntary act such as death, legal disability, bankruptcy, or other legal proceedings.

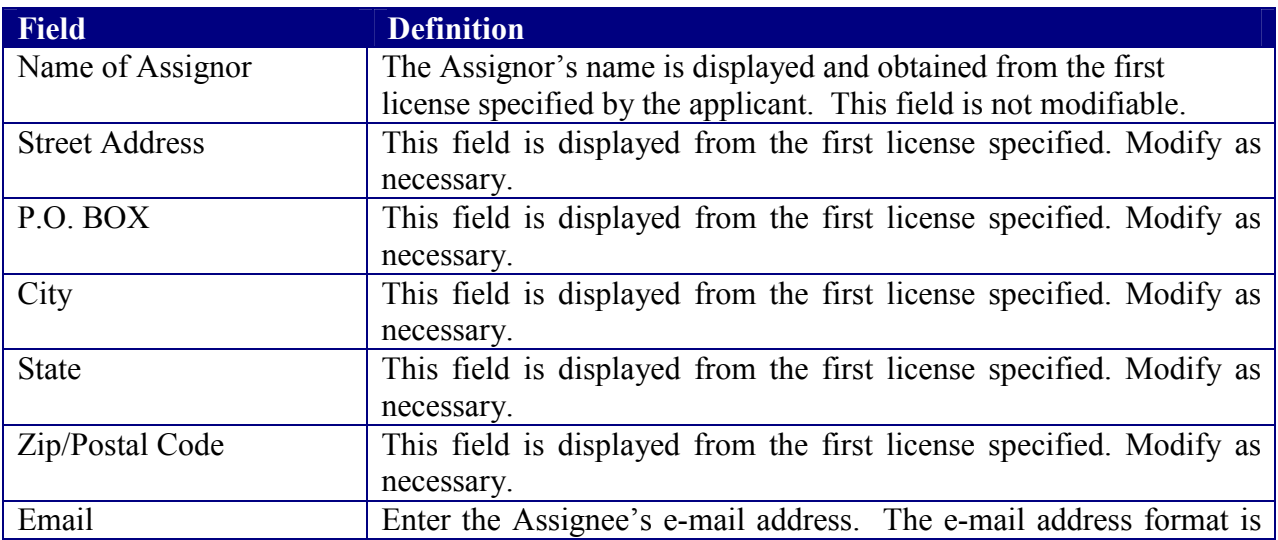
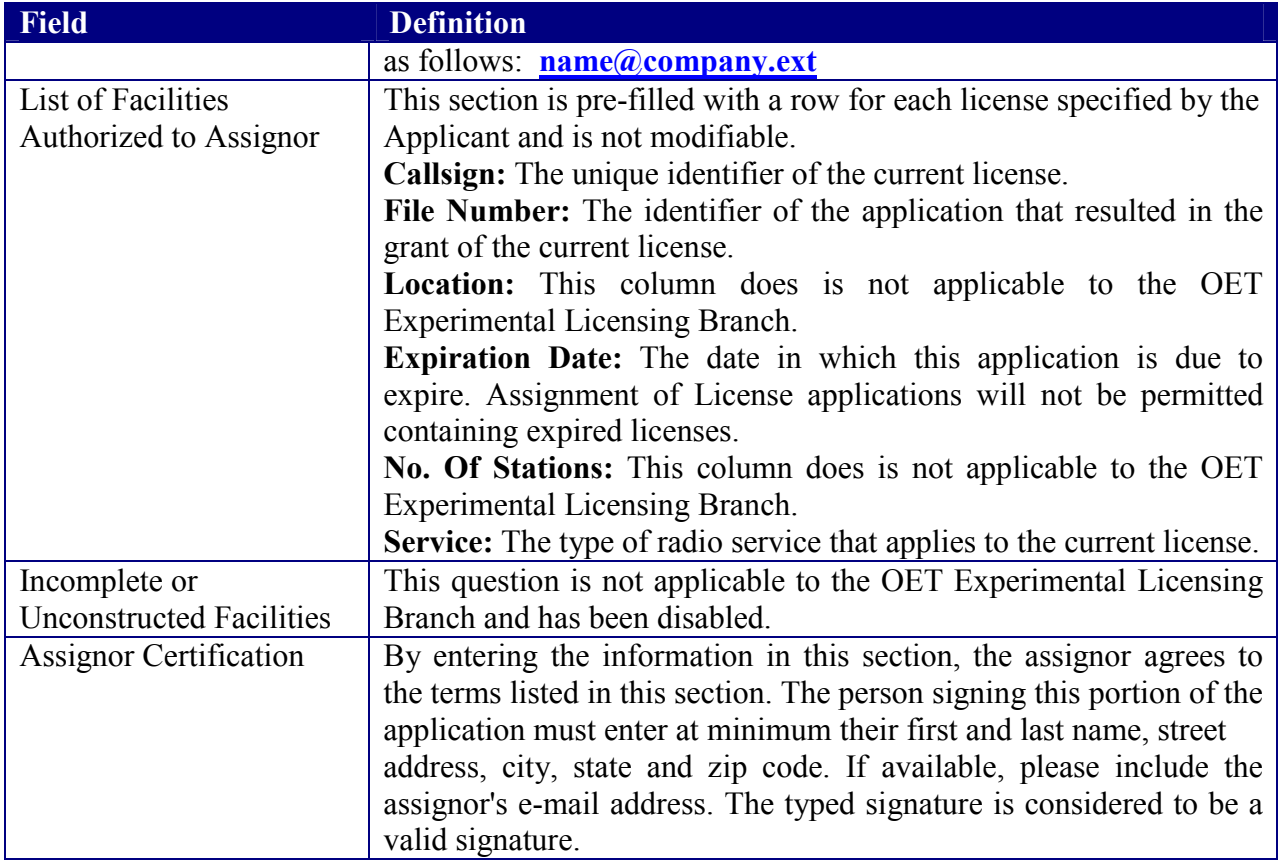

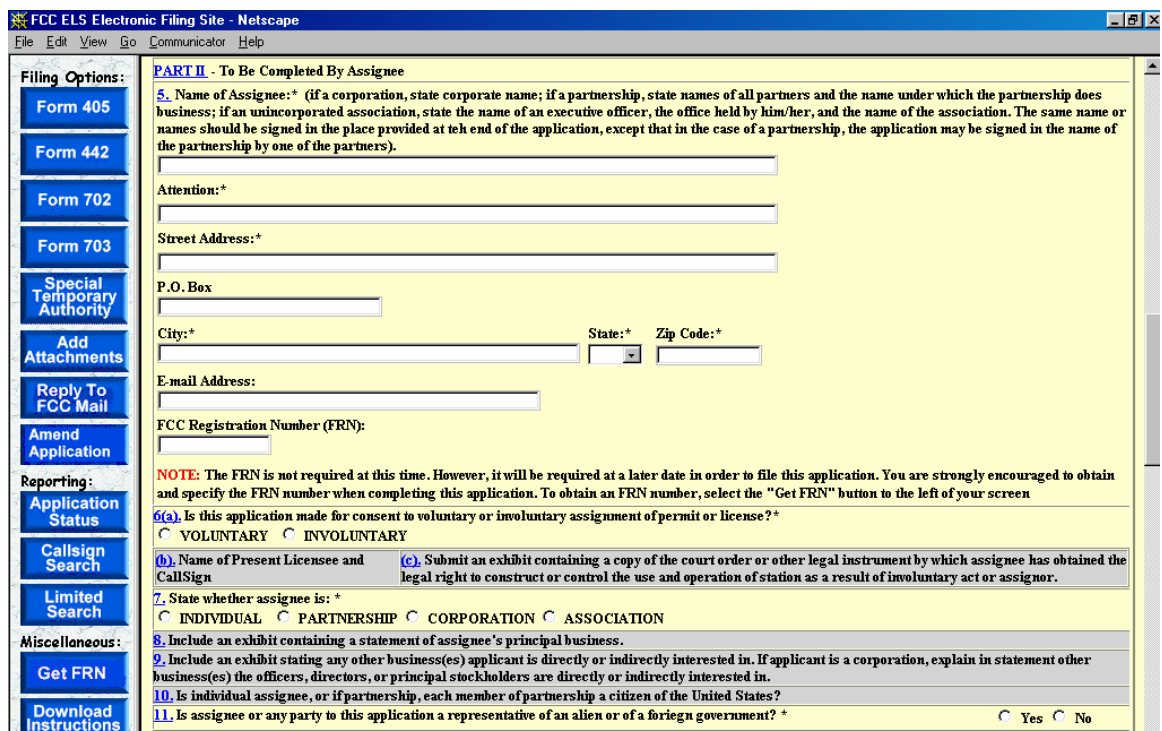

**Exhibit 2-25 Form 702 Items 5 through 11** 

### **Part II to be complete by Assignee:**

This section is to be completed by the Assignee that wishes to obtain the legal right to construct or to control the use and operation of a station. This will be as a result of voluntary act (contract or other agreement), or involuntary act (death or legal disability) of grantee of construction authorization or licensee, or by involuntary assignment of the physical property constituting the station in bankruptcy proceedings, or other court order, or by operation of law in any other manner.

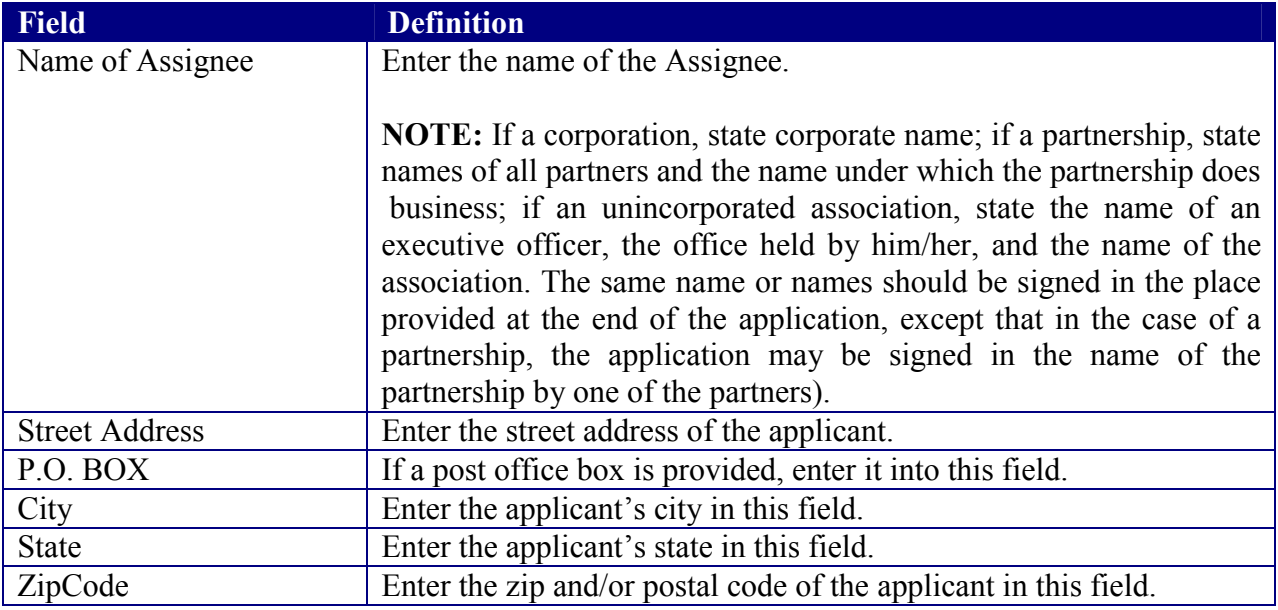

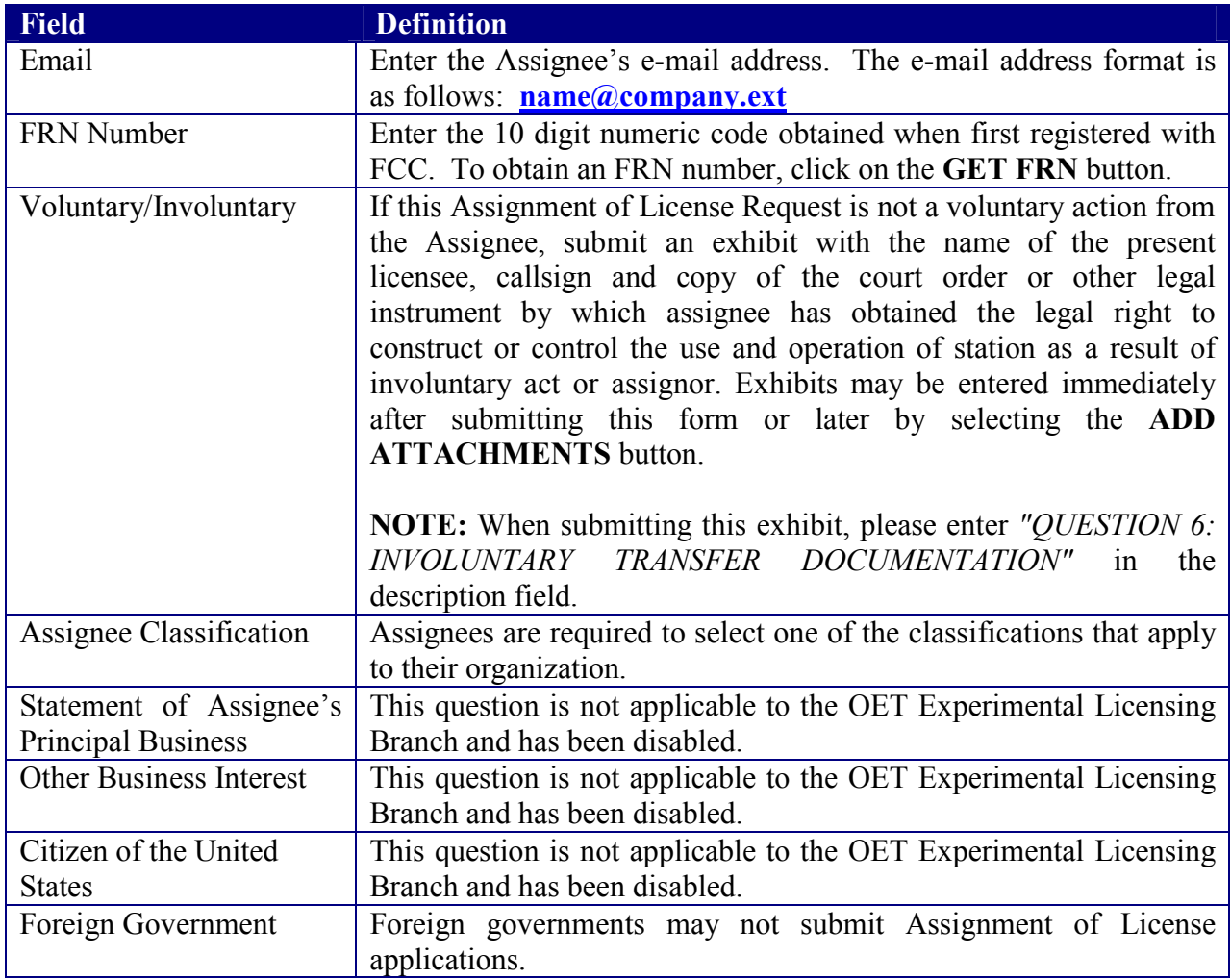

Questions 12 through 18 are not applicable to the OET Experimental Licensing Branch. These questions have been disabled.

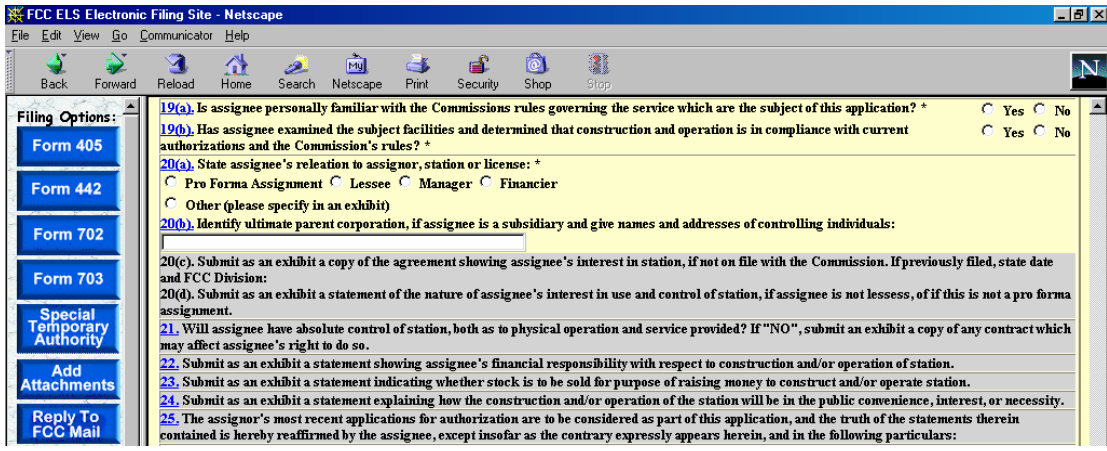

**Exhibit 2-26 Form 702 Items 19 through 25** 

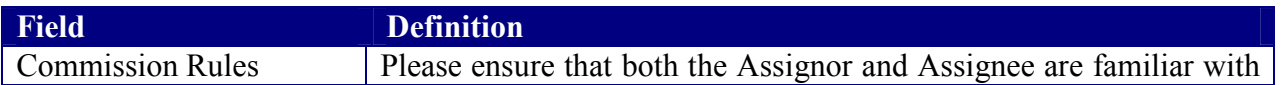

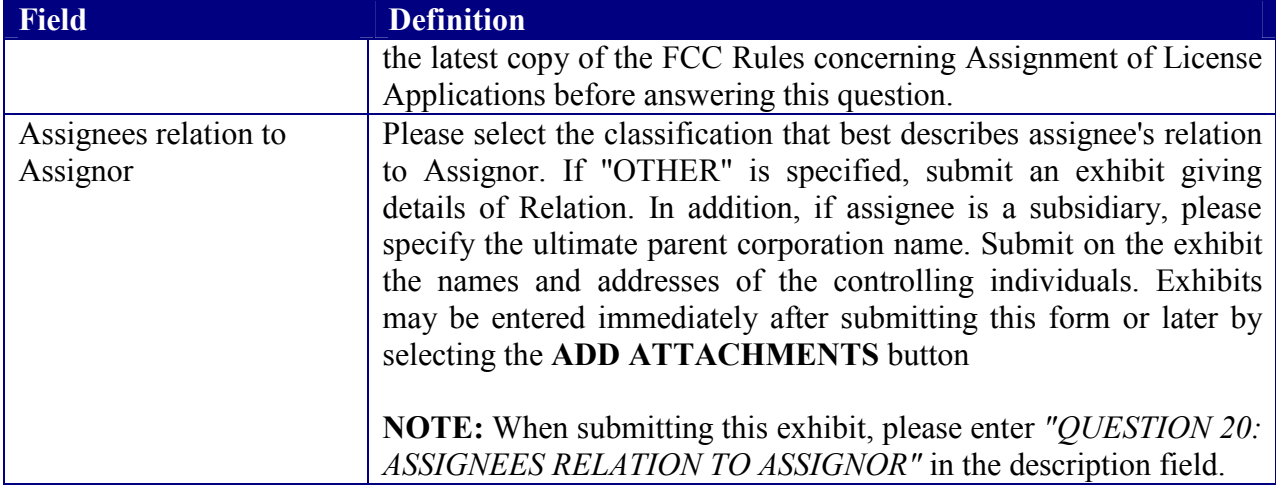

Questions 20 through 25 are not applicable to the OET Experimental Licensing Branch. These questions have been disabled.

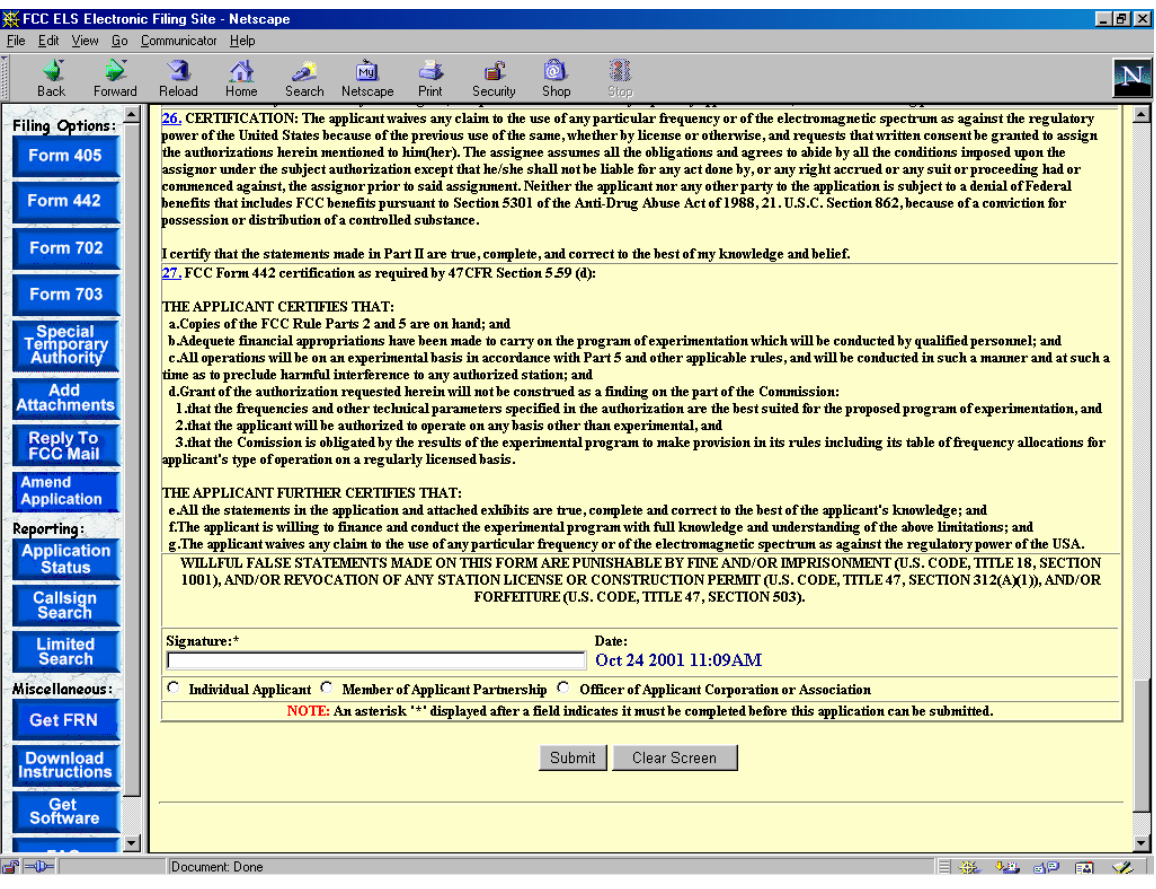

**Exhibit 2-27 Form 702 Items 26 through 27** 

The following fields appear on the form.

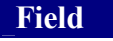

**Field Definition** 

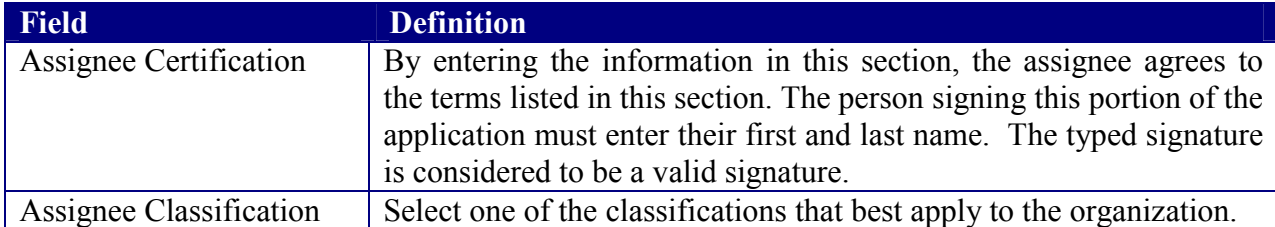

If any of the required fields (denoted by asterisks before or after the field name) are not entered in, the applicant will receive an error message when they click the **SUBMIT** button. When all fields pass the validation checks, the application will be submitted to the FCC and the applicant will receive a confirmation window.

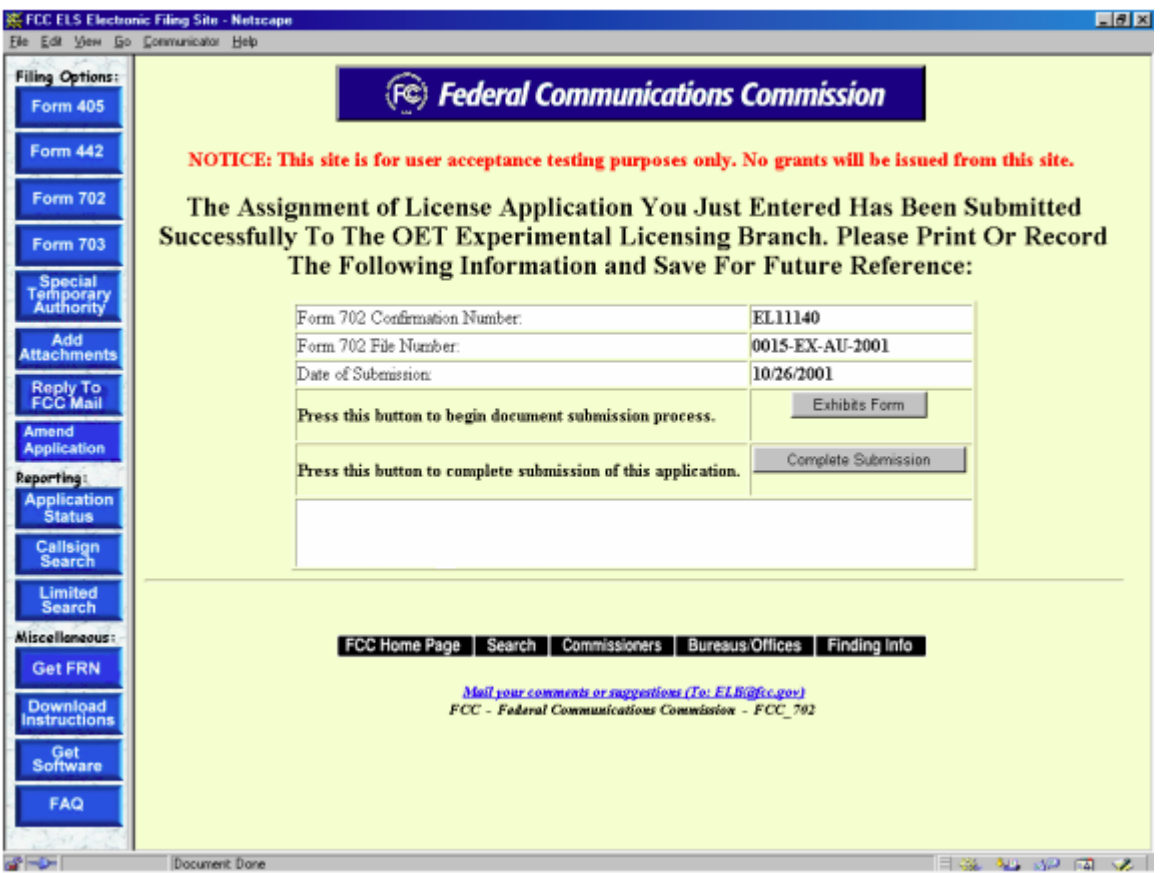

**Exhibit 2-28 Form 702 Confirmation Window** 

 At this point, the applicant may either proceed to the Exhibits Entry Page to upload any required exhibits or indicate the application is complete, proceeding them further to Form 159. For instructions on uploading exhibits please review Section 2.3.1. Adding Exhibits.

# **2.5 Transfer of Control (FORM 703)**

This form applies to stations authorized under Parts 5, 80, 87, 90, and 95 of the FCC Rules. This application must be filed where the only change is the transfer of control of the corporate license. This form should be filed before the Transfer of Control takes place. If other changes are to be made or have been made, the Modification of License application (Form 442) should also be filed.

To transfer control click on the **FORM 703** button. This will open a screen, requesting all callsigns involved in the transfer. Up to Twenty-five callsigns may be entered per Callsign Entry screen.

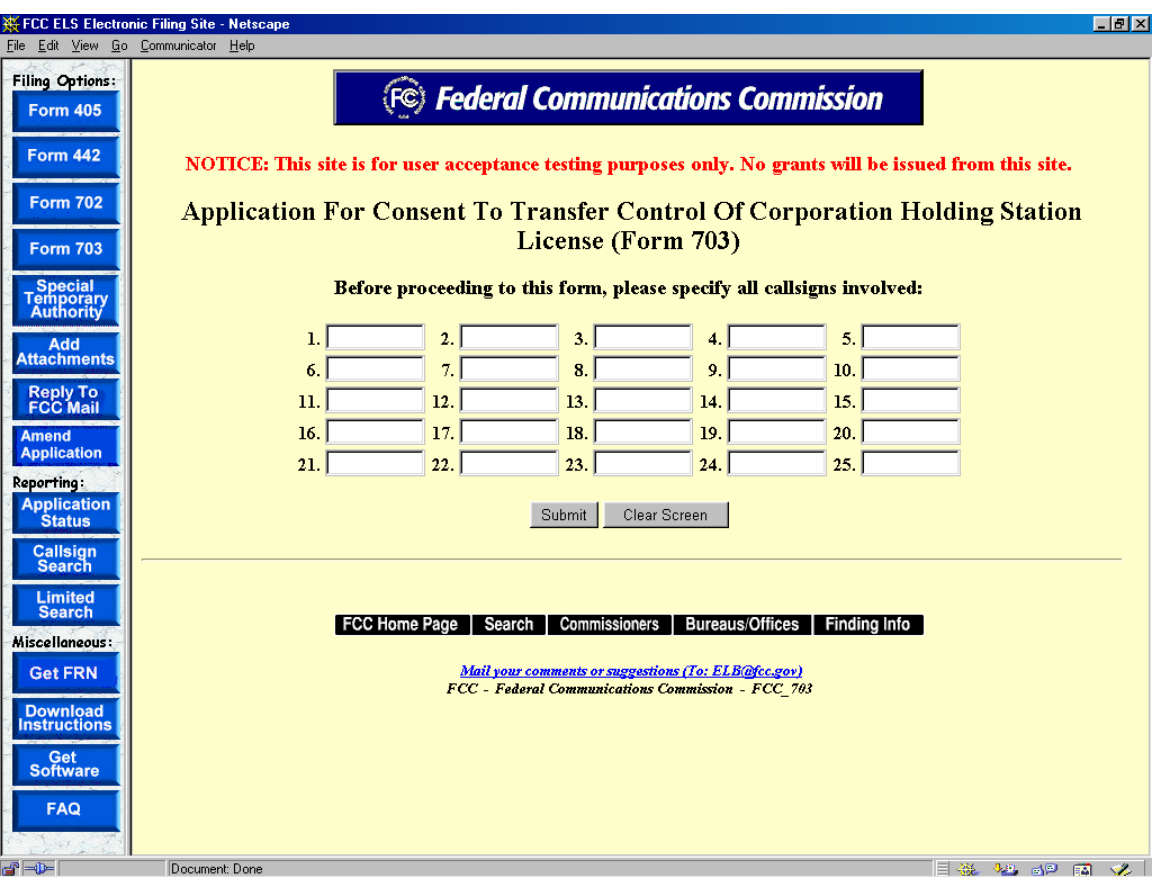

**Exhibit 2-29 Form 703 Callsign Entry Screen** 

The following buttons appear on the form:

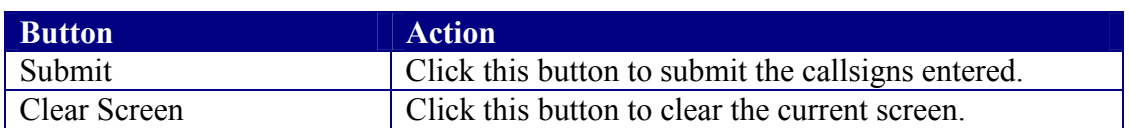

Once all the steps are performed properly, and the **SUBMIT** button has been clicked, the FCC will validate that the license(s) have not expired and/or the license(s) are not part of another pending Transfer of Control. If any license specified does not pass the validation, an error message will appear, instructing the applicant to make the corrections and re-submit the form.

Once each license passes the validation checks, a confirmation window providing the number of callsigns entered appears.

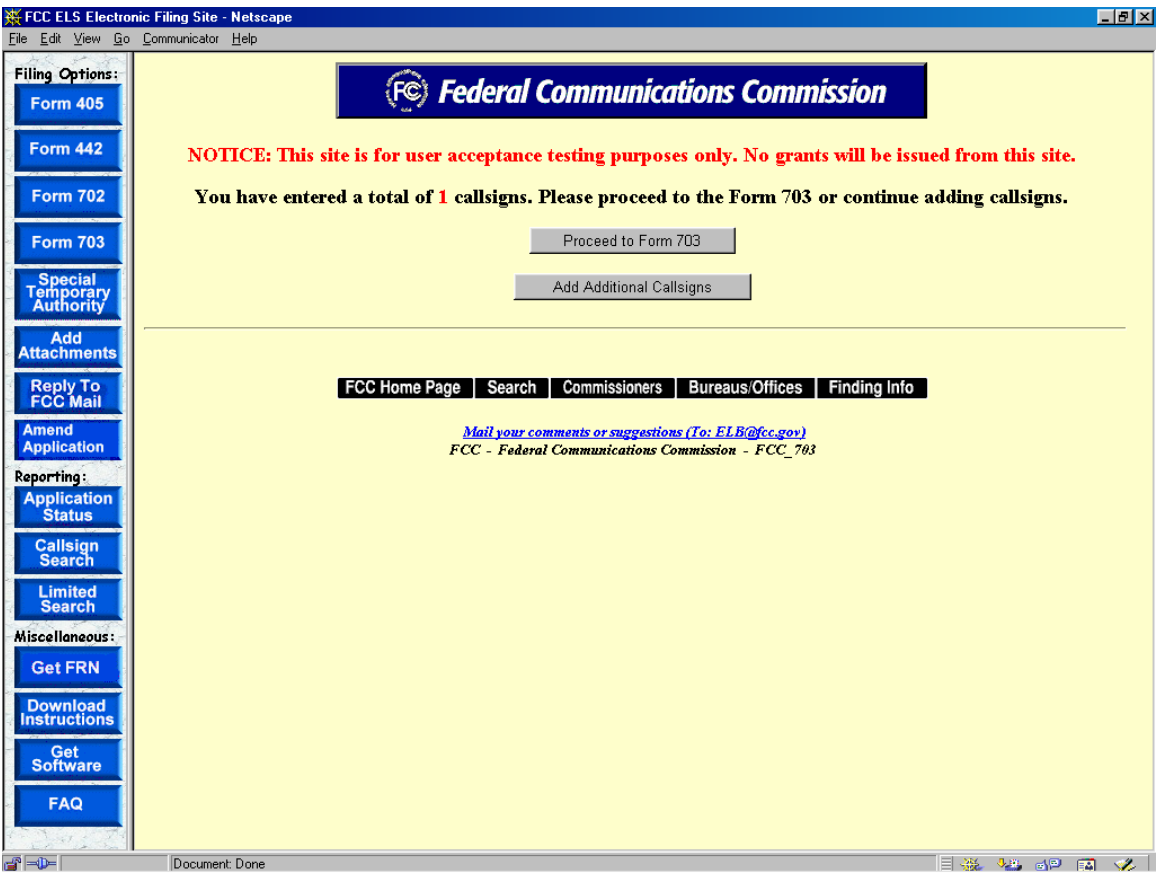

**Exhibit 2-30 Form 703 Callsign Validation Screen** 

The applicant may continue entering callsigns for the licenses affected or proceed directly to Form 703. If the applicant chooses to enter additional call signs, the entry screen displayed in Exhibit 2-29 will re-appear allowing the applicant to enter an up to twenty-five additional callsigns. This process of entering callsigns may be repeated as often as required.

If the applicant chooses to proceed to Form 703, the following form displays pre-filled with the demographic data from the first license specified.

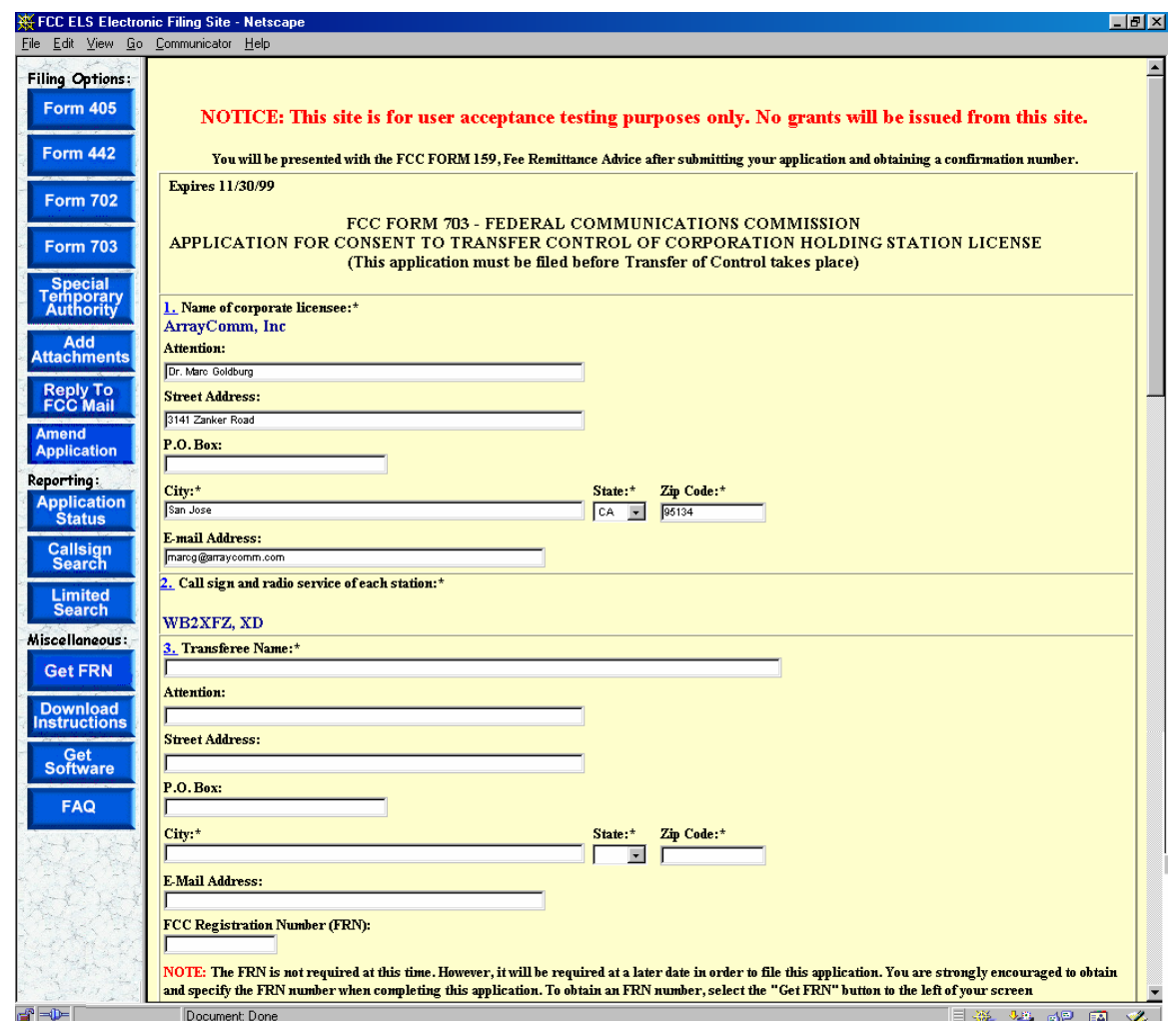

**Exhibit 2-31 Form 703 Items 1 through 3** 

The following fields appear on the form:

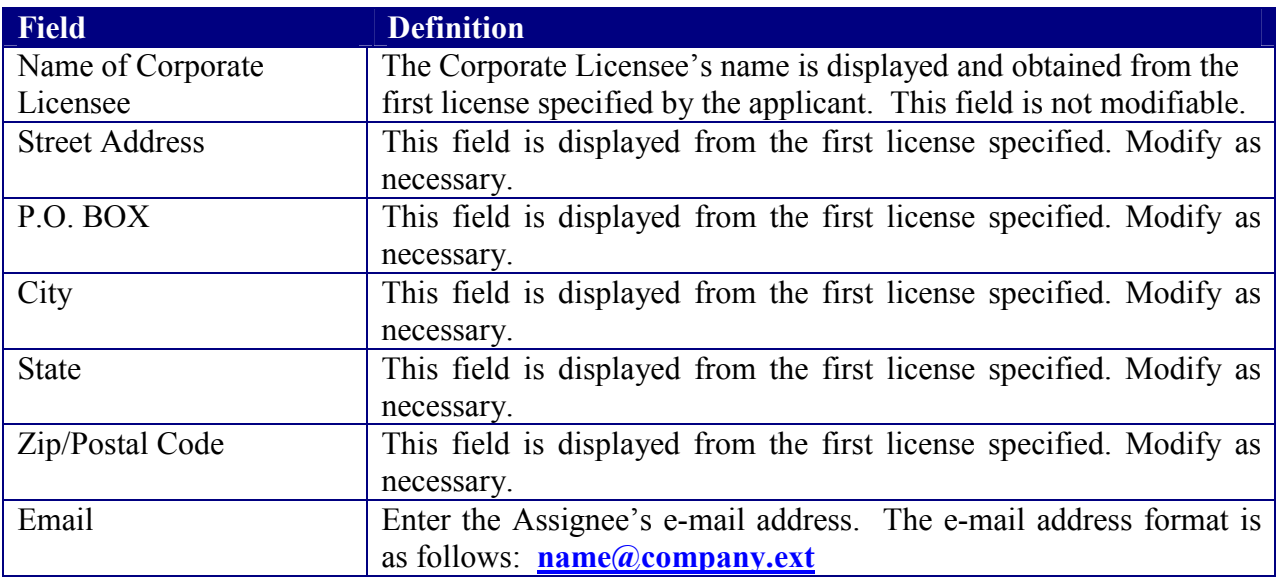

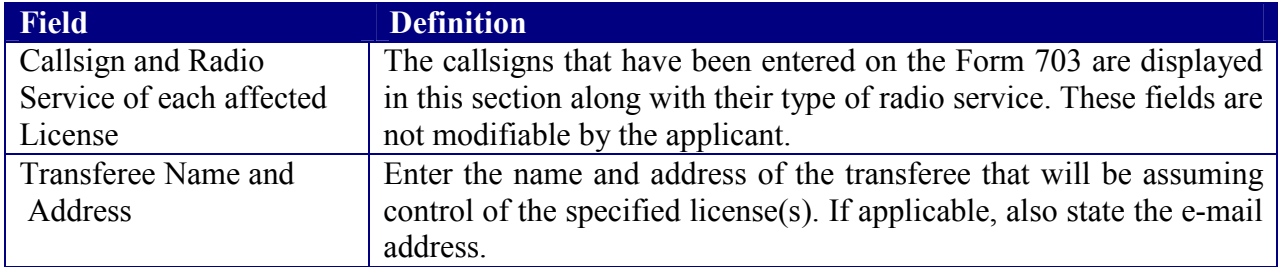

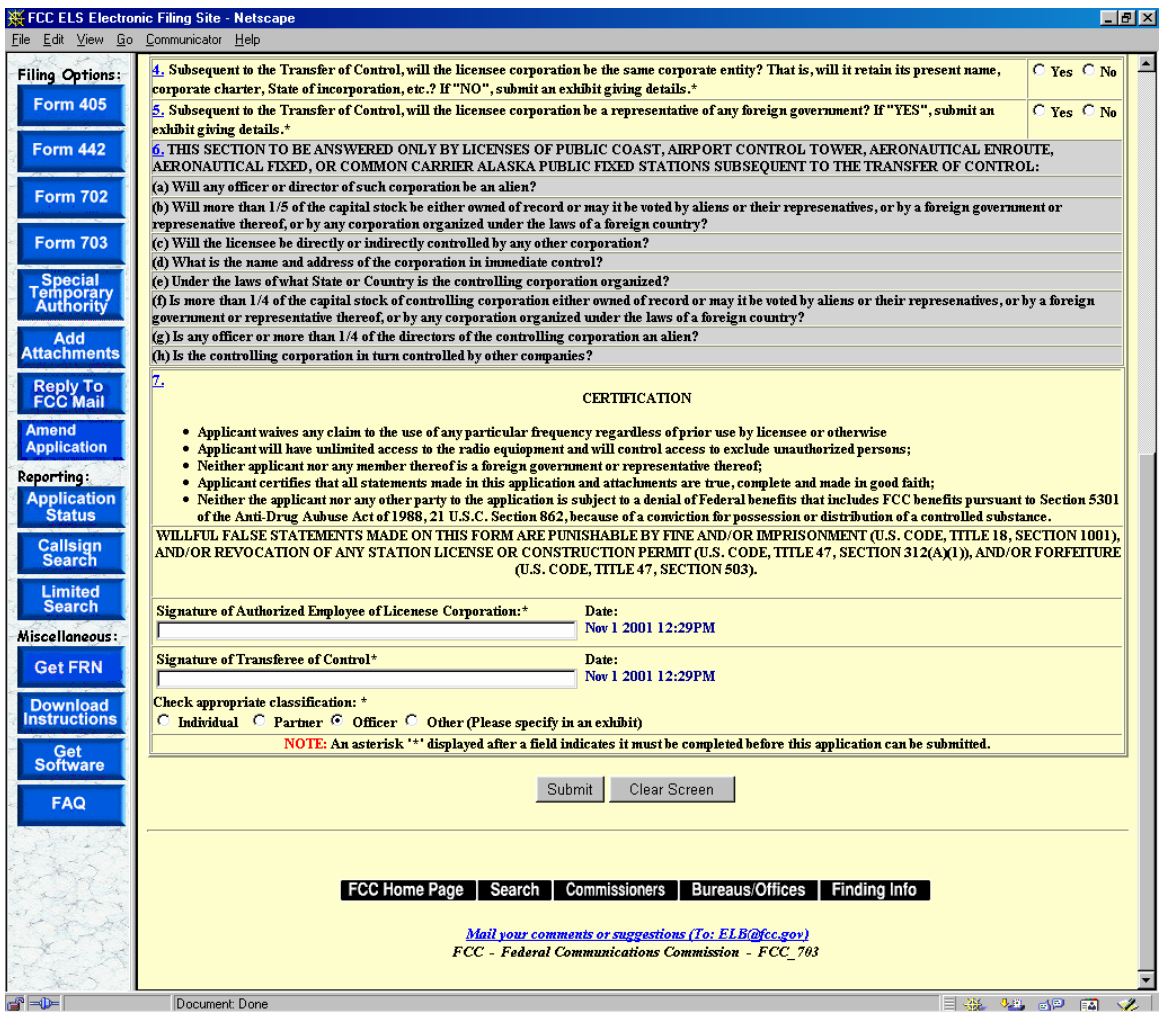

**Exhibit 2-32 Form 703 Items 4 through 7** 

| <b>Field</b>          | <b>Definition</b>                                                           |
|-----------------------|-----------------------------------------------------------------------------|
| Same Corporate Entity | If the licensee corporation will not remain the same corporate entity       |
|                       | subsequent to the Transfer of Control, an exhibit in the form of a          |
|                       | narrative statement must be submitted along with this application.          |
|                       | This statement must indicate all details of the corporate entity            |
|                       | change. Exhibits may be uploaded and sent to the FCC immediately            |
|                       | after filing this application or at a later date by clicking the <b>ADD</b> |
|                       | <b>ATTACHMENTS</b> button. Exhibits pertaining to this application          |
|                       | will not be permitted after the Transfer of Control has been granted.       |

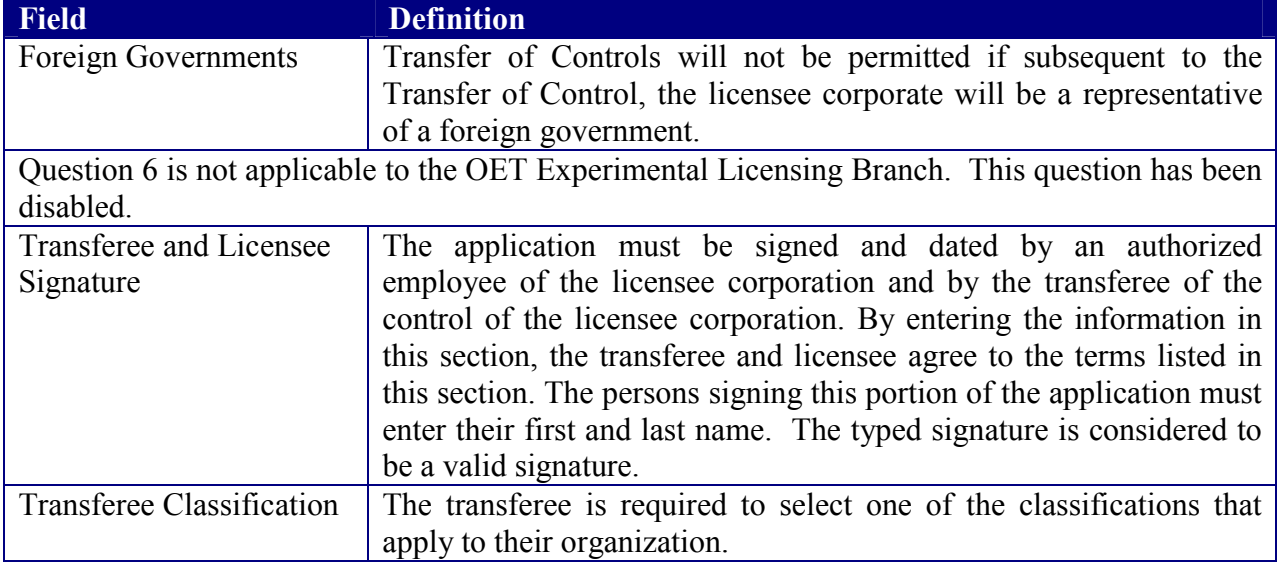

If any of the required fields (denoted by asterisks before or after the field name) are not entered in, the applicant will receive an error message when they click the **SUBMIT** button. When all fields pass the validation checks, the application will be submitted to the FCC and the applicant will receive a confirmation window.

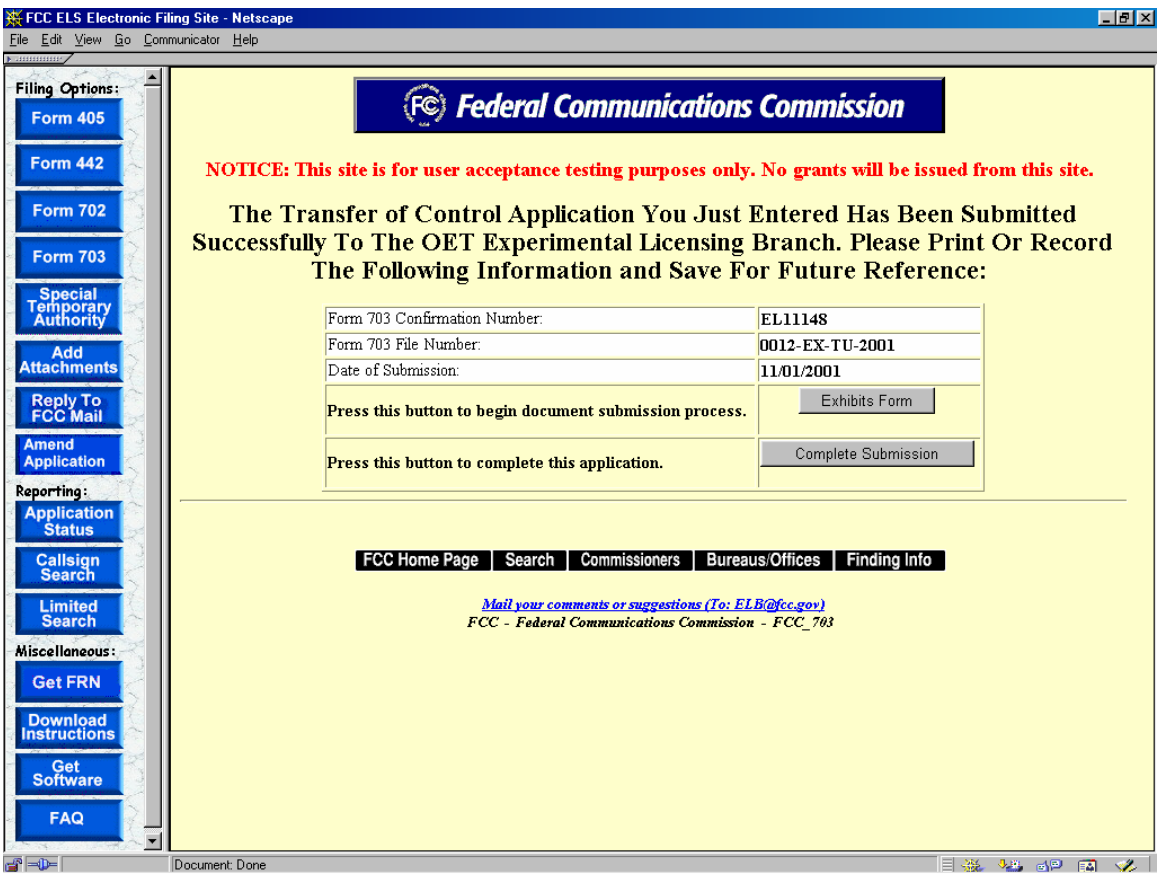

**Exhibit 2-33 Form 703 Confirmation Window** 

At this point, the applicant may either proceed to the Exhibits Entry Page to upload any required exhibits or indicate the application is complete, proceeding them further to Form 159. For instructions on uploading exhibits please review Section 2.7. Adding Attachments/Exhibits.

# **2.6 Completing an Application for Special Temporary Authority (STA)**

Applicants may file to receive permission to operate transmitting equipment in special circumstances where it is not feasible to wait for a license to be issued.

STA applications can either be associated with or without an existing license. To apply for an STA, click on the **STA** button. This will open a screen, which will allow you to either apply for a new license or request an STA to use an existing license as a template.

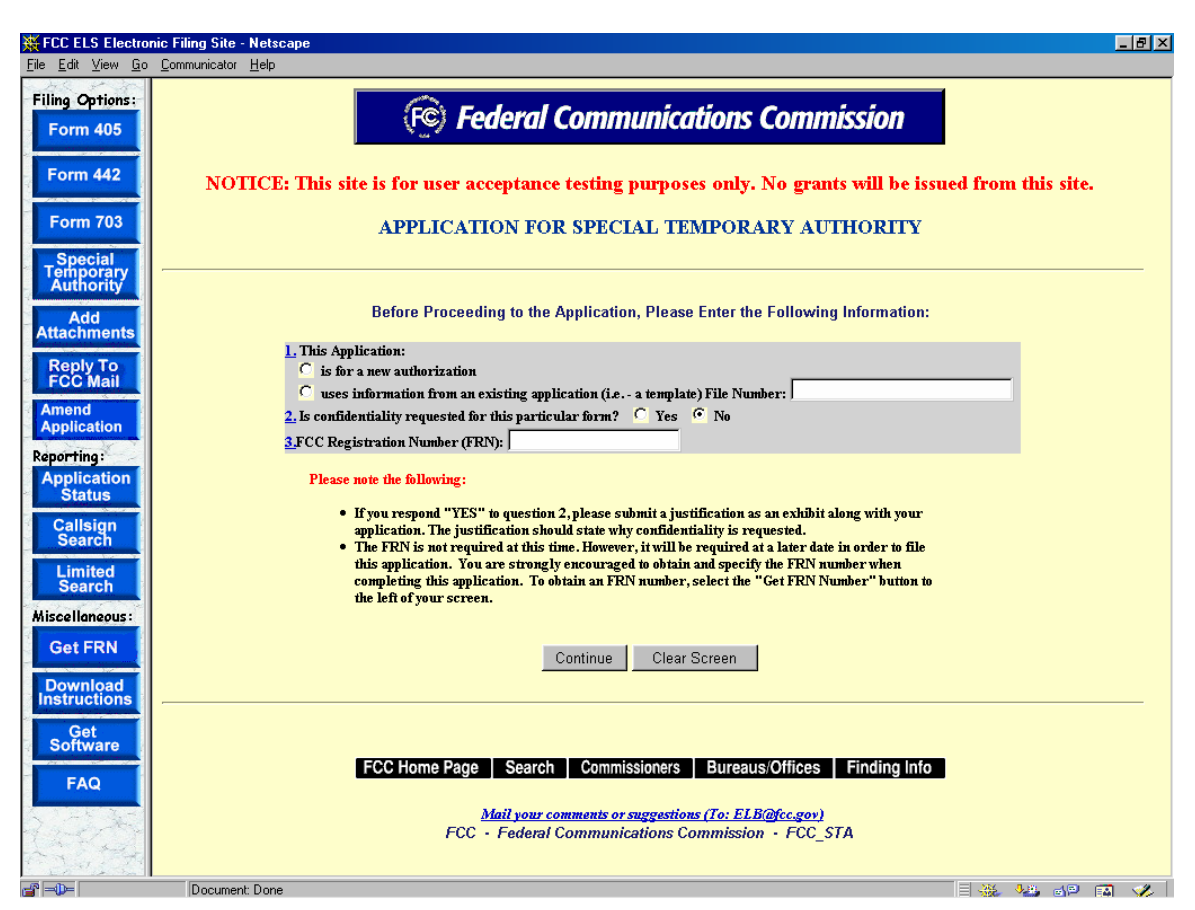

**Exhibit 2-34 STA Sign-In (for entry into the STA Form)** 

Before proceeding to the application, please enter the following information:

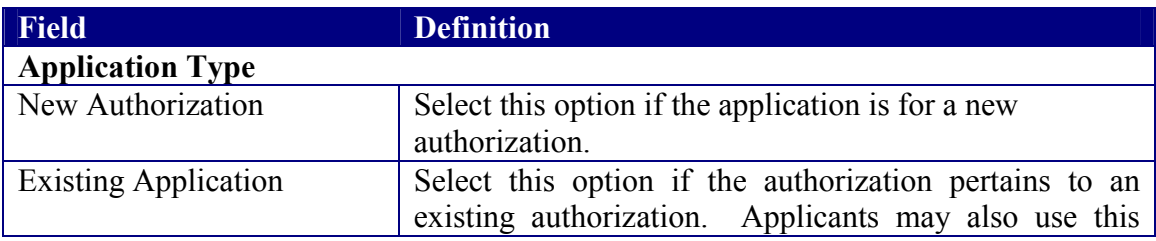

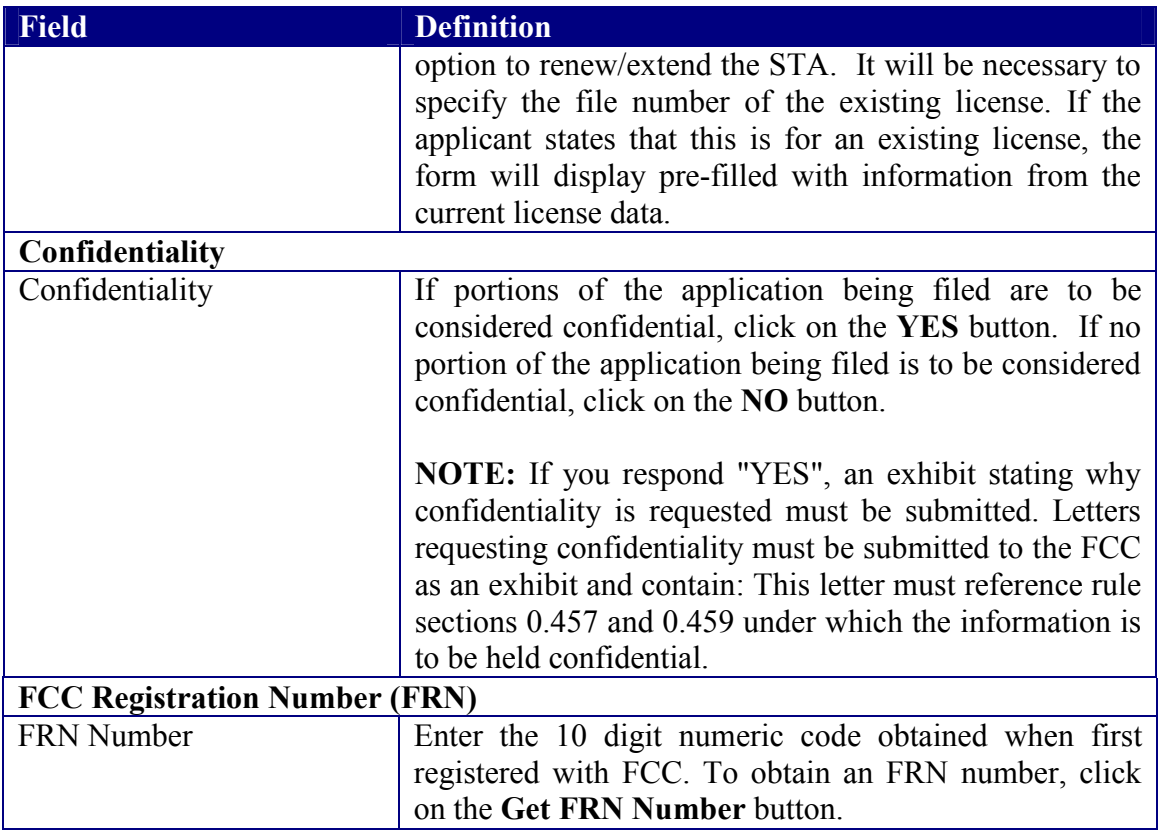

Once all the fields have been filled in, click on the **CONTINUE** button. The application will verify that all the required fields were completed. If any of the required fields were not filled in, a window will appear stating the missing required field(s).

For an STA to an existing license, the form will appear pre-filled with demographic and equipment information from the existing license.

The STA Form is broken up into 3 screen shots with a brief description of each of the fields that the user needs to complete.

The first portion of the STA Form contains Items 1 through 5. The majority of the necessary information for Items 1 through 5 will pre-populate with the assigned callsign information. If modifications are required contact the OET Experimental Licensing Branch with the incorrect and correct information, at the following address:

# **Federal Communications Commission**

445  $12<sup>th</sup>$  Street, SW Washington D.C. 20554

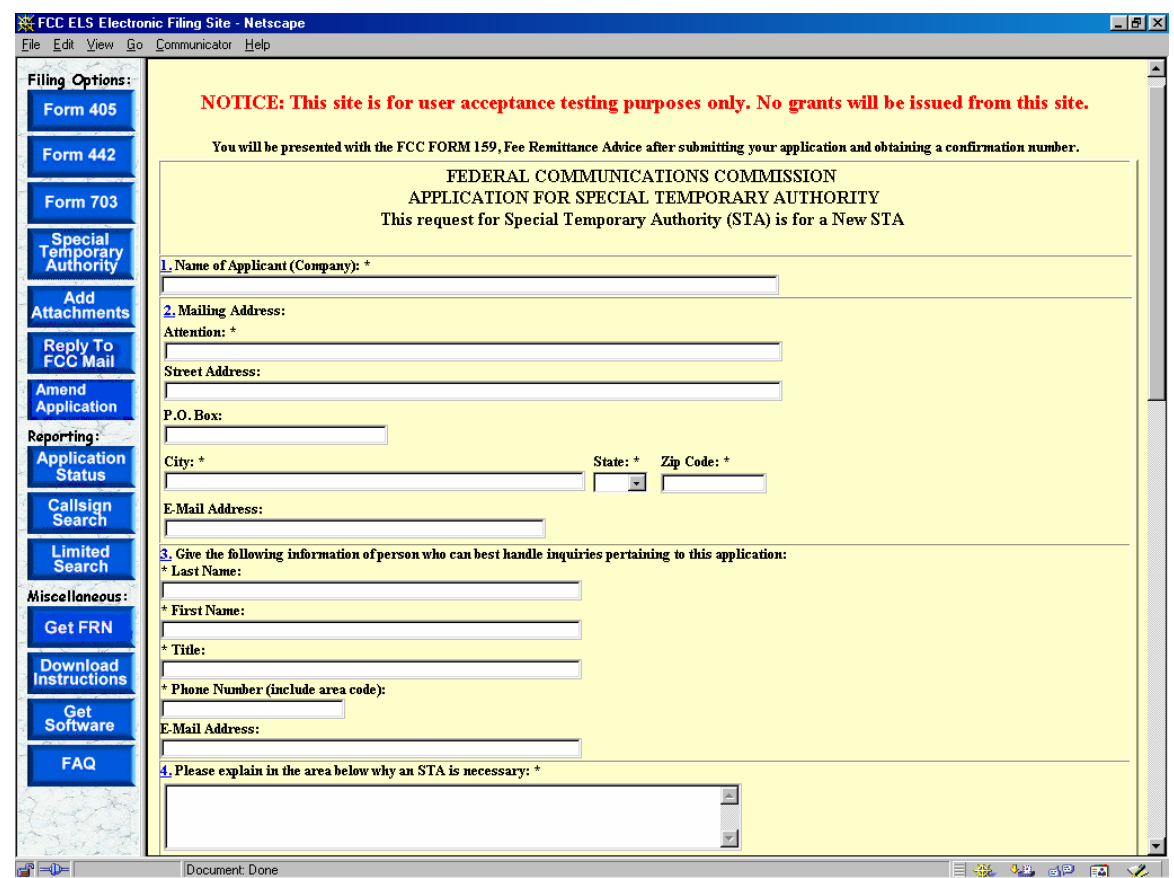

**Exhibit 2-35 STA Form Items 1 through 4** 

The following fields appear on the form:

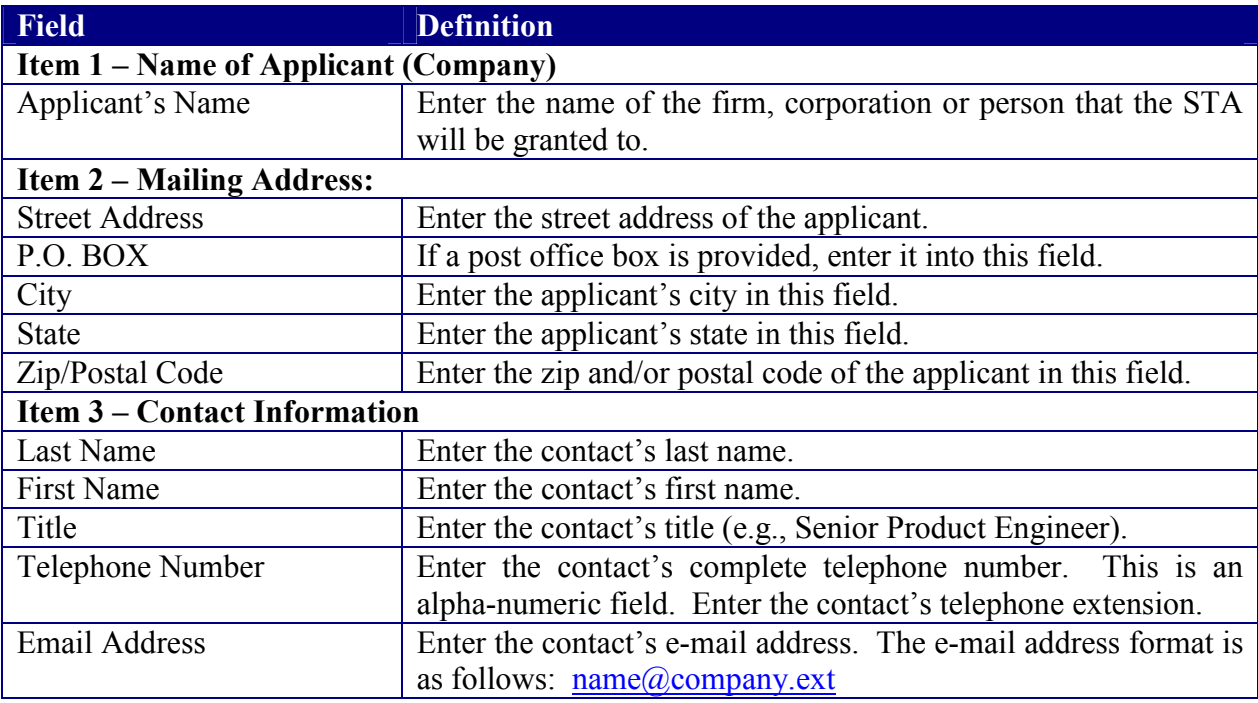

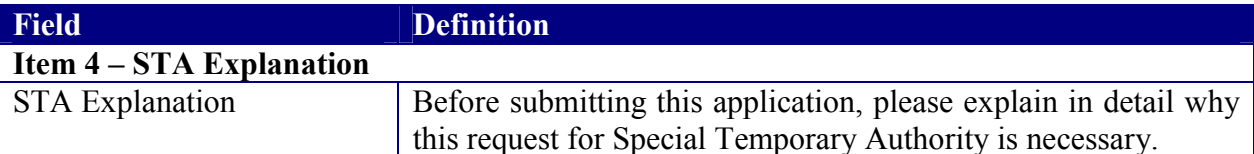

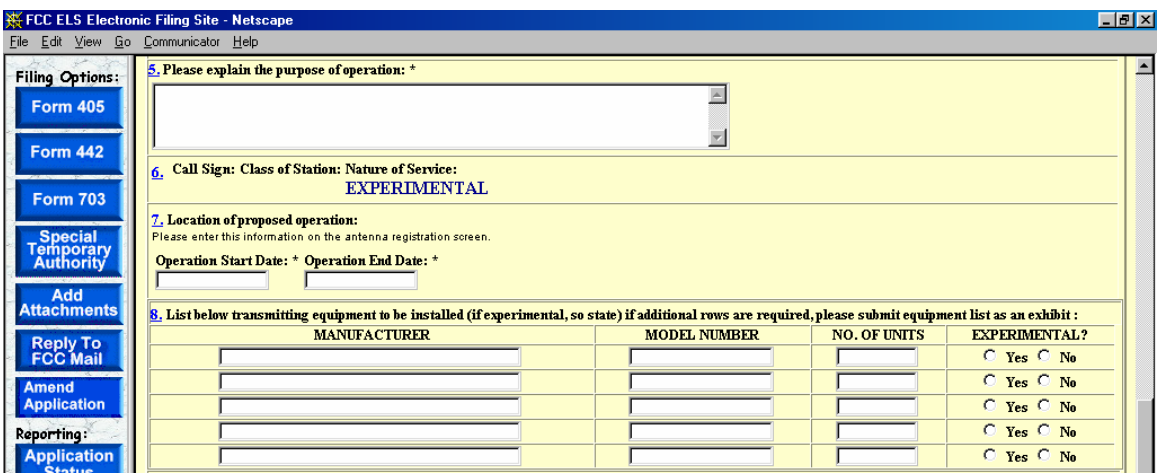

#### **Exhibit 2-36 STA Form Items 5 through 8**

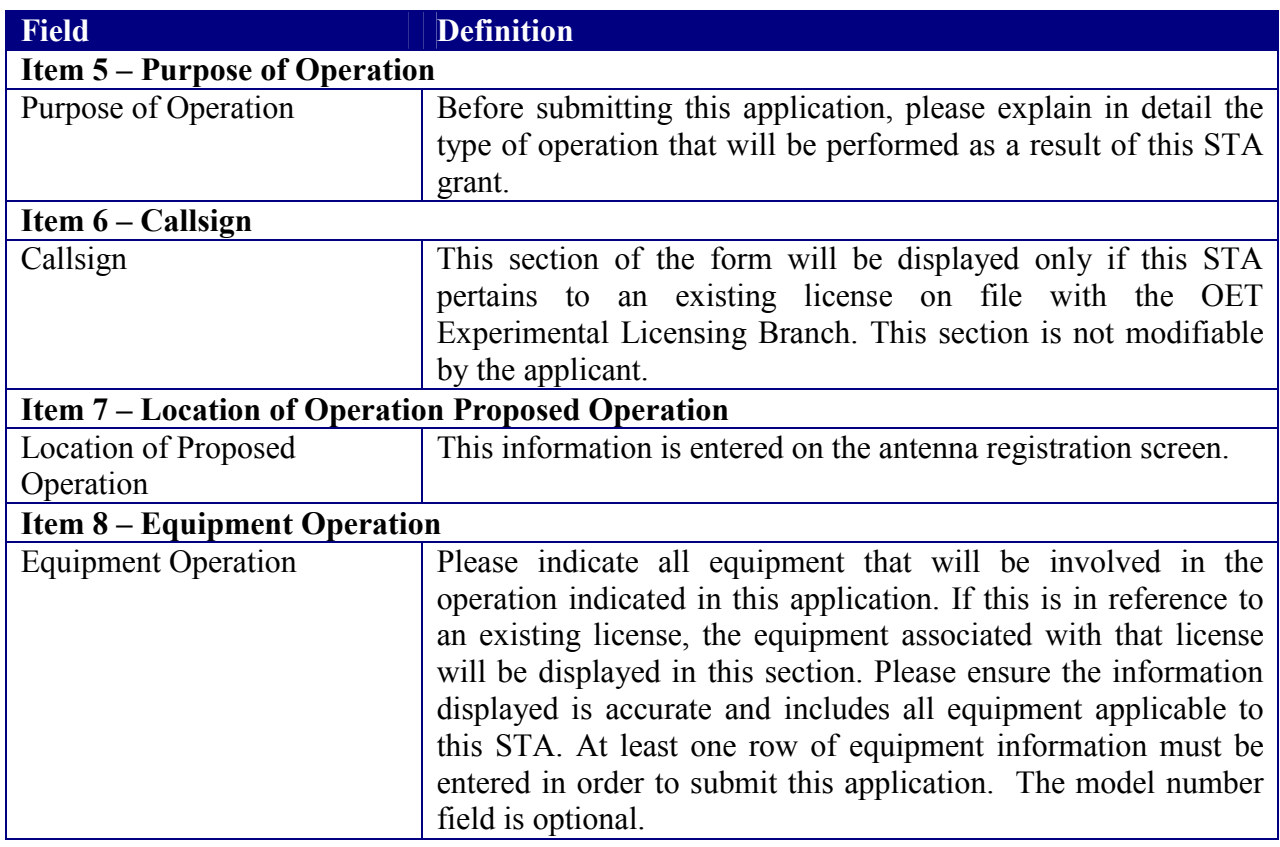

The last portion of the STA Form contains Item 9. The applicant is required to enter their name in order to submit this application. This will be accepted as the applicant's signature. If applicable, please specify the applicant's title within the organization holding the current license. By signing this application, the applicant certifies they have read and complied with the statements listed in the certification section of this application.

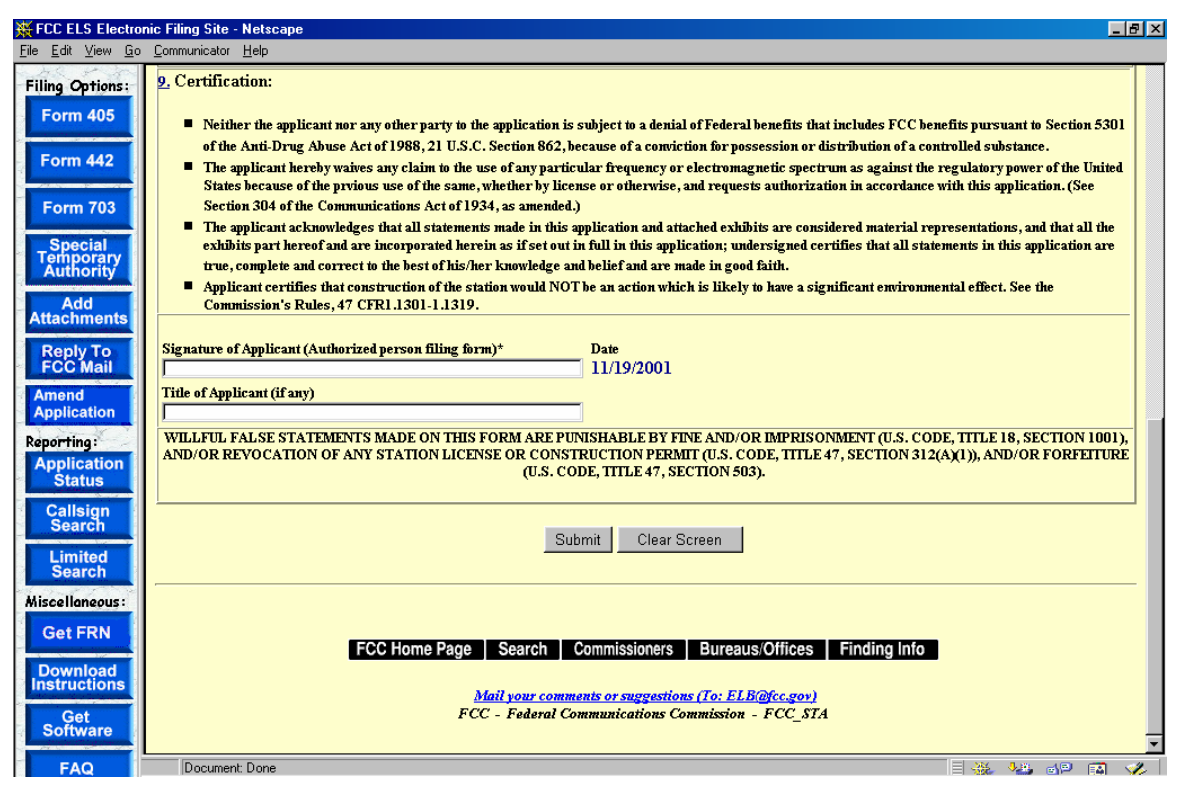

**Exhibit 2-37 STA Item 9** 

Once the applicant has entered in all required fields and clicks the **SUBMIT** button, the following confirmation window will appear:

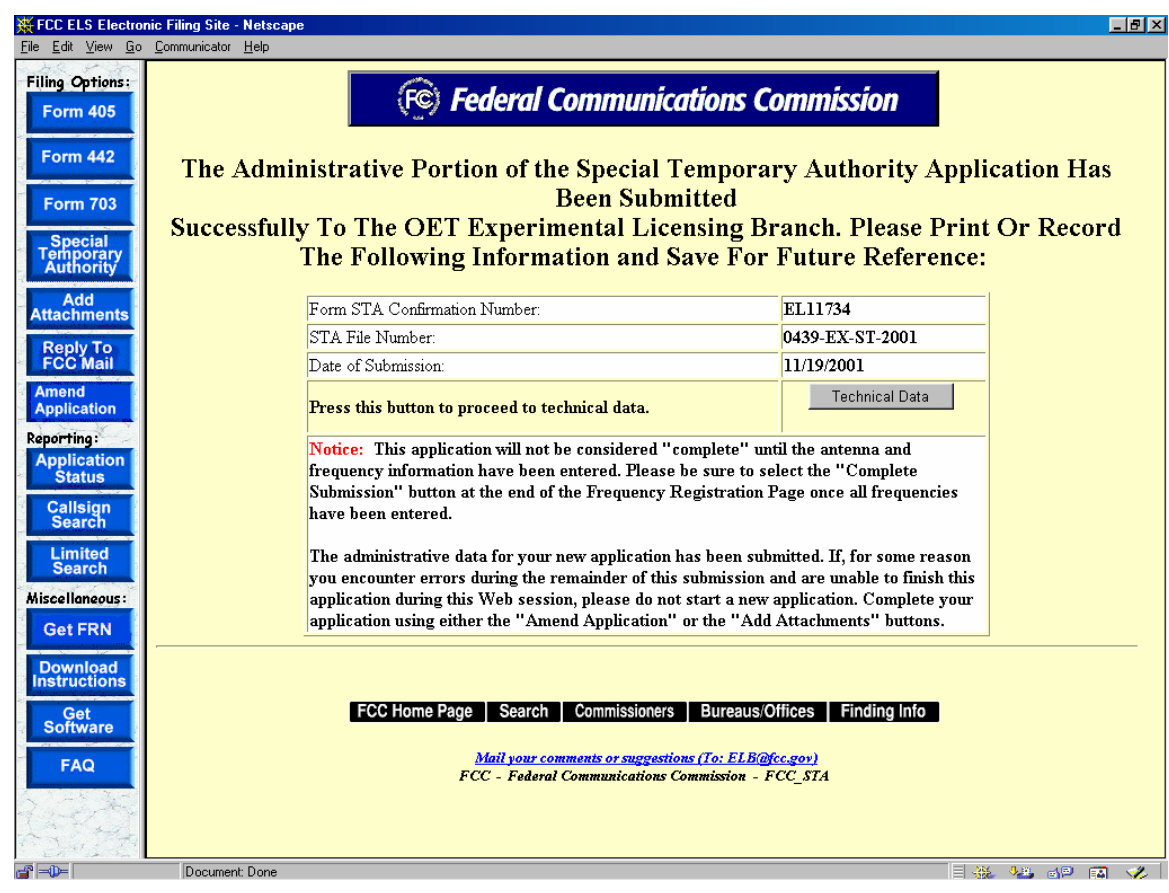

**Exhibit 2-38 STA Confirmation Page** 

The information in this window should be printed and kept for future reference.

## **2.6.1 STA Antenna Registration**

The STA Application Form will not be considered complete until the antenna registration form is entered.

The antenna registration is initiated immediately after completing the STA Form by clicking on the **TECHNICAL DATA** button.This registration form is used to add, modify or delete antenna information from the application.

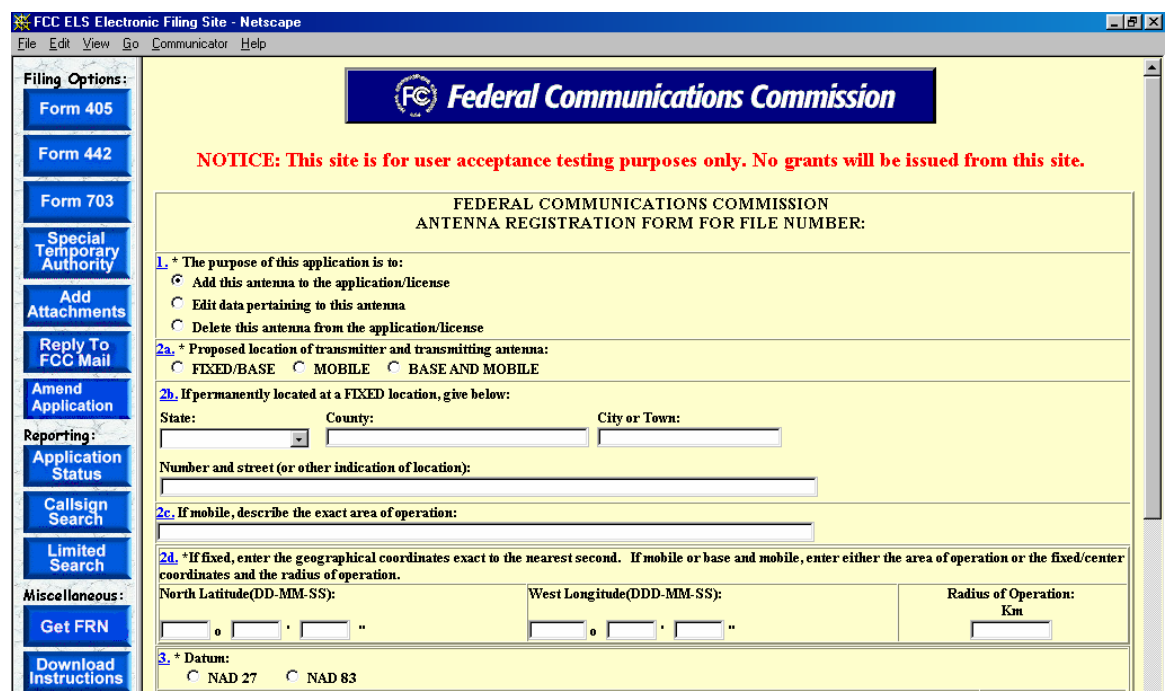

**Exhibit 2-39 STA Antenna Registration Form Items 1 through 3** 

The following fields appear on the form.

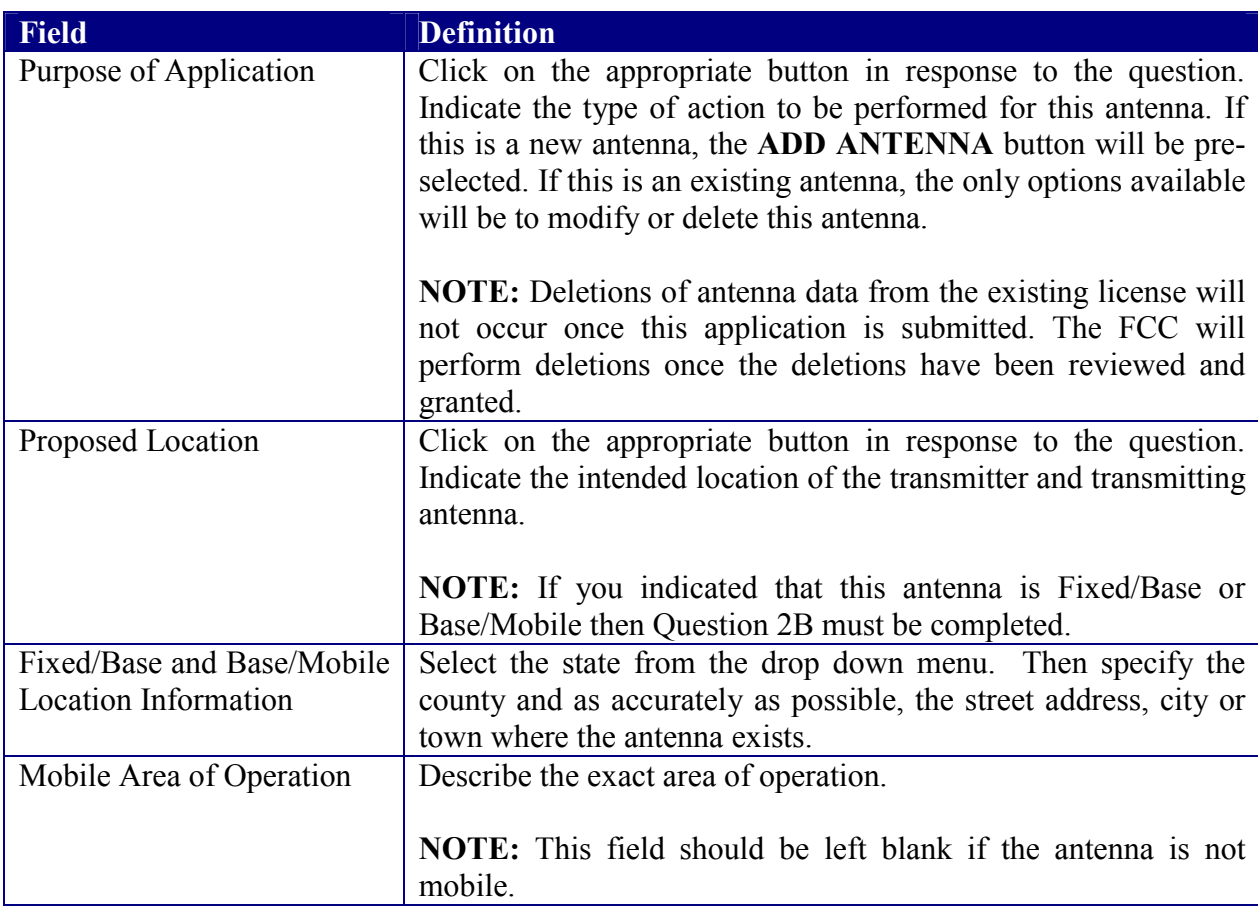

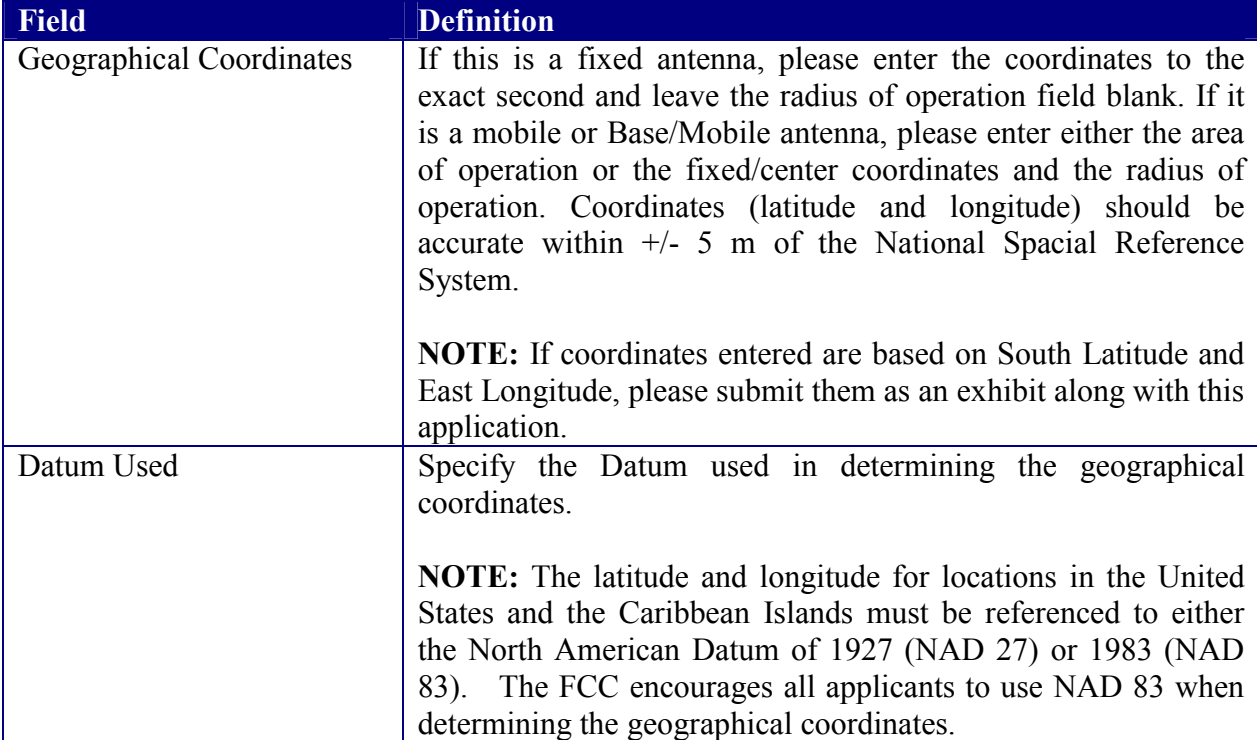

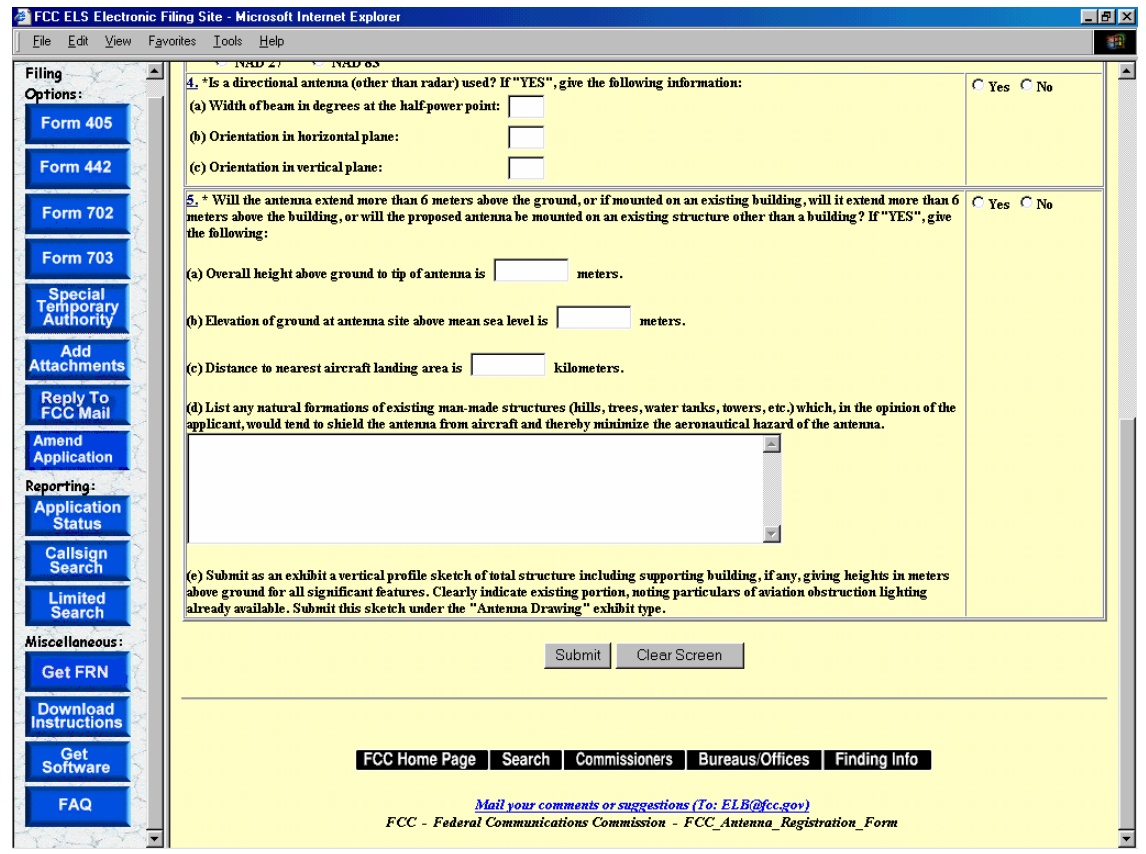

**Exhibit 2-40 STA Antenna Registration Form Items 4 through 5** 

The following fields appear on the form.

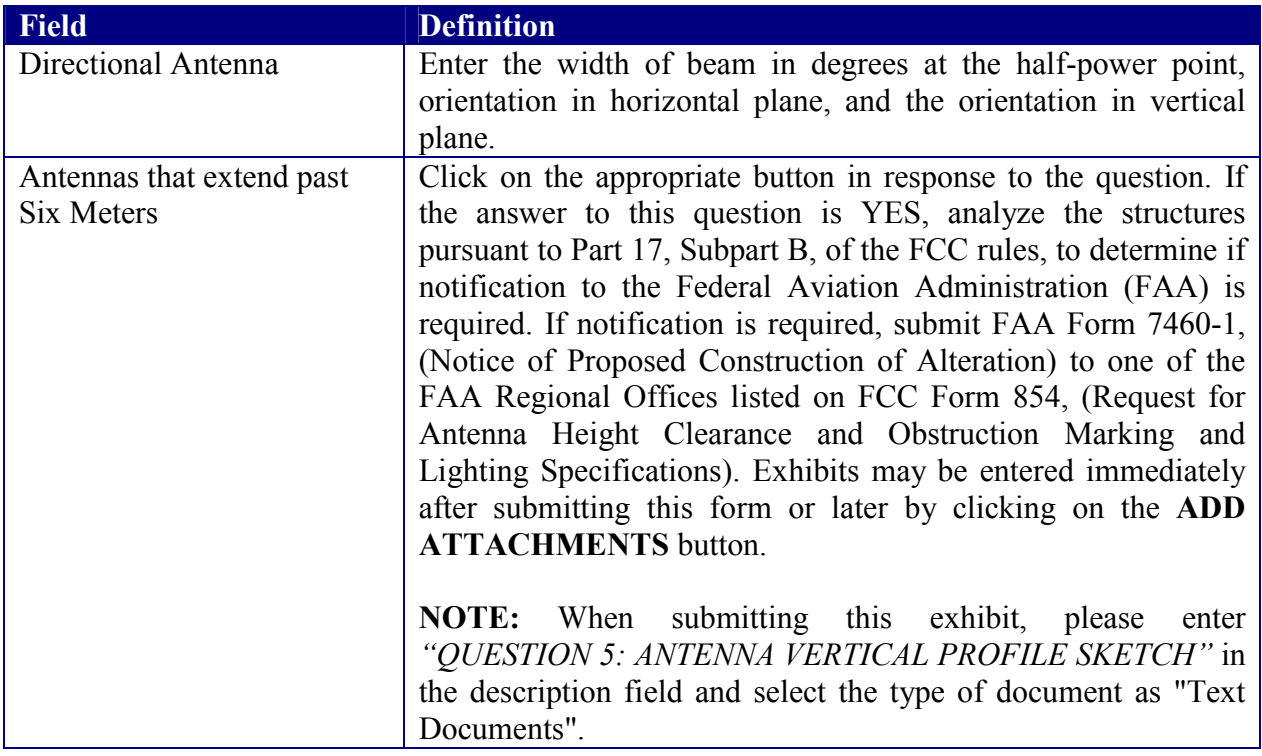

To submit the Antenna Registration Form click on the **SUBMIT** button. If all required fields have not been entered an error message will display.

If the form passes validation, a confirmation screen will appear indicating the success of the submission.

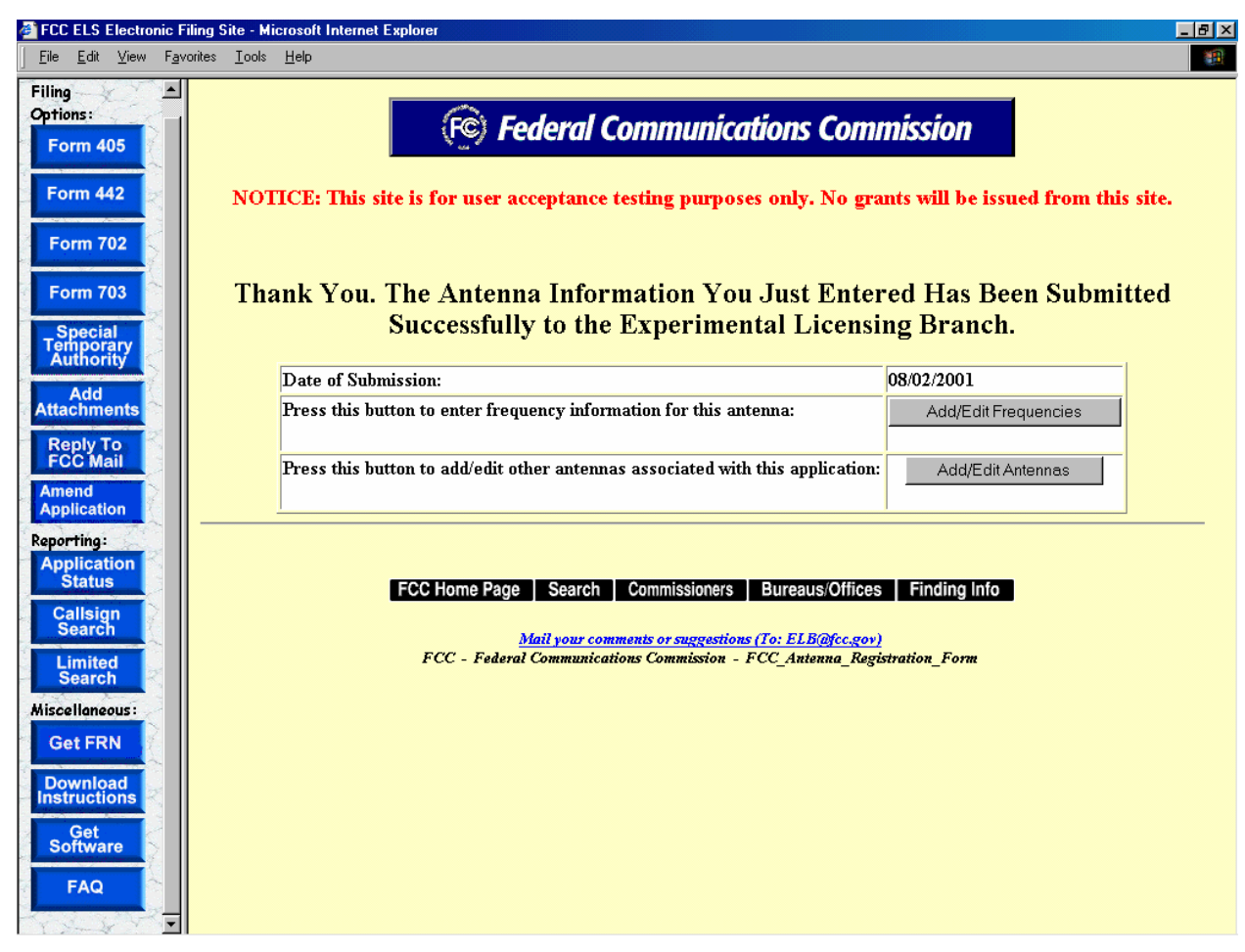

**Exhibit 2-41 STA Antenna Registration Confirmation Notice** 

The following buttons appear on the form:

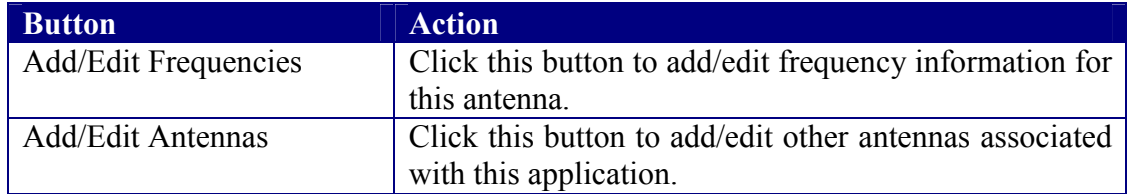

### **2.6.2 STA Adding/Editing Antennas**

The add/edit antenna process is initiated immediately after completing the Antenna Registration Form by clicking on the **ADD/EDIT ANTENNAS** button.

A list of antennas associated with the license/authorization appears.

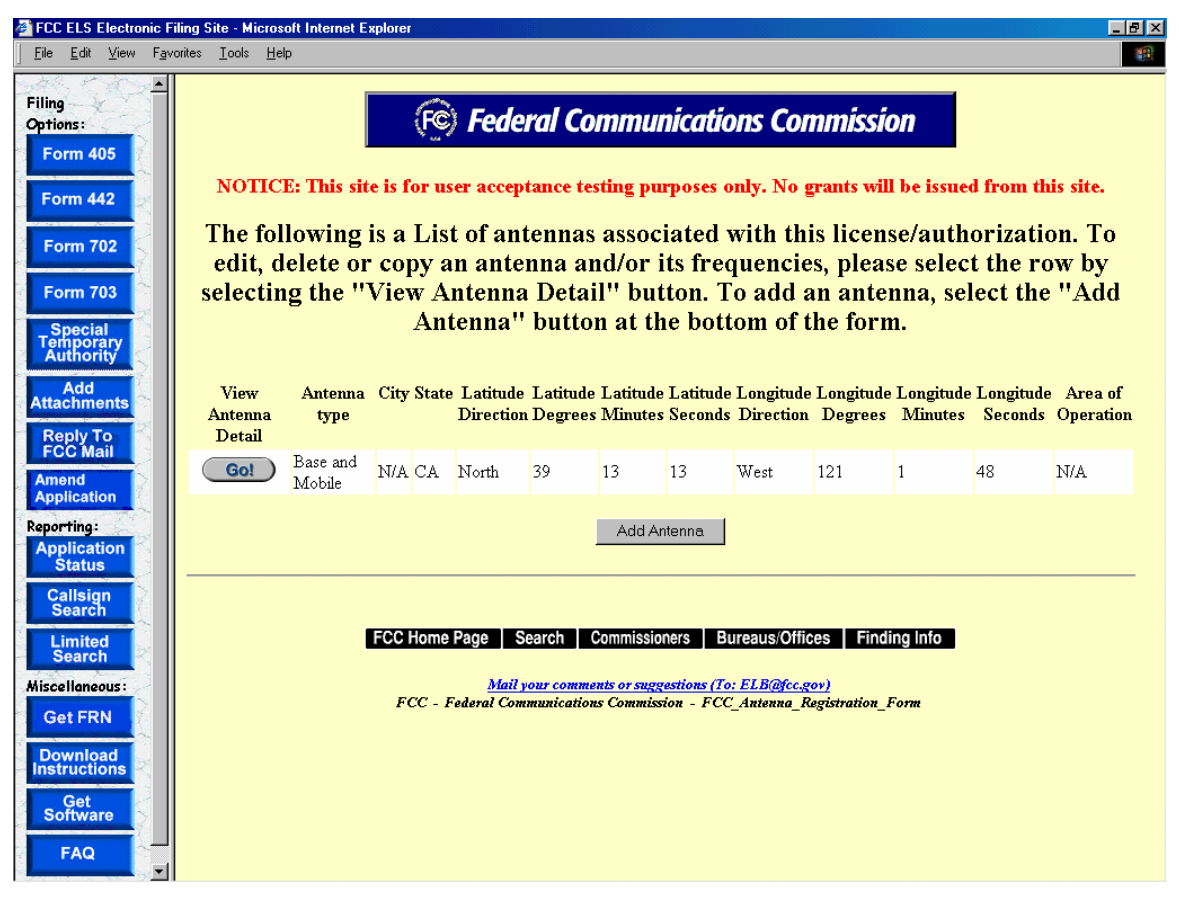

**Exhibit 2-42 Antenna List** 

To edit, delete or copy an antenna click on the **GO** button associated with the antenna. To add an antenna, select the **ADD ANTENNA** button at the bottom of the form.

# **2.6.3 STA Adding/Editing Frequencies**

The add/edit frequency process is initiated immediately after completing the Antenna Registration Form by clicking on the **ADD/EDIT FREQUENCY**.

The Antenna Frequency Registration form appears.

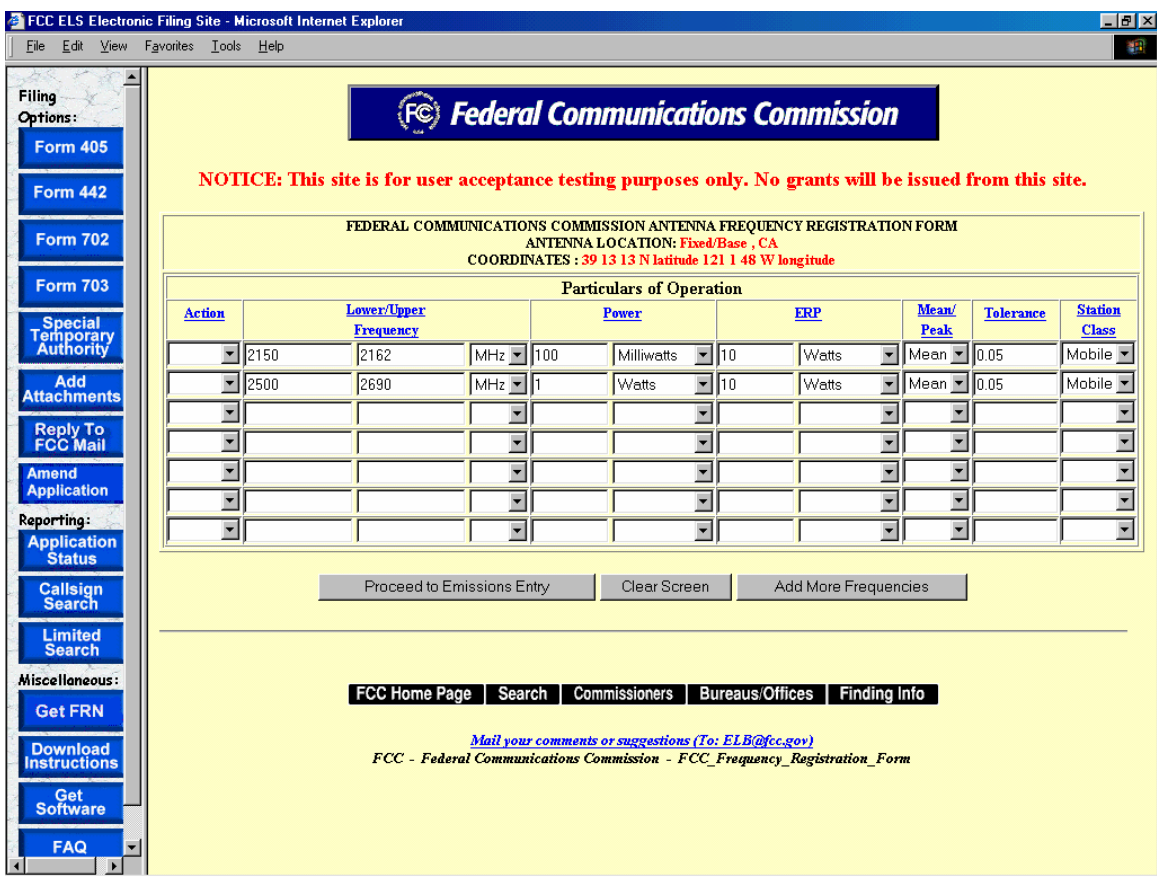

**Exhibit 2-43 Antenna Frequency Registration Form** 

The following fields appear on the form.

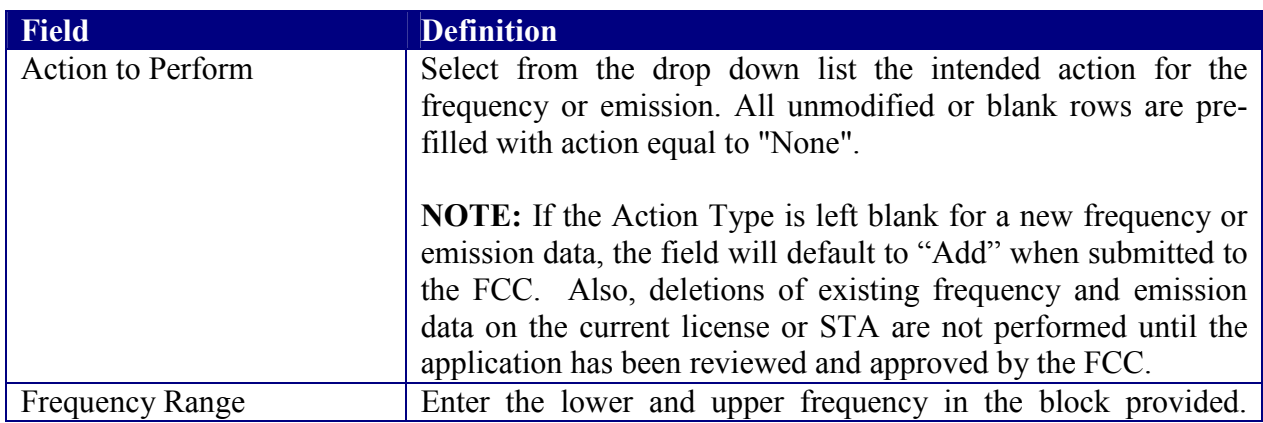

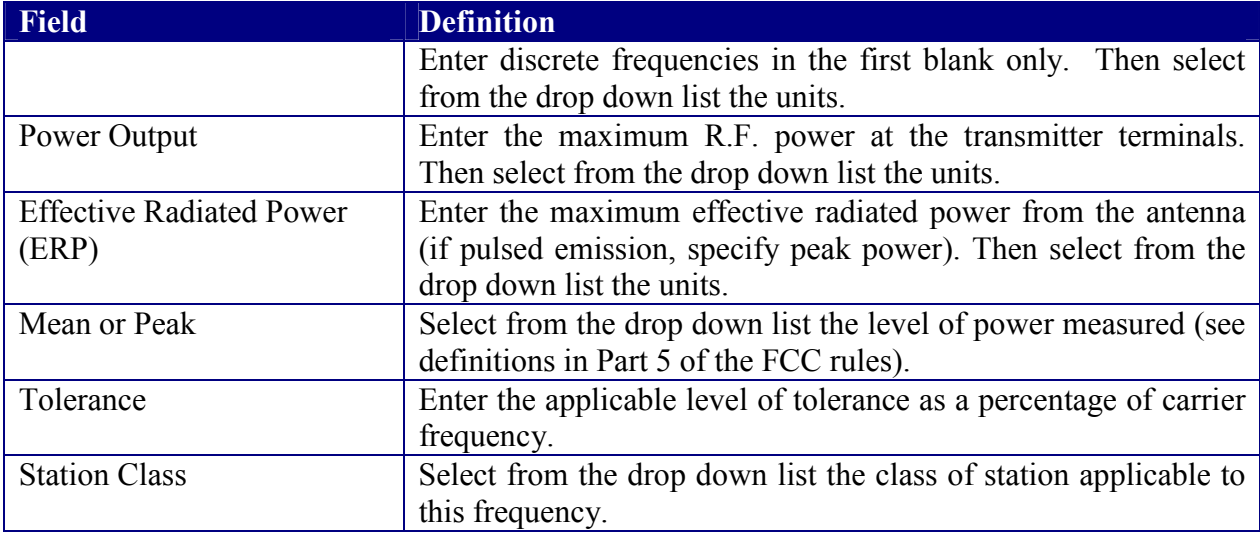

The following buttons appear on the form:

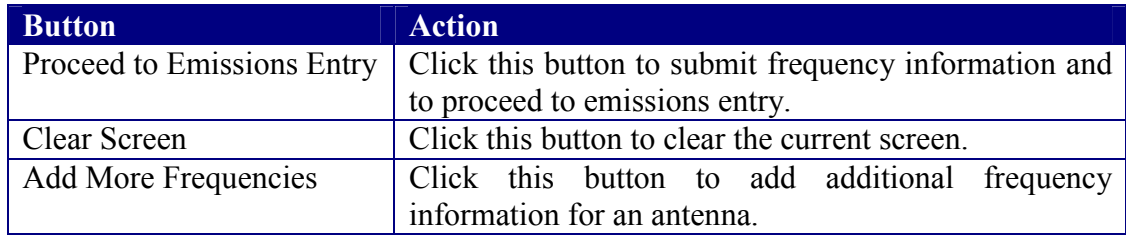

# **2.6.4 STA Emissions Entry**

The emissions entry process is initiated immediately after completing the Frequency Registration Form by clicking on the **PROCEED TO EMISSIONS ENTRY**.

The Emissions Registration form appears.

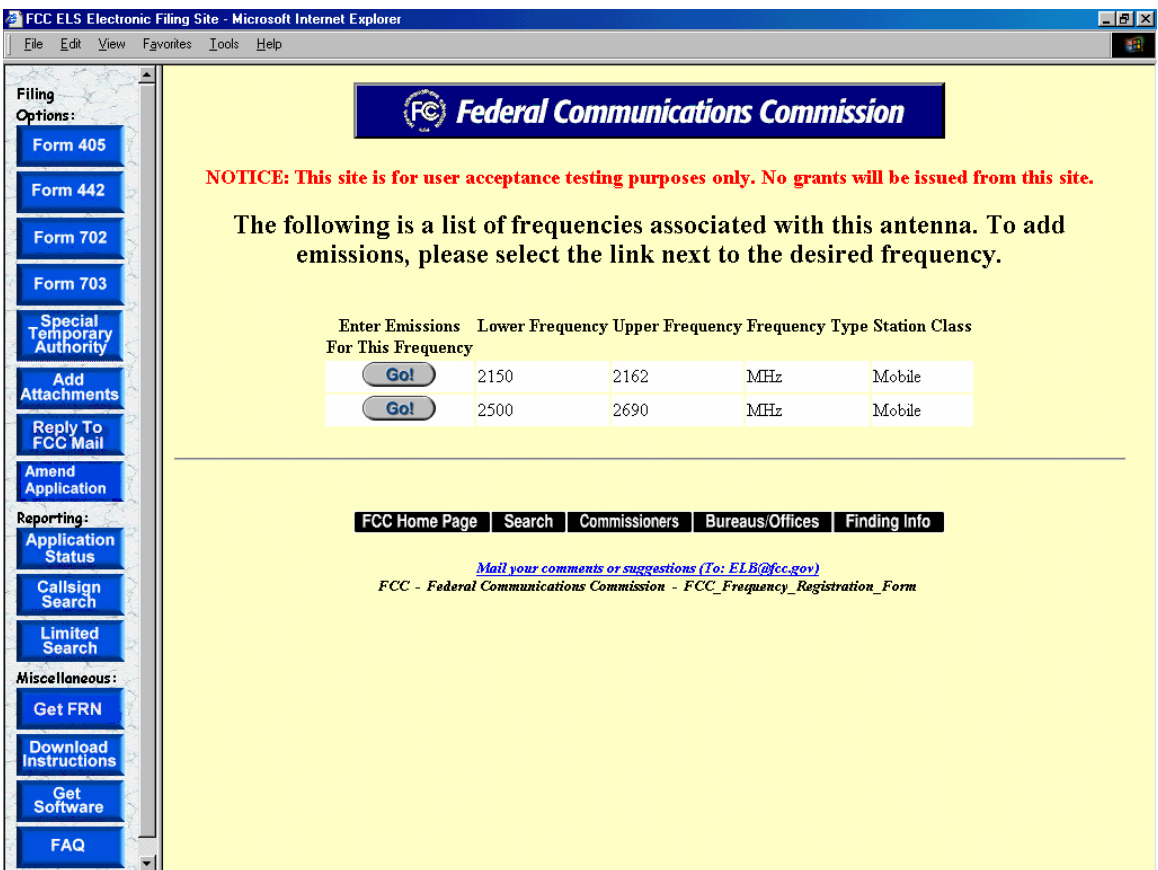

**Exhibit 2-44 STA Emissions Registration Form** 

To add emissions click on the **GO** button associated with the desired frequency.

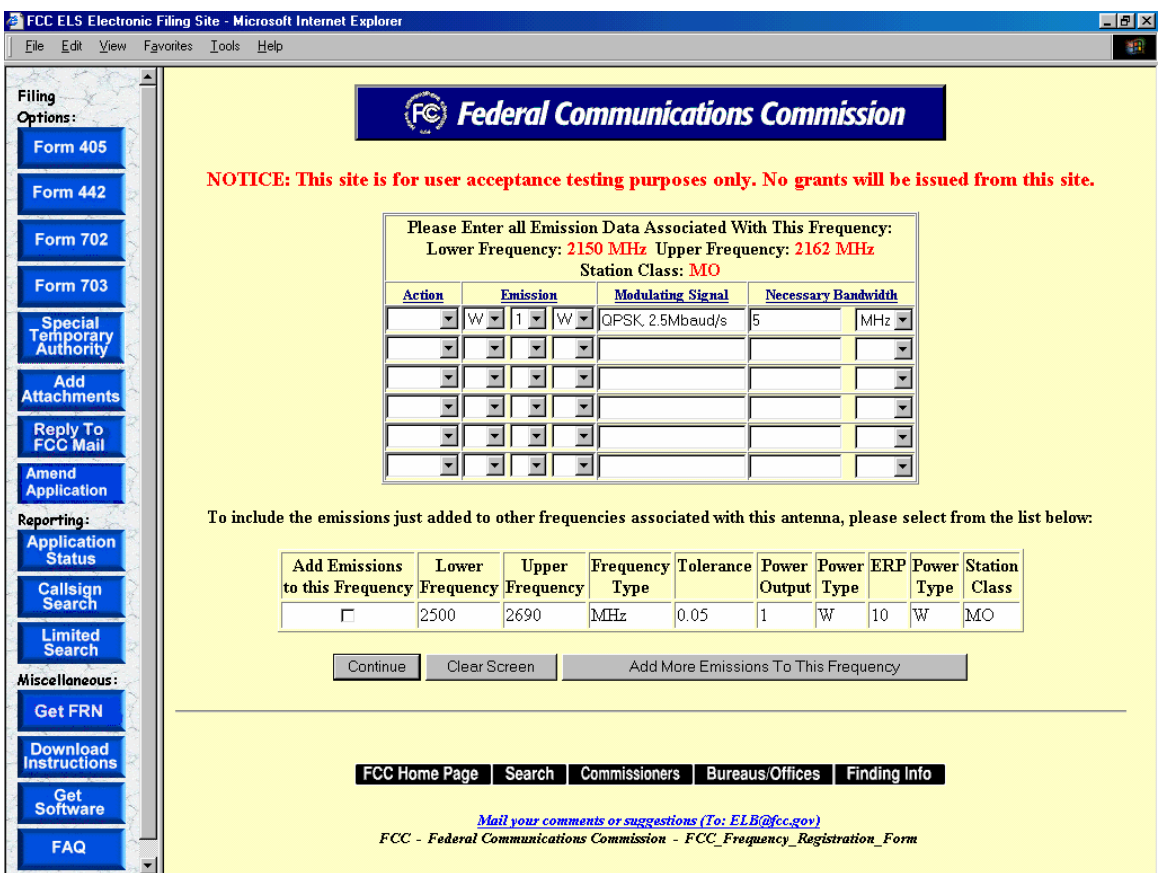

**Exhibit 2-45 STA Emissions Entry Form** 

The following fields appear on the form.

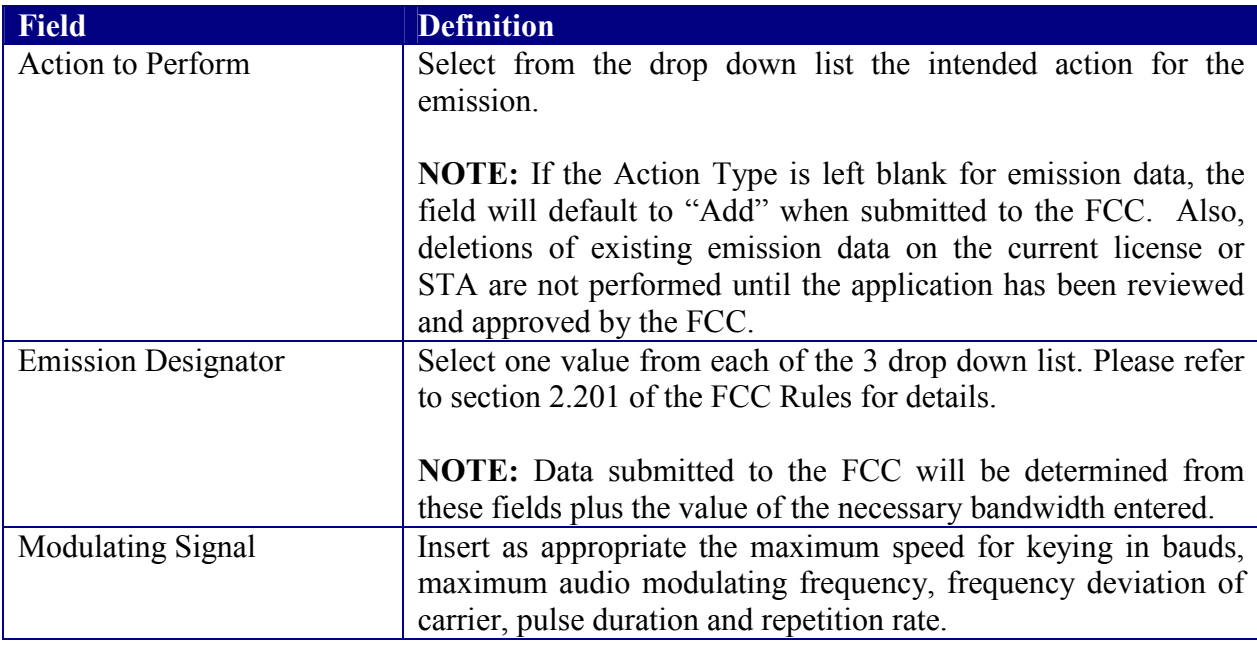

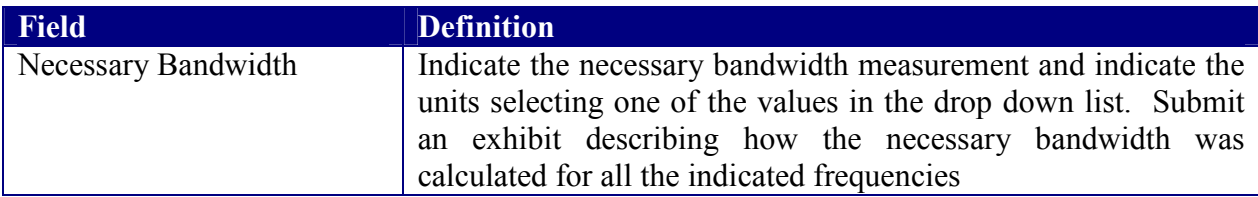

To include the emissions added to other frequencies associated with this antenna, select from the list.

The following buttons appear on the form:

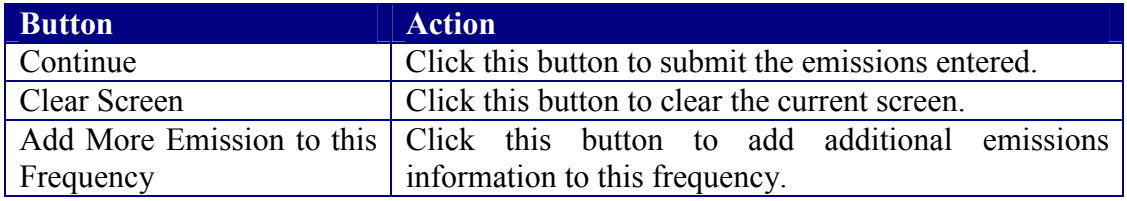

The form will be validated and a confirmation window will appear.

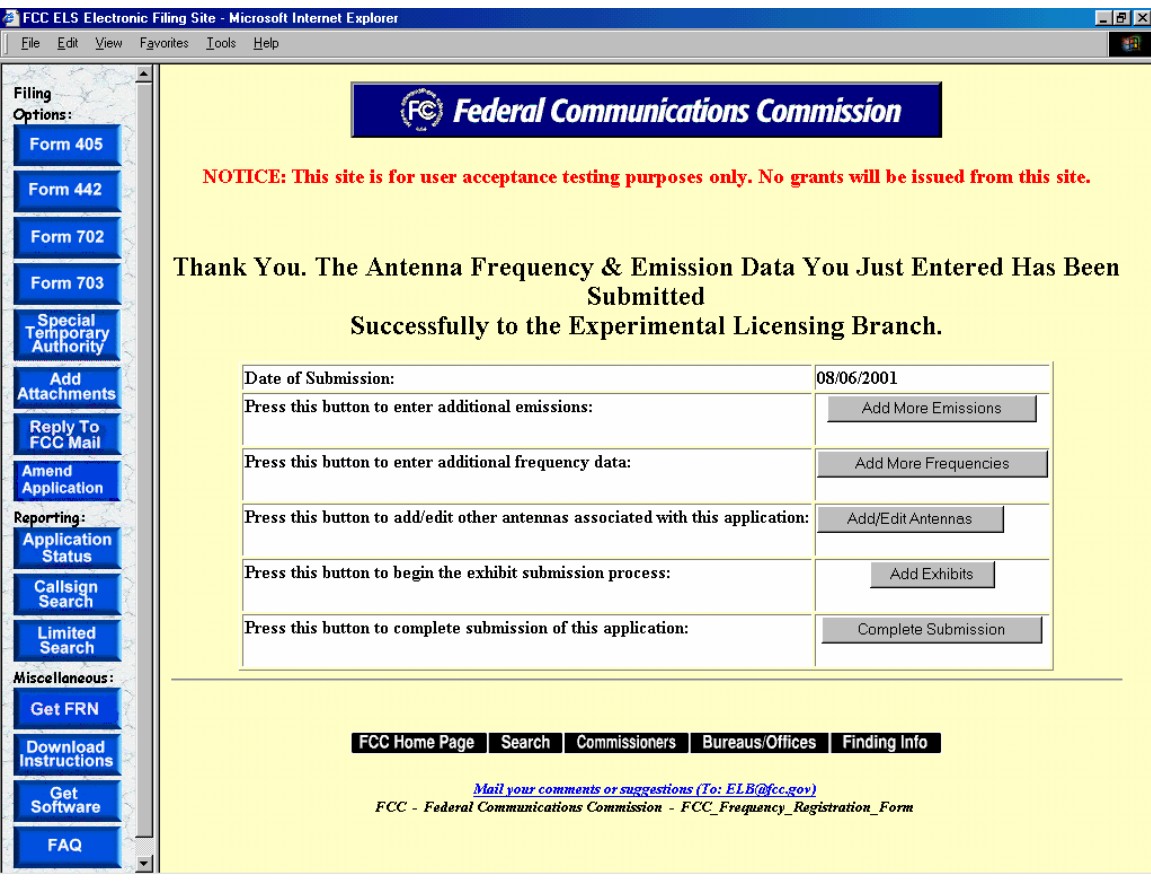

**Exhibit 2-46 STA Emissions Confirmation Page** 

The following buttons appear on the confirmation window:

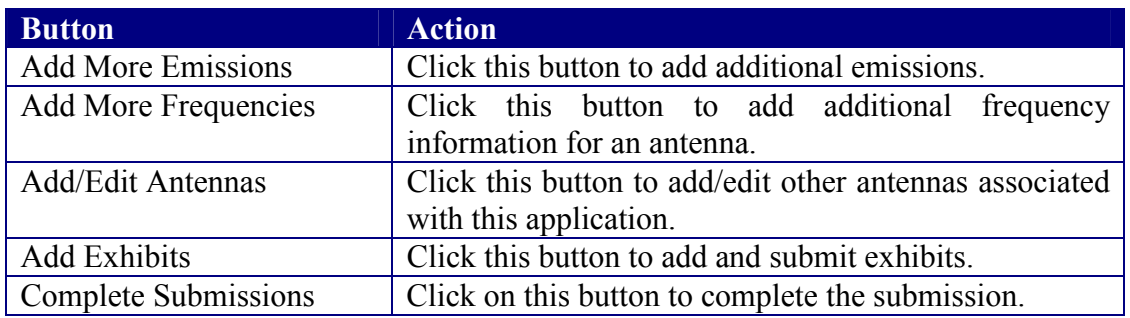

# **2.7 Adding Attachments/Exhibits**

The adding exhibit option is available immediately after completing an FCC Form by clicking on the **EXHIBIT FORM** button on the confirmation window or by clicking on the **ADD ATTACHMENTS** button.

The following exhibit formats are acceptable for text exhibits:

- $\blacksquare$  Microsoft Word (97 or earlier)
- $\blacksquare$  Microsoft Excel (97 or earlier)
- WordPerfect (6.0 or earlier)
- $\blacksquare$  Lotus 123

The following graphic types are accepted:

- Joint Photographic Experts Group (.jpg)
- Portable Document Format (.pdf)
- American Standard Code for Information Interchange (.txt)

Once the **EXHIBIT FORM** button is clicked the Add Exhibits form appears.

| Filing Option:<br><b>Form 405</b>                    | (FC) Federal Communications Commission |              |                                                                                                    |                                                                                                    |                          |  |  |  |
|------------------------------------------------------|----------------------------------------|--------------|----------------------------------------------------------------------------------------------------|----------------------------------------------------------------------------------------------------|--------------------------|--|--|--|
| <b>Form 442</b><br><b>Form 702</b>                   |                                        |              |                                                                                                    | NOTICE: This site is for user acceptance testing purposes only. No grants will be issued from this site. |                          |  |  |  |
| <b>Form 703</b><br>Special<br>Temporary<br>Authority |                                        |              | <b>NOTICE:</b><br>The following exhibits must be submitted with this application:<br><b>Click Here For Attachment Submission Instructions</b> |                                                                                                    |                          |  |  |  |
|                                                      | <b>Exhibit Type</b>                    | Confidential | <b>Description</b>                                                                                                    | File                                                                                                    | <b>File Format</b>       |  |  |  |
| Add<br><b>Attachment</b>                             | $\overline{\phantom{a}}$               | г            |                                                                                                    | Browse                                                                                                   | $\overline{\phantom{a}}$ |  |  |  |
|                                                      | $\overline{\phantom{0}}$               | $\Box$       |                                                                                                    | Browse                                                                                                   | $\overline{\phantom{0}}$ |  |  |  |
| <b>Reply To</b><br>FCC Mail                          | $\blacksquare$                         | $\Gamma$     |                                                                                                    | Browse                                                                                                   | $\overline{\phantom{a}}$ |  |  |  |
| <b>Amend</b><br><b>Application</b>                   | $\overline{\phantom{0}}$               | п            |                                                                                                    | Browse                                                                                                   | $\overline{\phantom{0}}$ |  |  |  |
| Reporting:                                           | $\overline{\phantom{0}}$               | п            |                                                                                                    | Browse                                                                                                   | $\overline{\phantom{a}}$ |  |  |  |
| <b>Application</b>                                   | $\blacksquare$                         | $\Box$       |                                                                                                    | Browse                                                                                                   | $\overline{\phantom{a}}$ |  |  |  |
| <b>Status</b>                                        | $\overline{\phantom{0}}$               | $\Box$       |                                                                                                    | Browse                                                                                                   | $\overline{\phantom{0}}$ |  |  |  |
| <b>Callsign</b><br><b>Search</b>                     | $\blacksquare$                         | $\Box$       |                                                                                                    | Browse                                                                                                   | $\overline{\phantom{a}}$ |  |  |  |
| Limited                                              | $\overline{\phantom{0}}$               | п            |                                                                                                    | Browse                                                                                                   | $\blacktriangledown$     |  |  |  |
| <b>Search</b><br>Miscellaneous                       | $\overline{\phantom{0}}$               | г            |                                                                                                    | Browse                                                                                                   | $\overline{\phantom{0}}$ |  |  |  |
| <b>Get FRN</b>                                       | $\blacksquare$                         | г            |                                                                                                    | Browse                                                                                                   | $\overline{\phantom{a}}$ |  |  |  |
|                                                      | $\overline{\phantom{0}}$               | п            |                                                                                                    | Browse                                                                                                   | $\blacktriangledown$     |  |  |  |
| <b>Download</b><br>Instruction:                      | $\blacksquare$                         | $\Box$       |                                                                                                    | Browse                                                                                                   | $\overline{\phantom{a}}$ |  |  |  |
|                                                      | Send File(s) To FCC                    |              |                                                                                                    |                                                                                                    |                          |  |  |  |

**Exhibit 2-47 Add Exhibits Form** 

The following fields appear on the form:

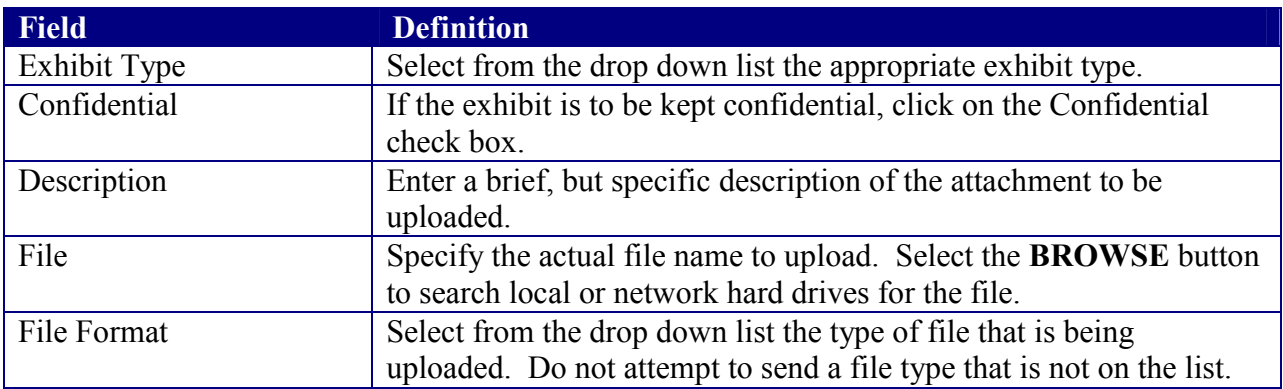

Once all the steps are performed properly, and the **SEND FILES TO FCC** button has been clicked, the FCC should receive the files where they will be stored with the corresponding application.

A confirmation window stating that the files were or were not successfully uploaded will appear. The confirmation window will provide a list of each exhibit's status, file size, file description, exhibit type and file format. From the confirmation window additional exhibits may be submitted by clicking on the **SEND MORE EXHIBITS** button.

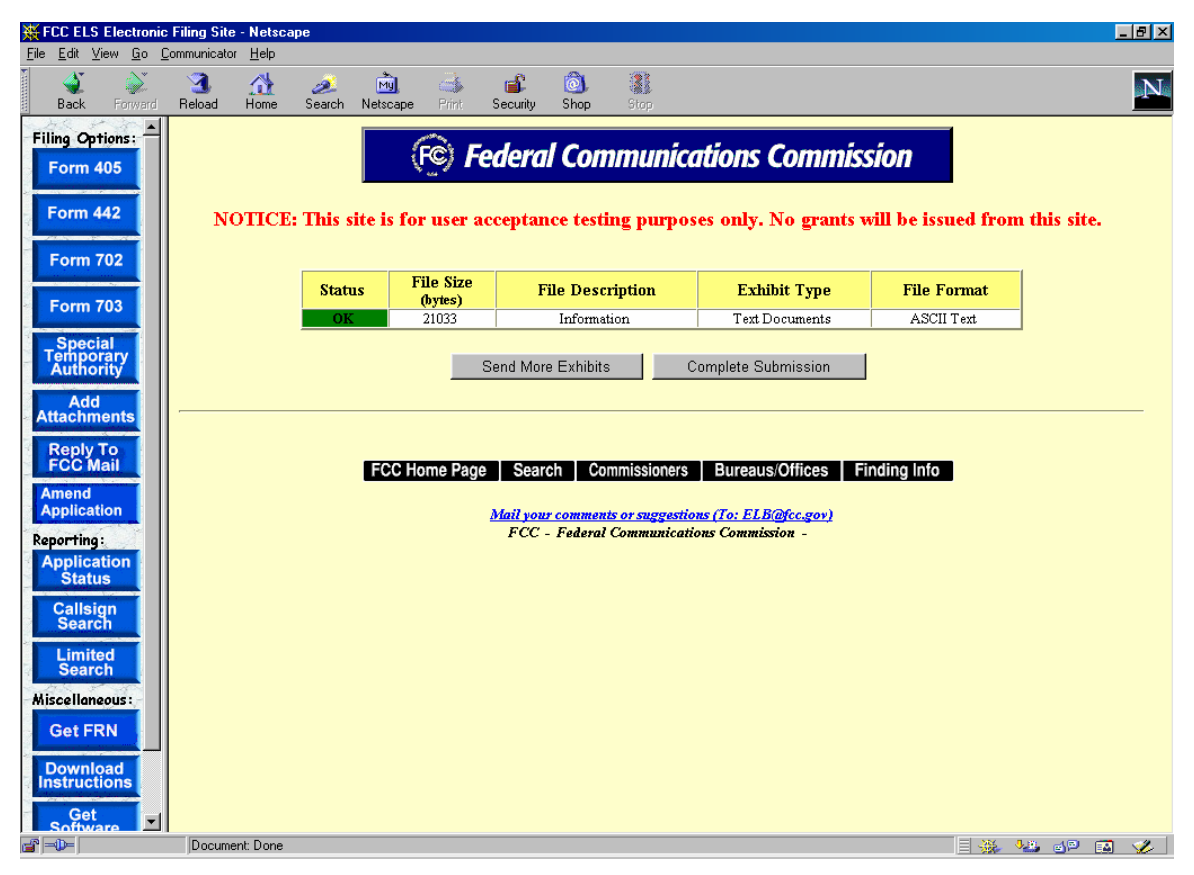

**Exhibit 2-48 Exhibits Confirmation Page** 

The following buttons appear on the form:

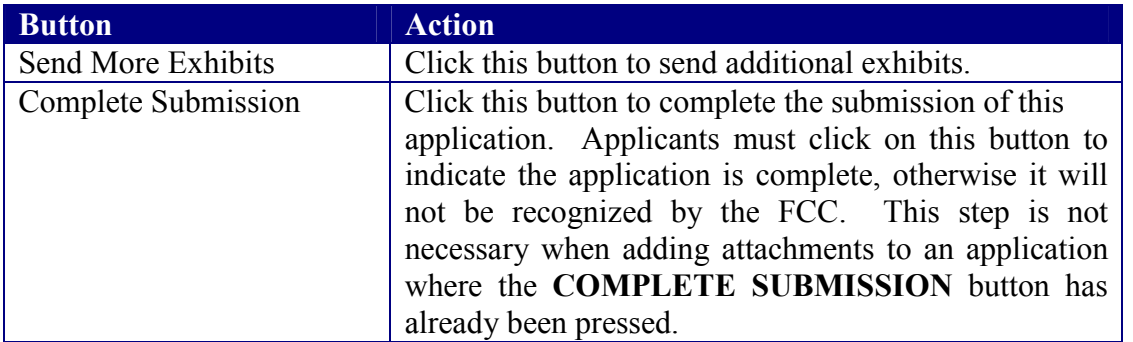

## **2.8 Completing an FCC 159, Fee Remittance Advice**

A fee is required for each application. This fee may be paid electronically, by mail or hand delivery.

The FCC fee payment process is initiated immediately after submitting exhibits by clicking on the **PROCEED TO FEE FORM (159)** button.

The Electronic Form 159 log-in window appears.

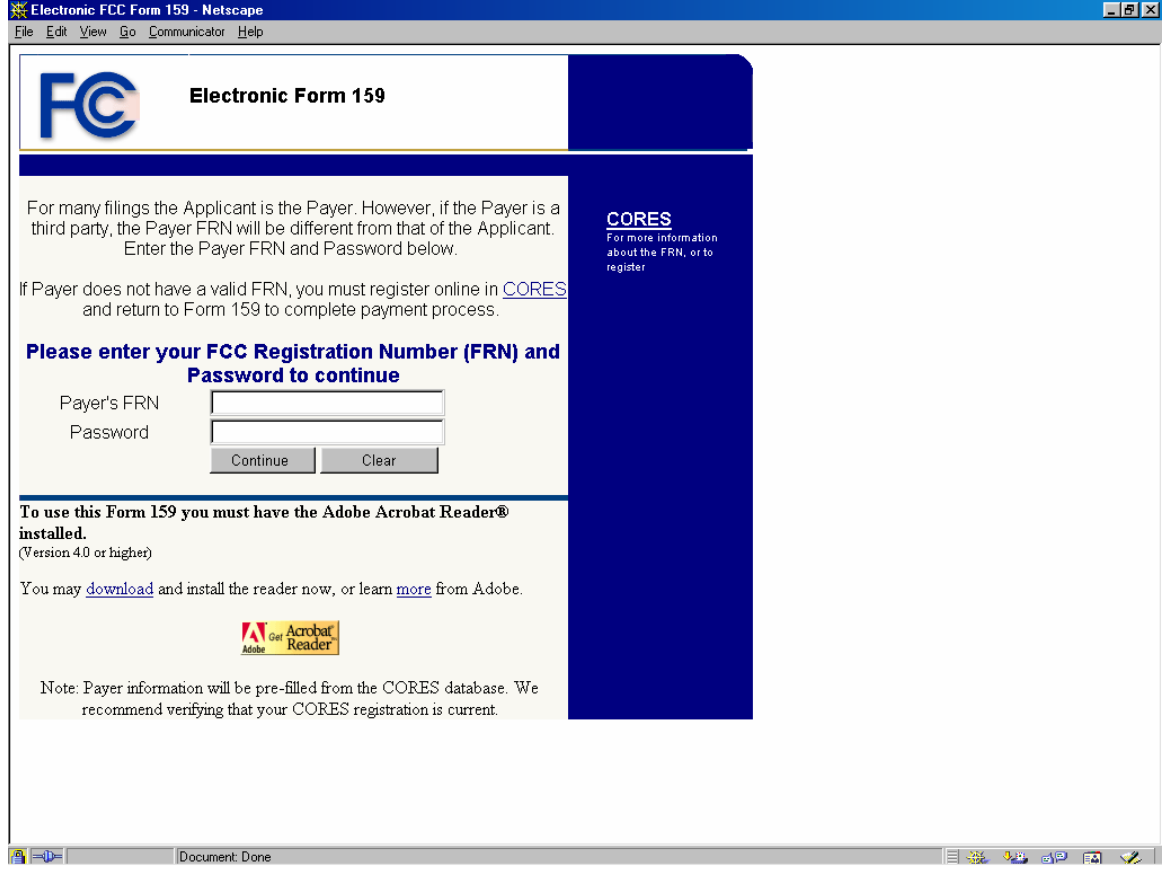

**Exhibit 2-49 Electronic Form 159** 

To complete Form 159, enter the FRN number supplied with the application and the associated password, followed by selecting the **CONTINUE** button.

A payment summary window appears with the appropriate amount due. To complete the FCC 159 form, click on the **VIEW FORM 159** button. An Adobe Acrobat Reader window appears. Click in the **OPEN IT** checkbox and click on the **OK** button.

Form 159 will open in Adobe Acrobat Reader pre-filled with all of the payer and/or applicant's information. This information can not be modified. To complete the process, print out Form 159 by clicking on the Print icon or by selecting Print from the File menu option.

### **2.8.1 Electronic Payments**

To submit payments electronically proceed to Form 159 and follow all the steps in Section 2.3. However, at the payment summary window click on the **PAY NOW** button.

**NOTE:** If you choose to pay electronically, you must have the 128-bit encryption version of Netscape Navigator or Internet Explorer. Also, the payer TIN and the applicant TIN must be entered.

### **2.8.2 Paying by Mail**

To submit payments by mail proceed to Form 159 and follow all the steps in Section 2.3. Mail the 159 form and payment to the following address:

#### **Federal Communications Commission**

Equipment Radio Services P.O. Box 358320 Pittsburgh, PA 15251-5320

#### **2.8.3 Hand Delivering a Payment**

To hand deliver or to use a courier service, proceed to Form 159 and follow all the steps in Section 2.3. Deliver the 159 form along with payment double enveloped as follows:

1. Address an envelope with the following address:

#### **Federal Communications Commission**

Equipment Radio Services P.O. Box 358320 Pittsburgh, PA 15251-5320

2. Place in an outer envelope with the following address:

**Federal Communications Commission**  C/O Mellon Bank Mellon Client Service Center 500 Ross Street, Room 670

Pittsburgh, PA 15262-0001

3. Hand deliver or submit the envelope to the 500 Ross Street address.

### **2.9 Responding to FCC Correspondence**

As applications are being reviewed the FCC's Engineer may request additional information from the applicant, notifying them through e-mail or fax. This option allows the applicant to respond directly to the Engineer concerning the correspondence received.

To respond to correspondence received by the FCC click on the **REPLY TO FCC MAIL**  button. The correspondence page appears.

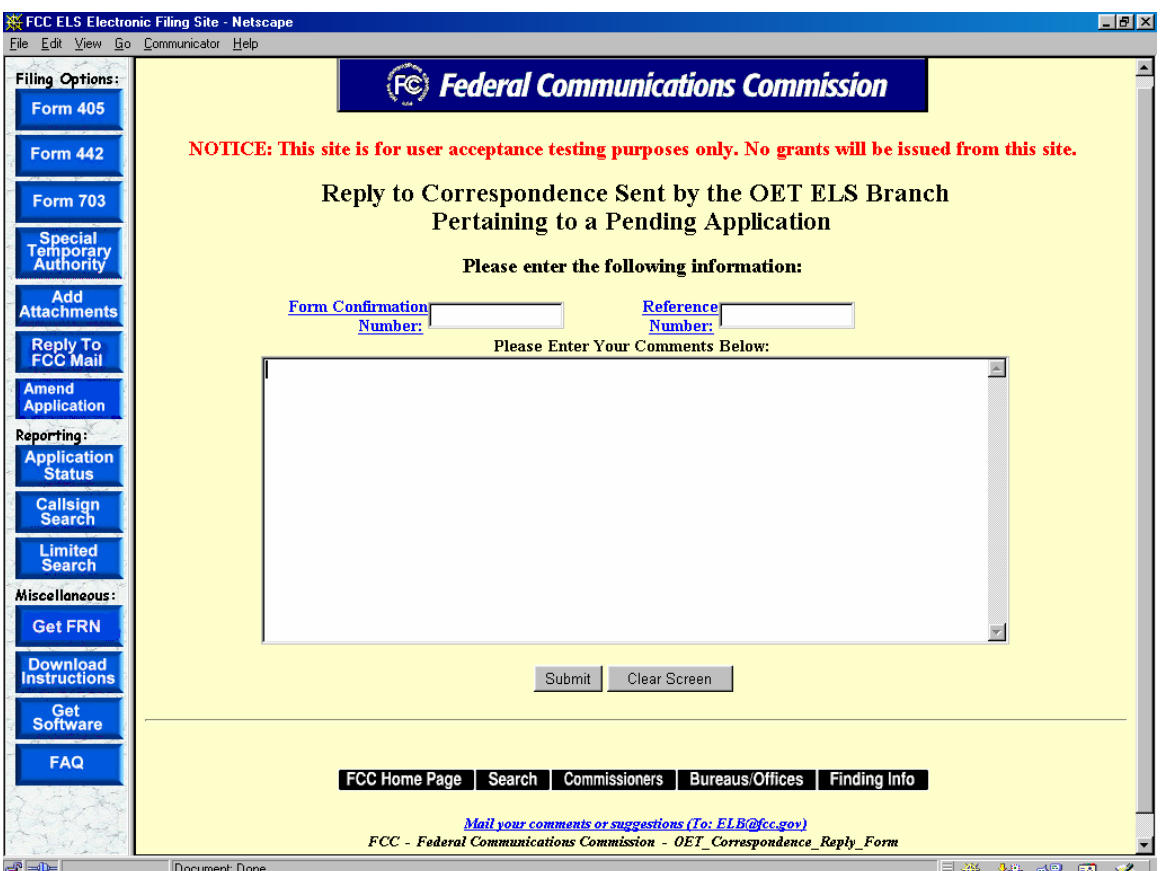

**Exhibit 2-50 Reply To Correspondence Page** 

The applicant is required to enter the confirmation number given when the application was submitted. In addition, they are required to enter the reference number that identifies the original correspondence sent. This number is located on the upper right-hand portion of the correspondence sent by the FCC.

The applicant may enter their response to the correspondence in the text block indicated. There is no limit to the amount of text that can be entered into this field. Once the applicant selects the submit button, the following checks are performed:

- 1. Both the confirmation number and reference number have been provided and they match the application in question.
- 2. The application has not already been granted.

If either of these validations fail, the applicant will receive an error message instructing them to correct the error, if possible, and resubmit the correspondence reply. If the validations pass, the following message will appear, confirming that the reply was received:

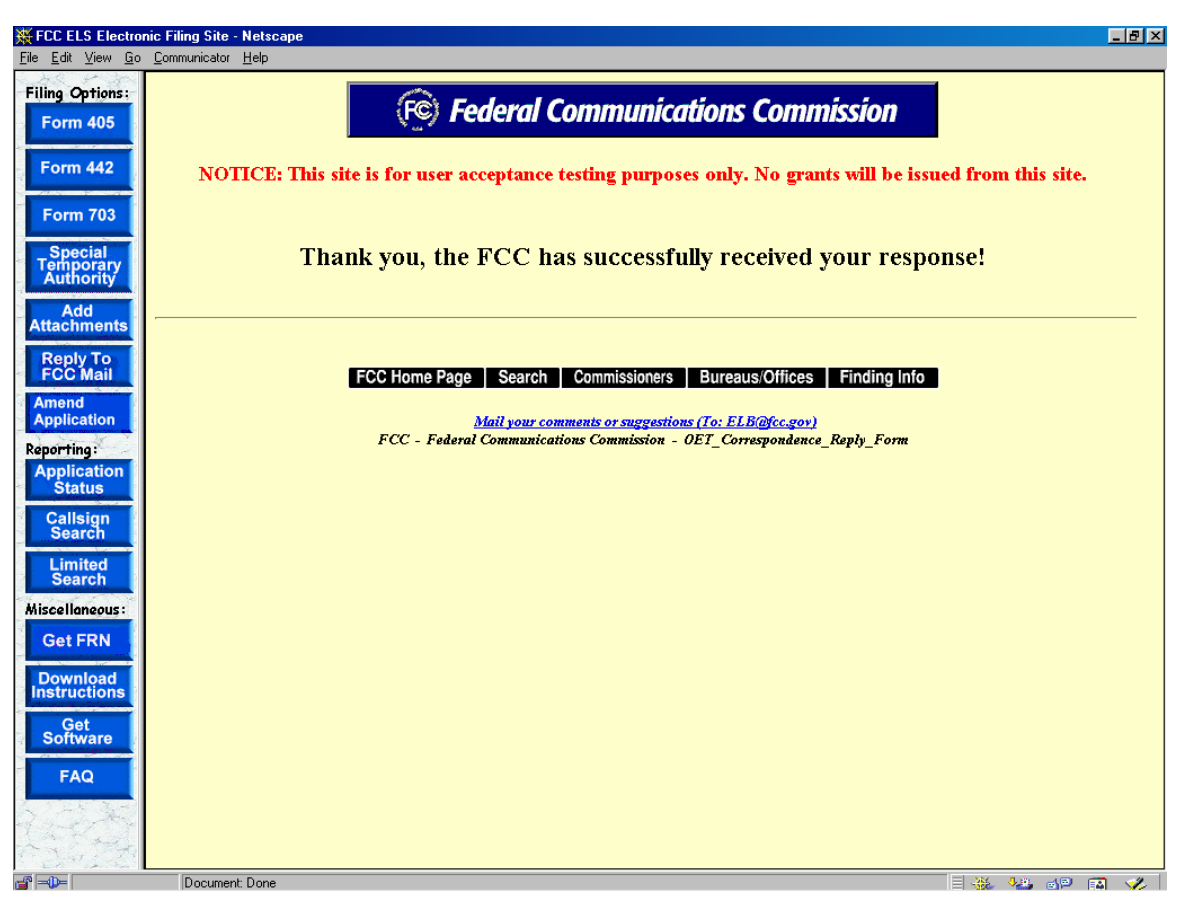

**Exhibit 2-51 Reply to Correspondence Confirmation Window** 

The response is then associated with the application in question. If an exhibit needs to be included with this response, clicking on the **ADD ATTACHMENTS** button may perform this. Refer to the Adding Attachments/Exhibits section of this manual for details.

## **2.10 Amend Application**

To amend a pending application or to complete an incomplete application, click on the **AMEND APPLICATION** button.

The Experimental Maintenance Form appears.

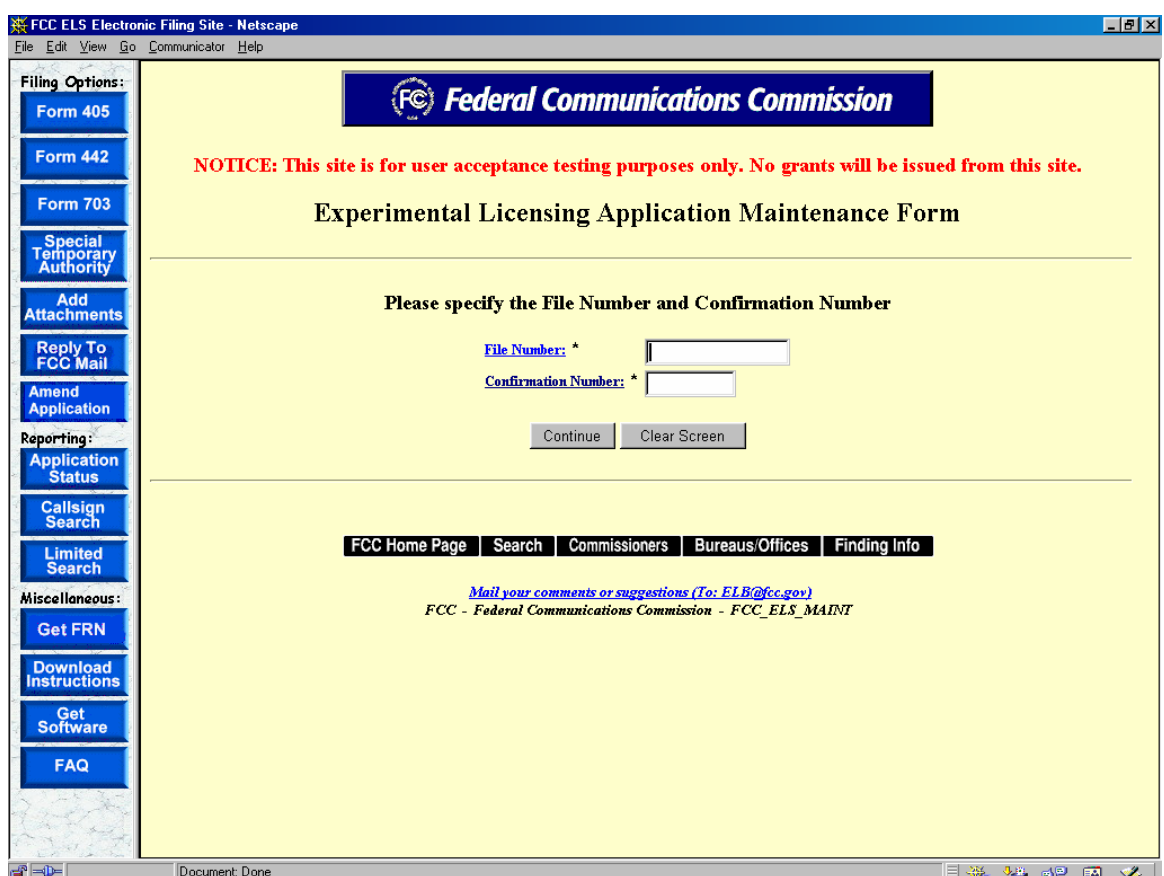

**Exhibit 2-52 Experimental Maintenance Form** 

The following fields appear on the form:

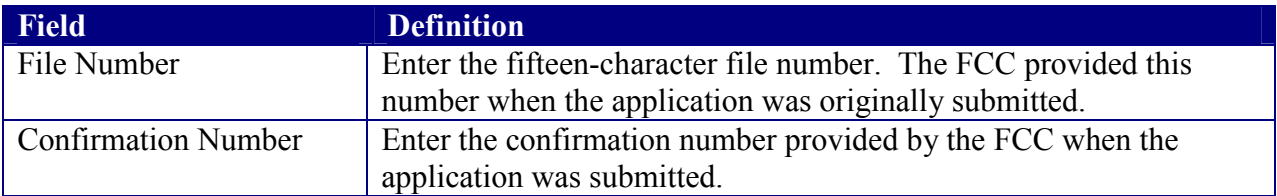

The following buttons appear on the form:

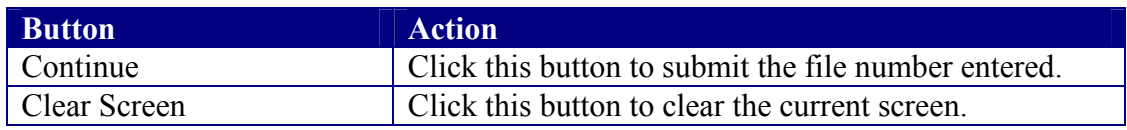

The Experimental Maintenance page appears.

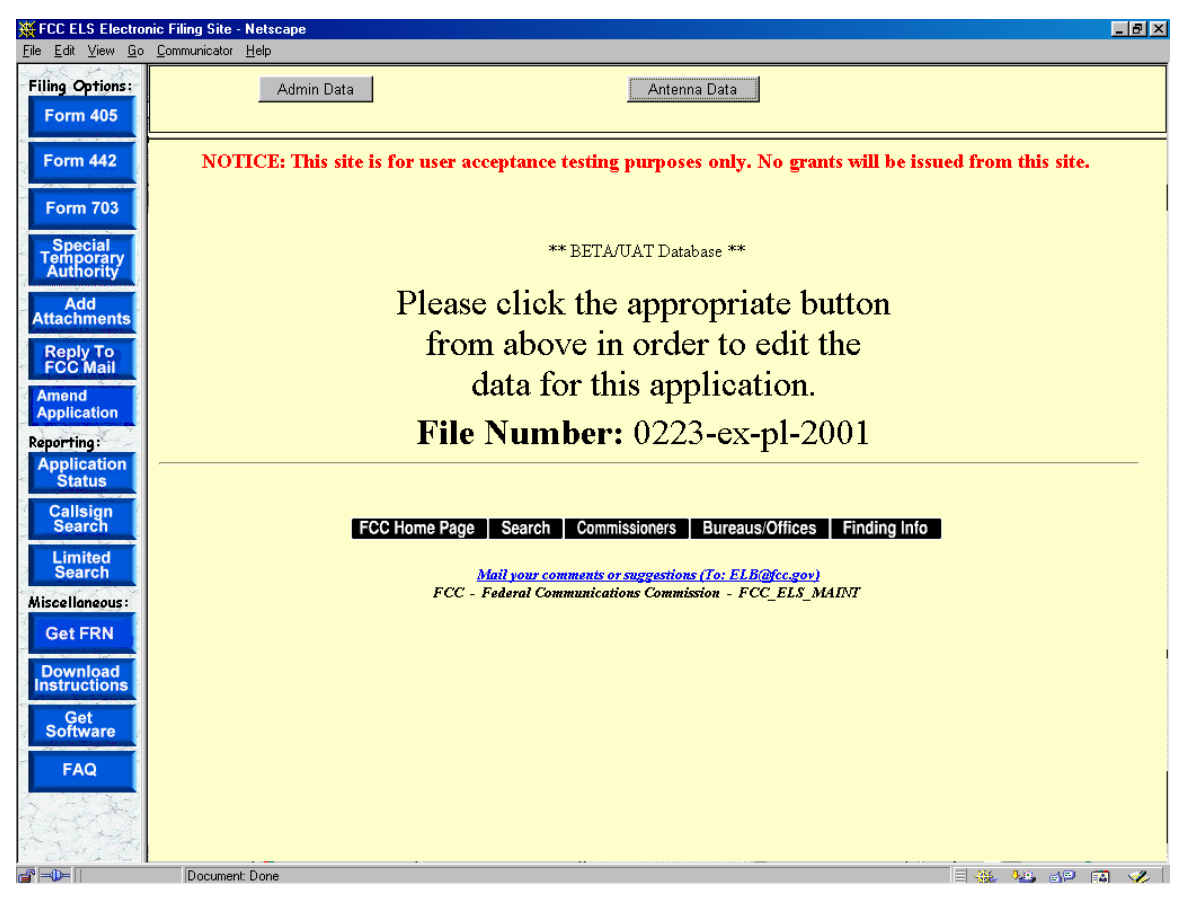

**Exhibit 2-53 Experimental Maintenance Page** 

The following buttons appear on the form:

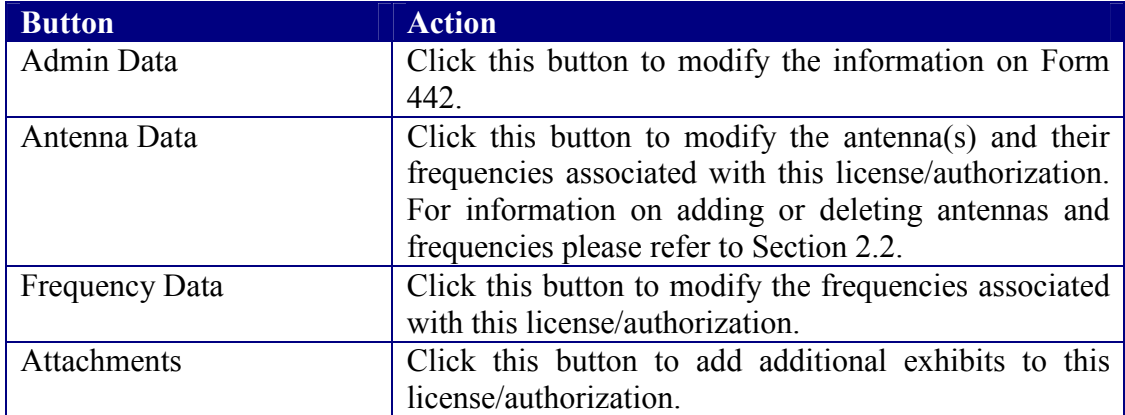

# **3. Experimental Licensing Reporting System**

There are three types of reports that can be run:

**Application Status Report** – Allows you to perform a search by the application's file number. The Application Status Report will provide you with status of an application.

**Callsign Search Report** – Allows you to perform a search on a specific callsign. The report provides you with several options. You may view the initial application submitted, view the current application (if applicable), view exhibits submitted, view public notes, view correspondence pertaining to the filing and view the grant issued. The report also provides the file number, applicant name, date the application was filed and the status of the application.

**Limited Search Report** – Allows you to perform a search based on one or all of the following: file number, callsign, applicant name, frequency range, grant date range, receipt date range or by coordinate range in degrees, minutes and seconds.

### **3.1 Application Status Search**

To perform an application status search click on the **APPLICATION STATUS REPORT**  button. The application status report form appears.

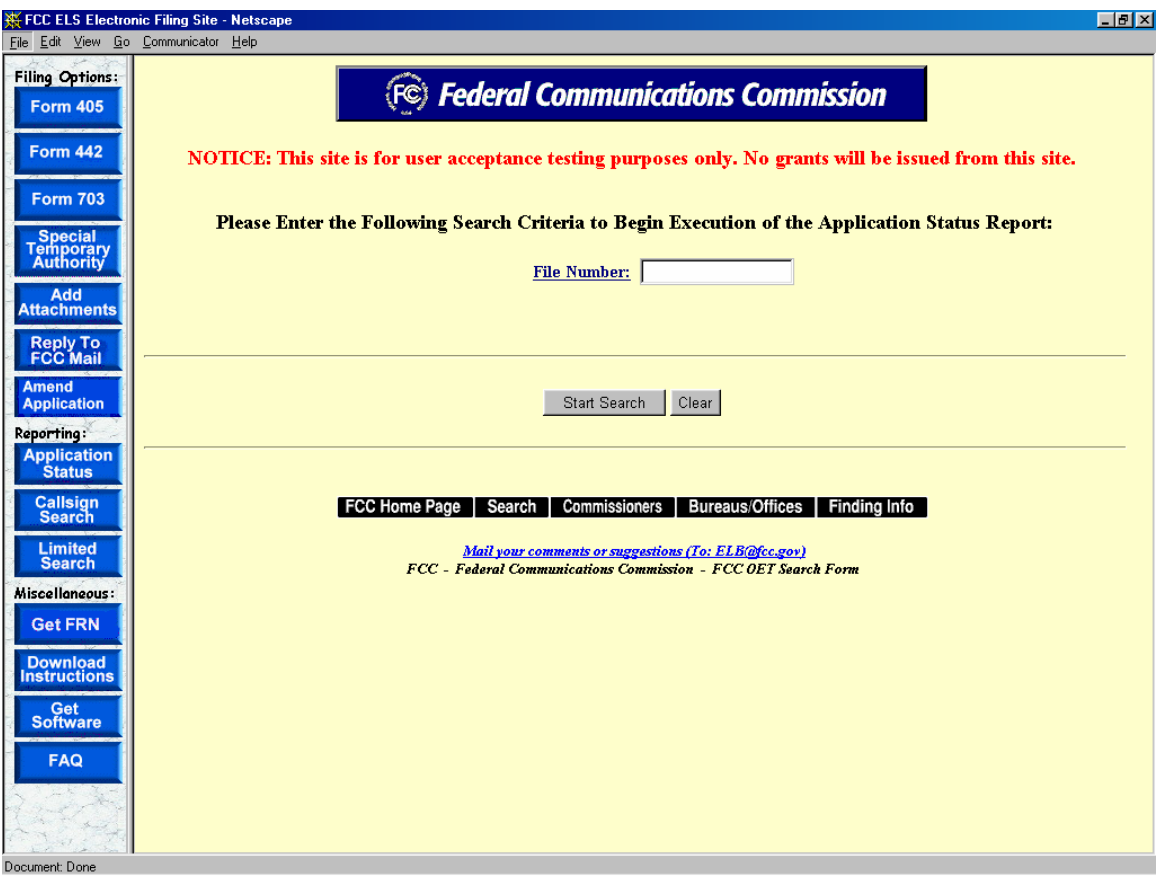

**Exhibit 3-1 Application Status Report Form**
The following fields appear on the form:

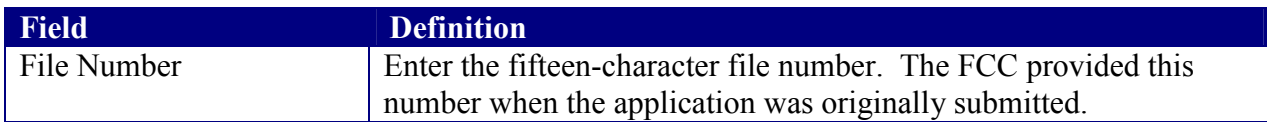

The following buttons appear on the form:

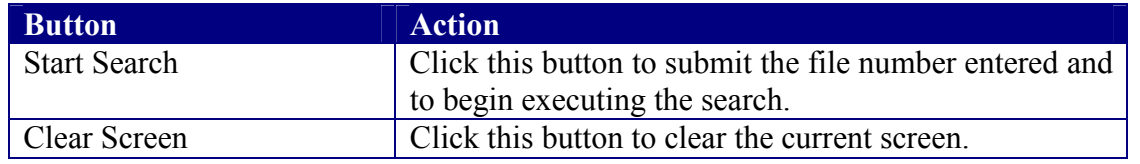

The search results will be displayed:

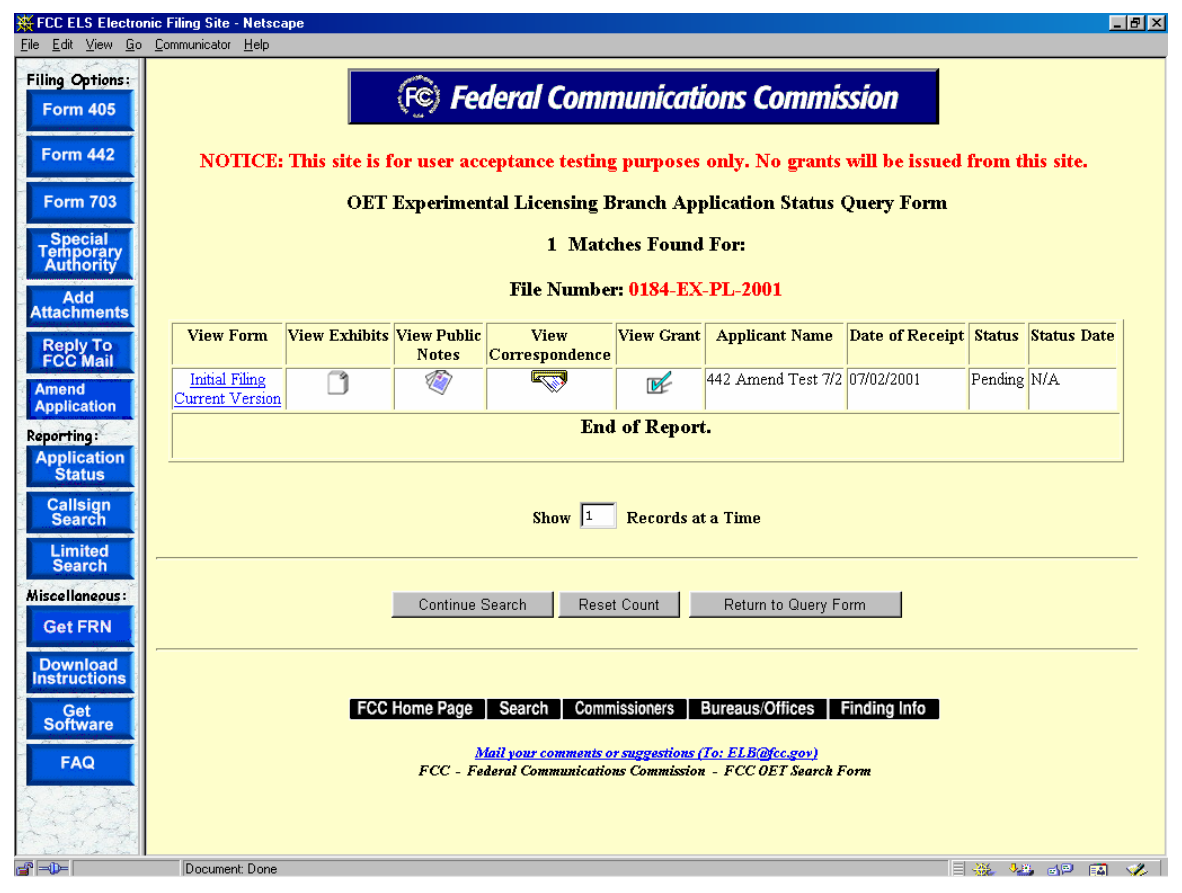

**Exhibit 3-2 Application Status Report** 

# **3.1.1 View Form**

For electronically filed applications, the user will have the ability to view the form as it was originally filed. To view the original application, click on the *Initial Filing hyperlink*. If the application was filed electronically, the form will be recreated as filed. If modifications to the application were made the option to view the current version will be available. To view the current version of the application click on the **Current Version** hyperlink.

# **3.1.2 View Exhibits**

Applications submitted may have exhibits that may be viewable to the public. To view nonconfidential exhibits, click on the **View Exhibits** icon. A list of exhibits will be displayed.

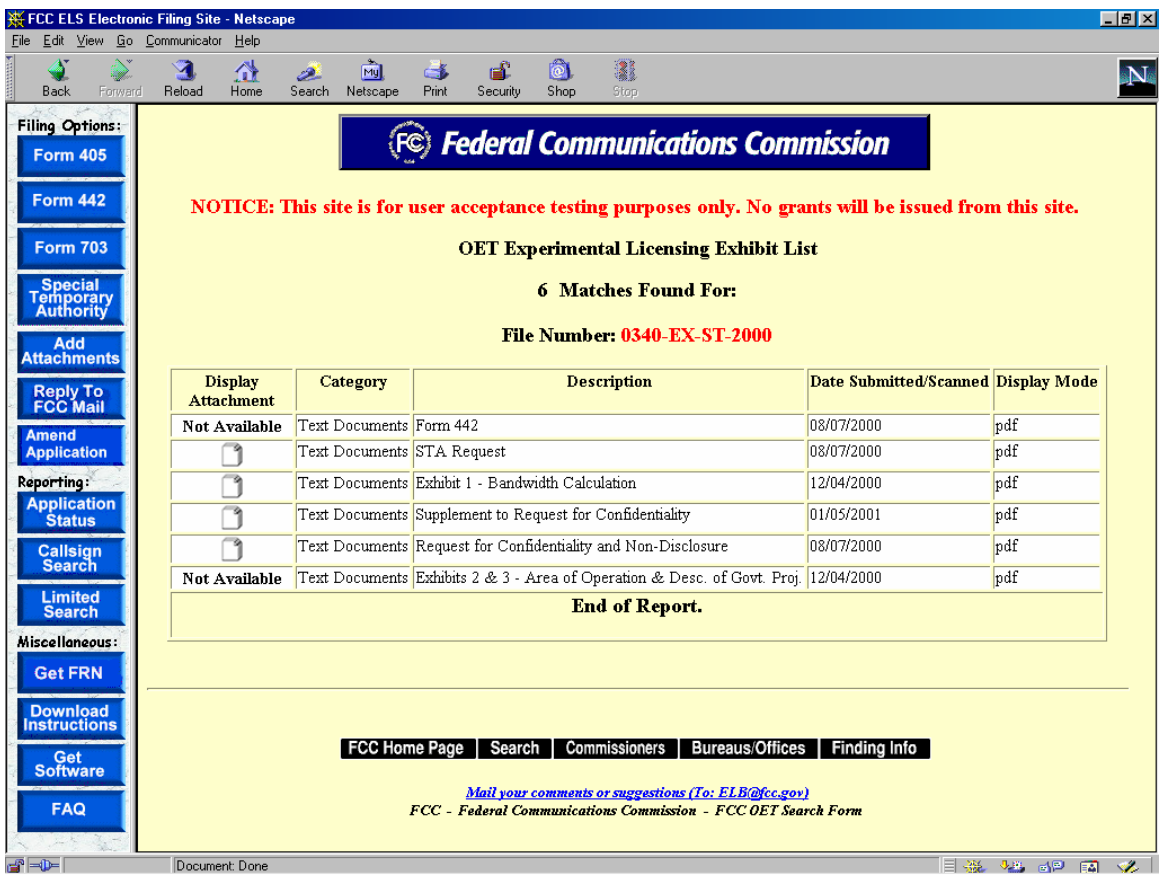

**Exhibit 3-3 Exhibits List** 

To view the contents of an exhibit, click on the **Display Attachment**  $\Box$  icon.

As directed, to view the image either wait 5 seconds or click on the hyperlink displayed. The image will be loaded in Acrobat Reader if it's PDF document or will be displayed in its native format if the document is a JPEG.

# **3.1.3 View Public Notes**

Applications may have comments that may be viewable to the public. To view public comments, click on the **View Public Notes** icon. Comments will be displayed along with the date they were entered:

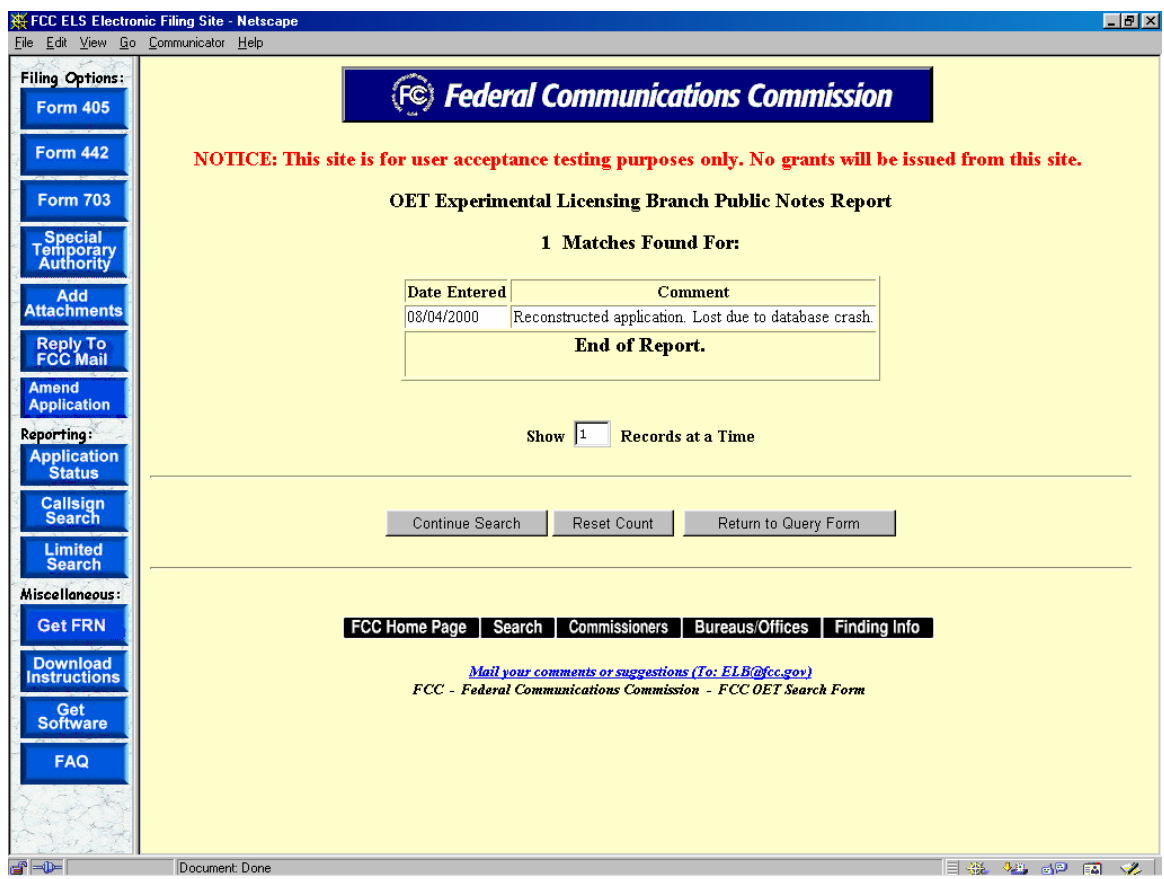

**Exhibit 3-4 Public Notes** 

# **3.1.4 View Correspondence**

Applications may have correspondence that may be viewable to the public. Correspondence may include any written or electronic communication between the Experimental Licensing Branch and the applicant. To view correspondence, click on the **View Correspondence** icon.

A list of correspondence records will be displayed.

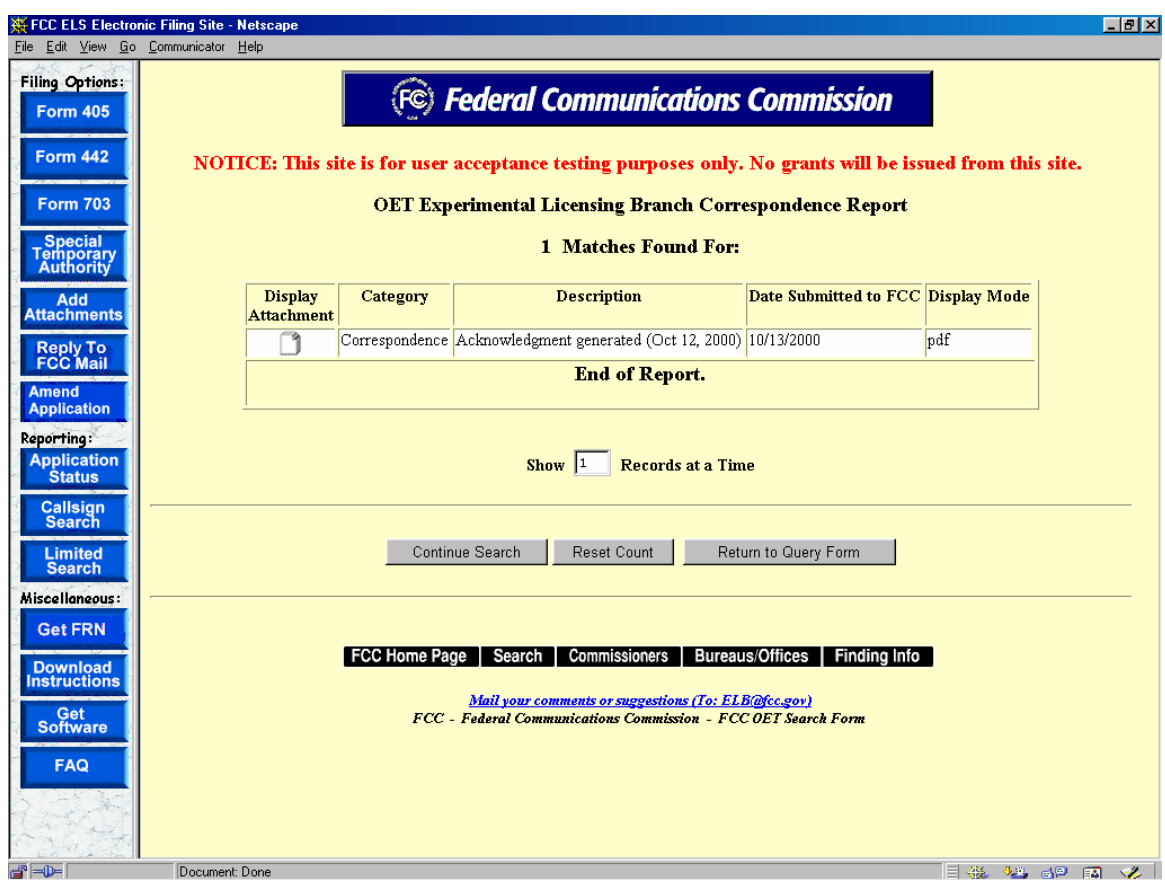

**Exhibit 3-5 Correspondence List** 

To view the correspondence, click on the **Display Attachment**  $\Box$  icon.

As directed, to view the image either wait 5 seconds or click on the hyperlink displayed. The image will be loaded in Acrobat Reader if it's PDF document or will be displayed in its native format if the document is a JPEG.

### **3.1.5 View Grant**

The grants to licenses/STAs that have been approved may be viewed. To view a grant to an application, click on the **View License** icon. A list of licenses/STAs will be displayed.

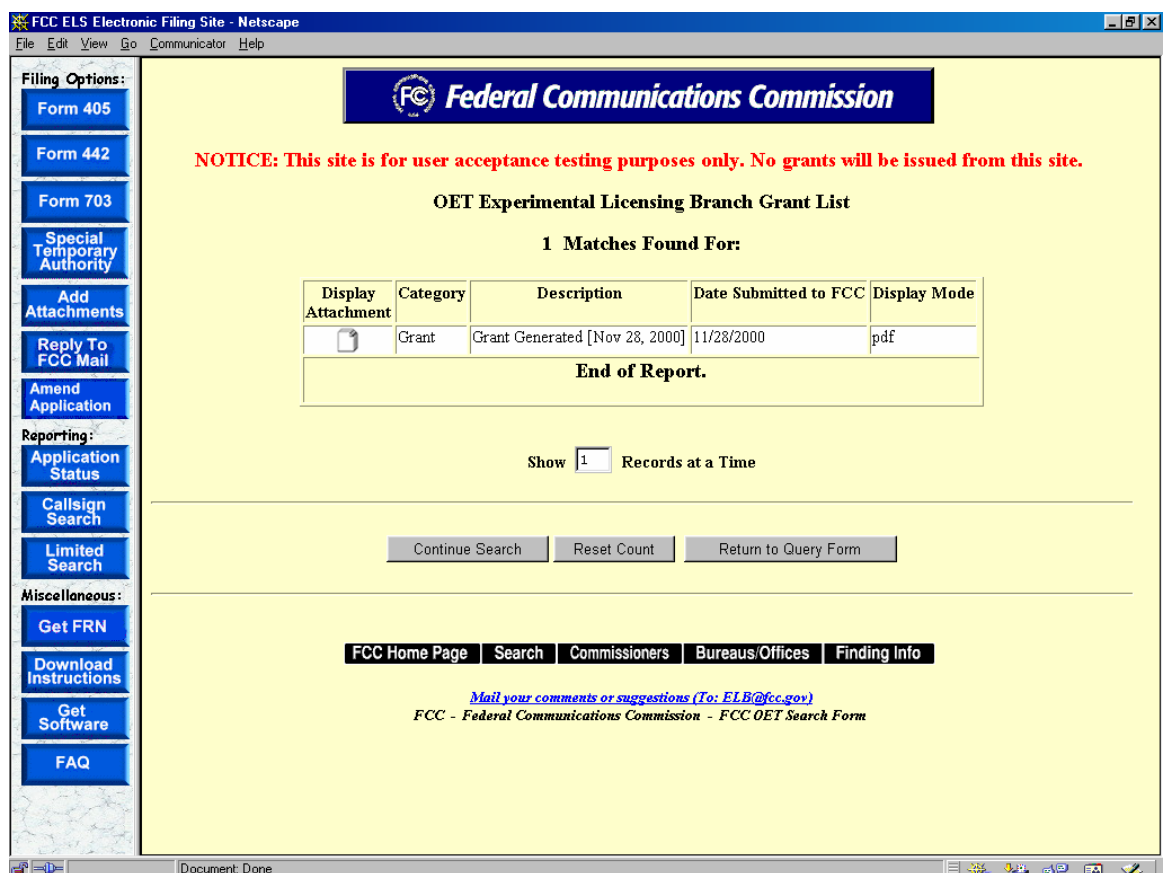

**Exhibit 3-6 License/STA list** 

Multiple licenses/STAs may appear for the same file number in the case of a superceded licenses, or if a minor modification to the license/STA information has been made. To view the contents of a license/STA, click on the **Display Attachment**  $\Box$  icon.

As directed, to view the image either wait 5 seconds or click on the hyperlink displayed. The image will be loaded in Acrobat Reader if it's PDF document or will be displayed in its native format if the document is a JPEG.

### **3.2 Callsign Search**

To perform a callsign search click on the **CALLSIGN SEARCH** button. The callsign search report form appears.

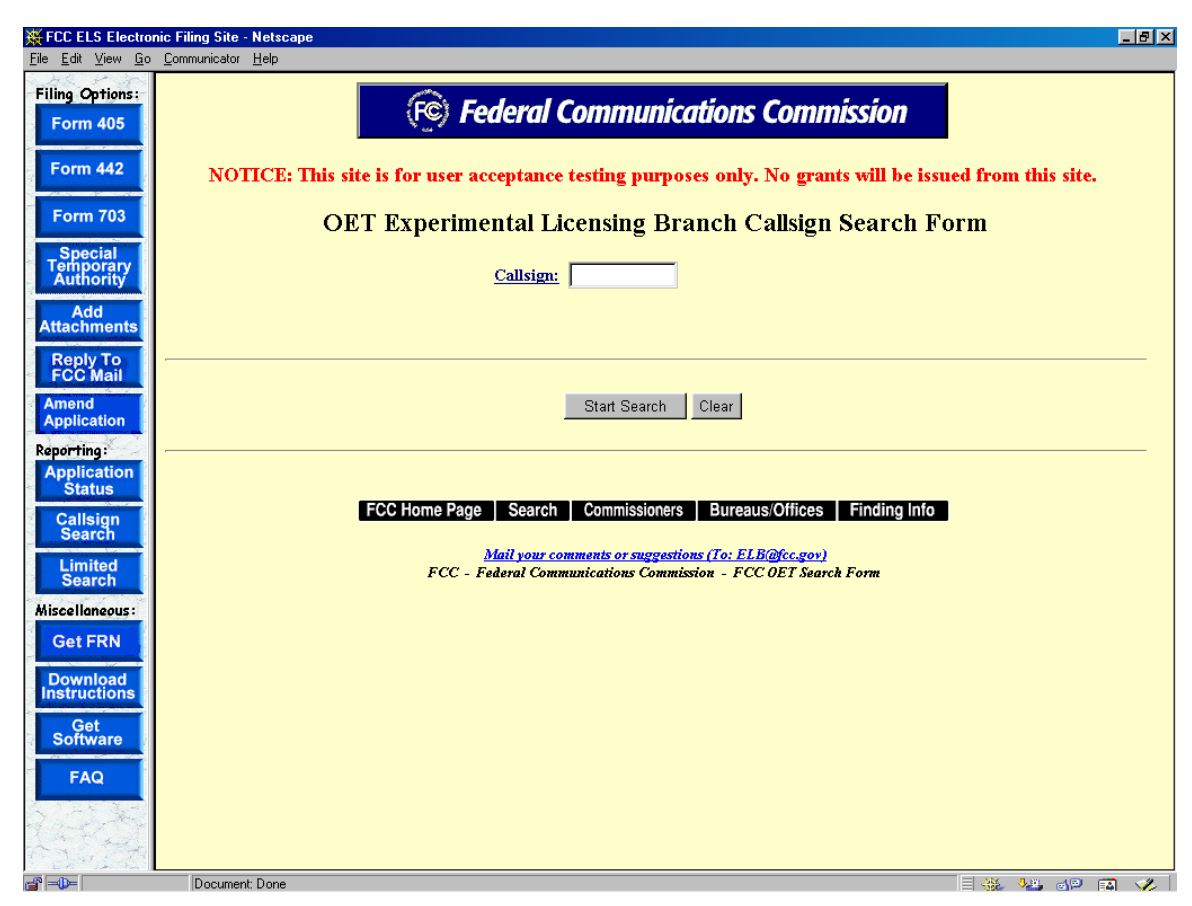

**Exhibit 3-7 Callsign Search Form**

The following fields appear on the form:

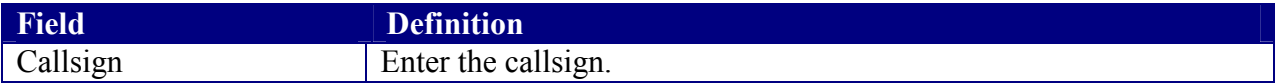

The following buttons appear on the form:

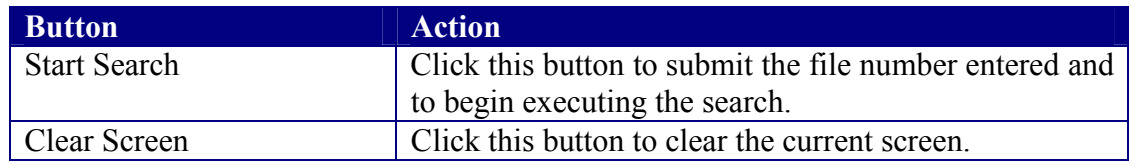

The search results will be displayed:

| <b>Filing Options:</b><br><b>Form 405</b>                                               |                                                 |                         |                                |                           |               | (FC) Federal Communications Commission              |                          |                    |                                              |                       |
|-----------------------------------------------------------------------------------------|-------------------------------------------------|-------------------------|--------------------------------|---------------------------|---------------|-----------------------------------------------------|--------------------------|--------------------|----------------------------------------------|-----------------------|
| <b>Form 442</b><br><b>Form 703</b>                                                      |                                                 |                         |                                |                           |               | 4 Matches Found For:<br>$\bullet$ CALLSIGN = KA2XHV |                          |                    |                                              |                       |
| Special<br>Temporary<br>Authority                                                       | <b>Query Results:</b>                           |                         |                                |                           |               |                                                     |                          |                    |                                              |                       |
| Add<br><b>Attachments</b><br><b>Reply To</b><br>FCC Mail                                | <b>View Form</b>                                | View<br><b>Exhibits</b> | View<br>Public<br><b>Notes</b> | View<br>Correspondence    | View<br>Grant | <b>File Number</b>                                  | <b>Applicant</b><br>Name | Date of<br>Receipt | <b>Status</b>                                | <b>Status</b><br>Date |
| <b>Amend</b><br><b>Application</b><br>Reporting:<br><b>Application</b><br><b>Status</b> | <b>Initial Filing</b><br><b>Current Version</b> | 7                       | $\overline{\mathscr{D}}$       | $\overline{\mathbb{Q}}$   | $\mathbb{R}$  | 5032-EX-PL-1995 MOTOROLA                            |                          | 11/16/1995         | Grant<br>Expired<br>Due to<br>New<br>License | 02/14/1996            |
| <b>Callsign</b><br><b>Search</b><br><b>Limited</b><br><b>Search</b>                     | <b>Initial Filing</b><br>Current Version        | ٦                       | $\overline{\mathscr{D}}$       | R                         | V             | 5224-EX-ML-1996 MOTOROLA                            |                          | 03/25/1996         | Grant<br>Expired<br>Due to<br>New<br>License | 09/05/1996            |
| Miscellaneous:<br><b>Get FRN</b><br><b>Download</b><br>Instructions                     | <b>Initial Filing</b><br>Current Version        | ٦                       | $\overline{\mathscr{D}}$       | $\sqrt{2}$                | $\mathbb{R}$  | 5224-EX-RR-1998 MOTOROLA                            |                          | 08/10/1998         | Grant<br>Expired<br>Due to<br>New<br>License | 10/30/1998            |
| Get<br>Software                                                                         | <b>Initial Filing</b><br>Current Version        | 9                       | T                              | $\overline{\mathbb{R}^2}$ | 哸             | 0117-EX-RR-2000 MOTOROLA                            |                          | 06/21/2000         | Granted                                      | 08/07/2000            |
| <b>FAQ</b>                                                                              | <b>End of Report.</b>                           |                         |                                |                           |               |                                                     |                          |                    |                                              |                       |

**Exhibit 3-8 Callsign Search Results** 

### **3.2.1 View Form**

For electronically filed applications, the user will have the ability to view the form as it was originally filed. To view the original application click on the Initial Filing hyperlink. If the application was filed electronically, the form will be recreated as filed. If modifications to the application were made the option to view the current version will be available. To view the current version of the application click on the **Current Version** hyperlink.

### **3.2.2 View Exhibits**

Applications submitted may have exhibits that may be viewable to the public. To view nonconfidential exhibits, click on the **View Exhibits**  $\Box$  icon. A list of exhibits will be displayed.

| FCC ELS Electronic Filing Site - Netscape |                                                                                                    |                            |                                                                                                    |                                     | $-10x$                   |  |  |  |
|-------------------------------------------|----------------------------------------------------------------------------------------------------|----------------------------|----------------------------------------------------------------------------------------------------|-------------------------------------|--------------------------|--|--|--|
| Edit View<br>File<br>N                    | Help<br>Go Communicator<br>ា<br>岱                                                                                    | 侖<br>تعص                   | $\widehat{D}$<br>3<br>⊫£<br>$\equiv$                                                                     |                                     | $\mathbf{N}$             |  |  |  |
| Forward<br>Back                           | Reload<br>Home                                                                                                    | Search<br>Netscape         | Print<br>Shop<br>Security<br>Stop                                                                        |                                     |                          |  |  |  |
| <b>Filing Options:</b><br><b>Form 405</b> |                                                                                                    |                            | (FC) Federal Communications Commission                                                                   |                                     |                          |  |  |  |
| <b>Form 442</b>                           |                                                                                                    |                            | NOTICE: This site is for user acceptance testing purposes only. No grants will be issued from this site. |                                     |                          |  |  |  |
| <b>Form 703</b>                           | <b>OET Experimental Licensing Exhibit List</b>                                                                       |                            |                                                                                                    |                                     |                          |  |  |  |
| Special<br>Temporary<br><b>Authority</b>  | <b>6 Matches Found For:</b>                                                                                          |                            |                                                                                                    |                                     |                          |  |  |  |
| Add<br><b>Attachments</b>                 | <b>File Number: 0340-EX-ST-2000</b>                                                                                  |                            |                                                                                                    |                                     |                          |  |  |  |
| <b>Reply To</b><br>FCC Mail               | <b>Display</b><br><b>Attachment</b>                                                                                  | Category                   | <b>Description</b>                                                                                       | Date Submitted/Scanned Display Mode |                          |  |  |  |
| <b>Amend</b>                              | Not Available                                                                                                    | Text Documents Form 442    |                                                                                                    | 08/07/2000                          | pdf                      |  |  |  |
| <b>Application</b>                        | ۹                                                                                                    | Text Documents STA Request |                                                                                                    | 08/07/2000                          | pdf                      |  |  |  |
| Reporting:                                | ۹                                                                                                    |                            | Text Documents Exhibit 1 - Bandwidth Calculation                                                         | 12/04/2000                          | pdf                      |  |  |  |
| <b>Application</b><br><b>Status</b>       | ۹                                                                                                    |                            | Text Documents Supplement to Request for Confidentiality                                                 | 01/05/2001                          | pdf                      |  |  |  |
| <b>Callsign</b>                           | 內                                                                                                    |                            | Text Documents Request for Confidentiality and Non-Disclosure                                            | 08/07/2000                          | pdf                      |  |  |  |
| <b>Search</b>                             | Not Available                                                                                                    |                            | Text Documents Exhibits 2 & 3 - Area of Operation & Desc. of Govt. Proj. 12/04/2000                      |                                     | pdf                      |  |  |  |
| <b>Limited</b><br><b>Search</b>           |                                                                                                    |                            | <b>End of Report.</b>                                                                                    |                                     |                          |  |  |  |
| Miscellaneous:                            |                                                                                                    |                            |                                                                                                    |                                     |                          |  |  |  |
| <b>Get FRN</b>                            |                                                                                                    |                            |                                                                                                    |                                     |                          |  |  |  |
| <b>Download</b>                           |                                                                                                    |                            |                                                                                                    |                                     |                          |  |  |  |
| <b>Instructions</b>                       |                                                                                                    | FCC Home Page              | Search 1<br>Commissioners<br><b>Bureaus/Offices</b>                                                      | Finding Info                        |                          |  |  |  |
| Get<br><b>Software</b>                    |                                                                                                    |                            |                                                                                                    |                                     |                          |  |  |  |
| <b>FAQ</b>                                | Mail your comments or suggestions (To: ELB@fcc.gov)<br>FCC - Federal Communications Commission - FCC OET Search Form |                            |                                                                                                    |                                     |                          |  |  |  |
| PF-                                       | Document: Done                                                                                                    |                            |                                                                                                    |                                     | 日光 海 四面<br><b>Self</b> 1 |  |  |  |

**Exhibit 3-9 Exhibits List** 

To view the contents of an exhibit, click on the **Display Attachment**  $\Box$  icon.

As directed, to view the image either wait 5 seconds or click on the hyperlink displayed. The image will be loaded in Acrobat Reader if it's PDF document or will be displayed in its native format if the document is a JPEG.

#### **3.2.3 View Public Notes**

Applications may have comments that may be viewable to the public. To view public comments, click on the **View Public Notes** icon. Comments will be displayed along with the date they were entered:

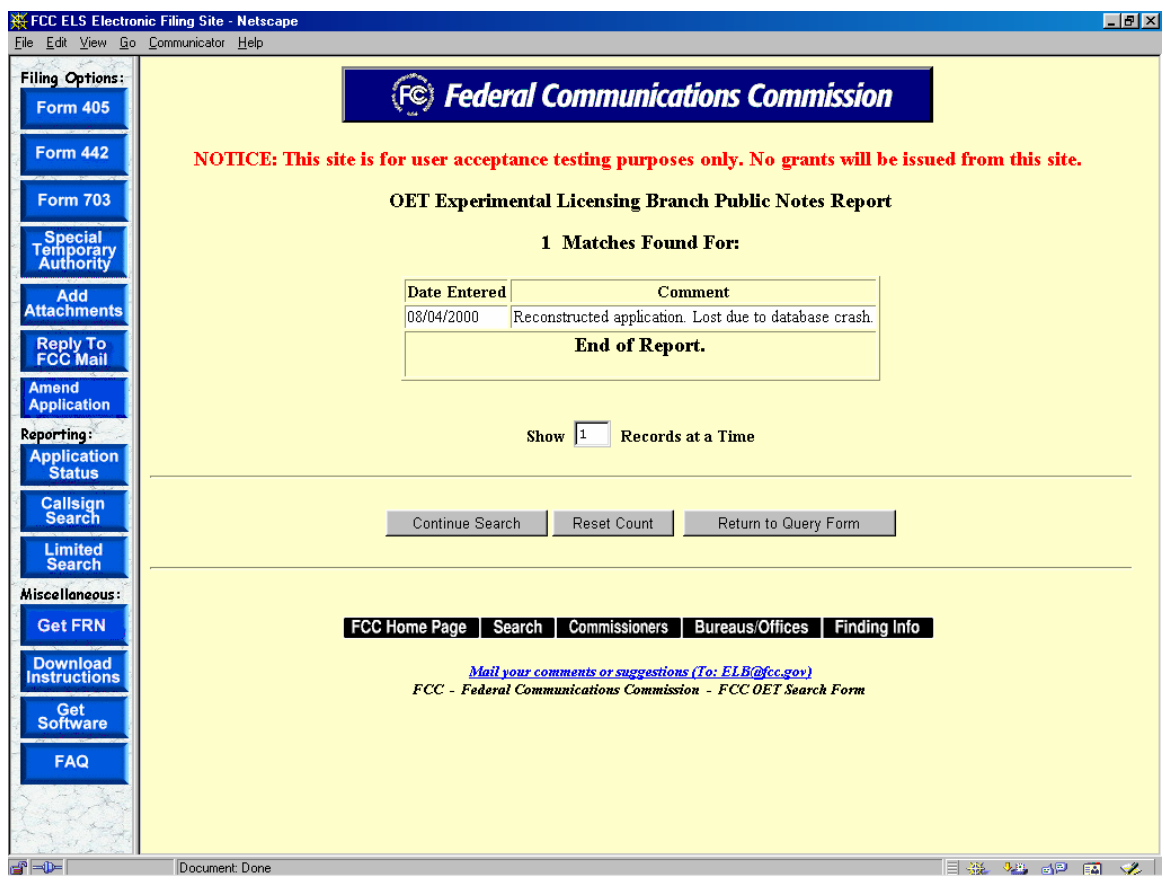

**Exhibit 3-10 Public Notes** 

### **3.2.4 View Correspondence**

Applications may have correspondence that may be viewable to the public. Correspondence may include any written or electronic communication between the Experimental Licensing Branch and the applicant. To view correspondence, click on the **View Correspondence** icon.

A list of correspondence records will be displayed.

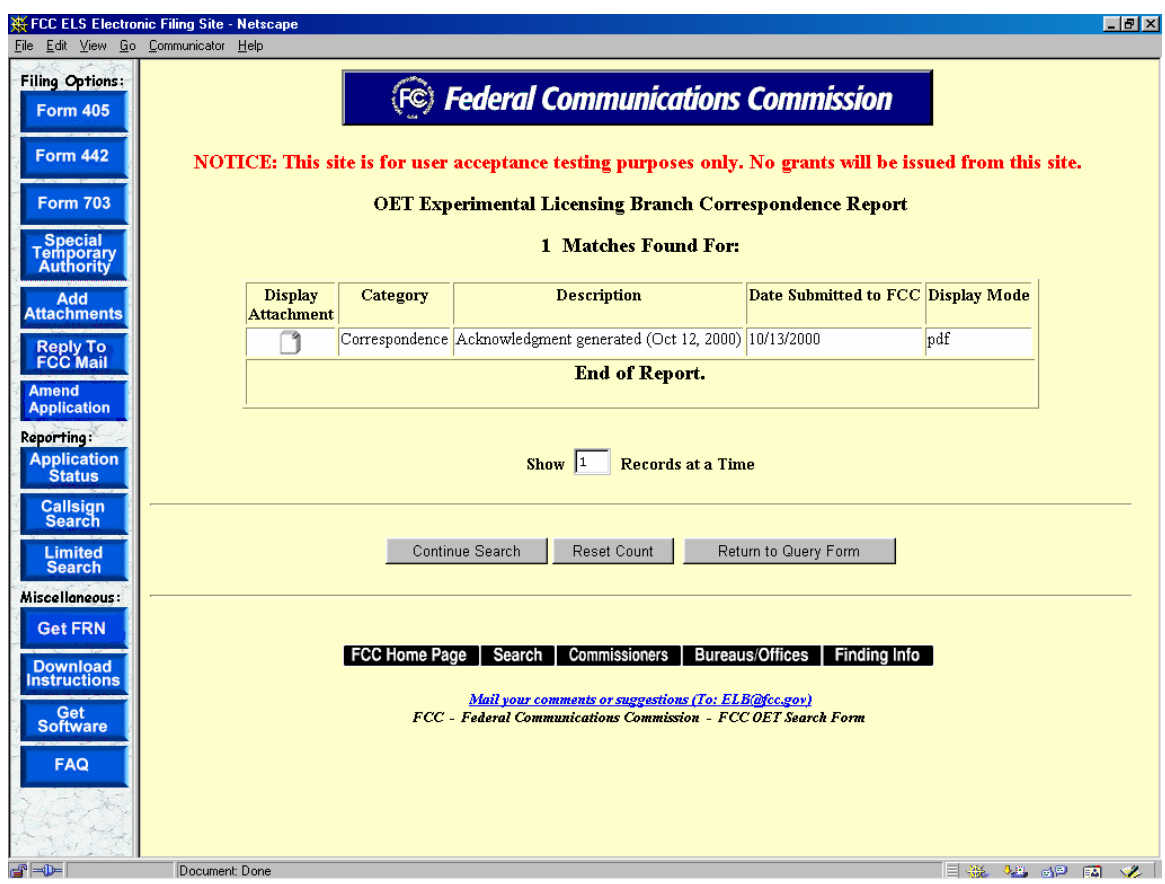

**Exhibit 3-11 Correspondence List** 

To view the correspondence, click on the **Display Attachment**  $\Box$  icon.

As directed, to view the image either wait 5 seconds or click on the hyperlink displayed. The image will be loaded in Acrobat Reader if it's PDF document or will be displayed in its native format if the document is a JPEG.

### **3.2.5 View Grant**

The grants to licenses/STAs that have been approved may be viewed. To view a grant to an application, click on the **View License** icon. A list of licenses/STAs will be displayed.

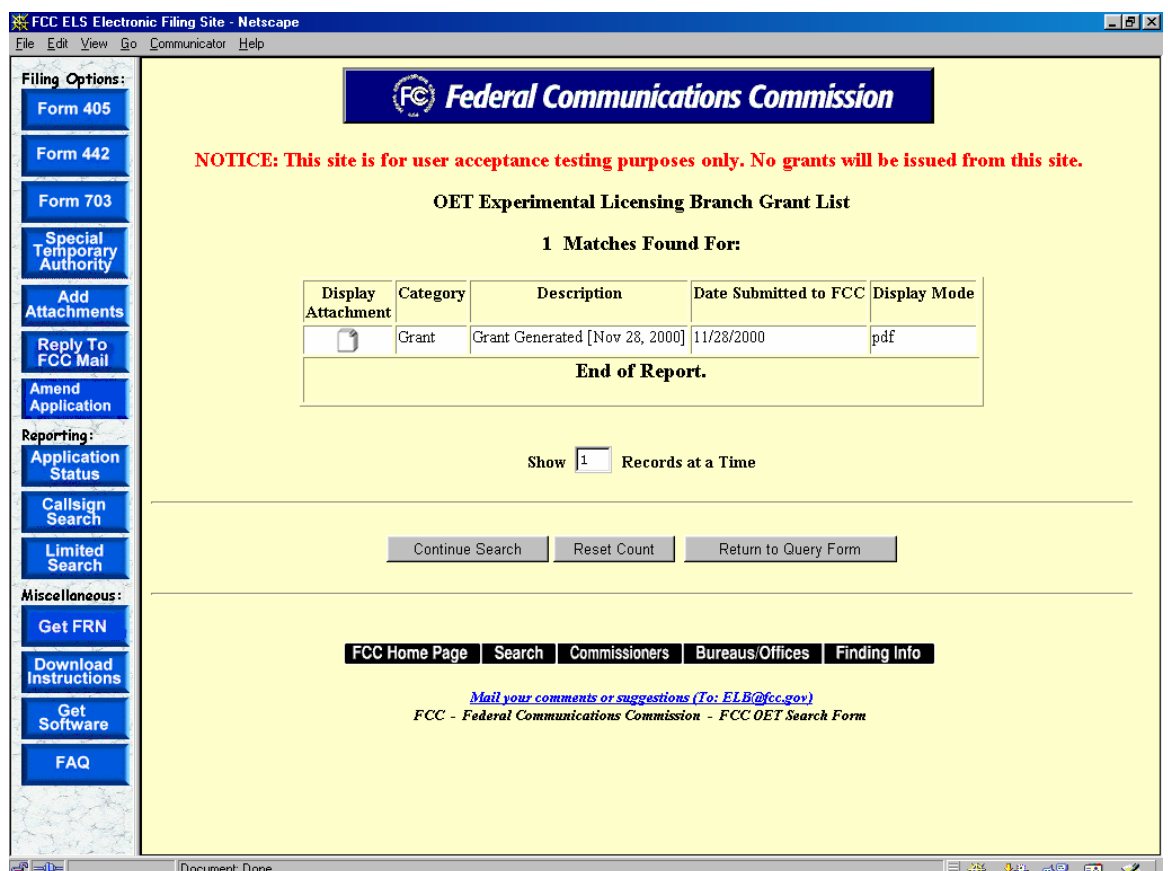

**Exhibit 3-12 License/STA list** 

Multiple licenses/STAs may appear for the same file number in the case of a superceded licenses, or if a minor modification to the license/STA information has been made. To view the

contents of a license/STA, click on the **Display Attachment**  $\Box$  icon.

As directed, to view the image either wait 5 seconds or click on the hyperlink displayed. The image will be loaded in Acrobat Reader if it's PDF document or will be displayed in its native format if the document is a JPEG.

#### **3.3 Limited Search Query**

The Limited Search query is designed to allow the user a more flexible approach to searching for information in the Experimental Licensing Branch database.

To perform a Limited Search click on the **LIMITED SEARCH** button. The limited search report form appears.

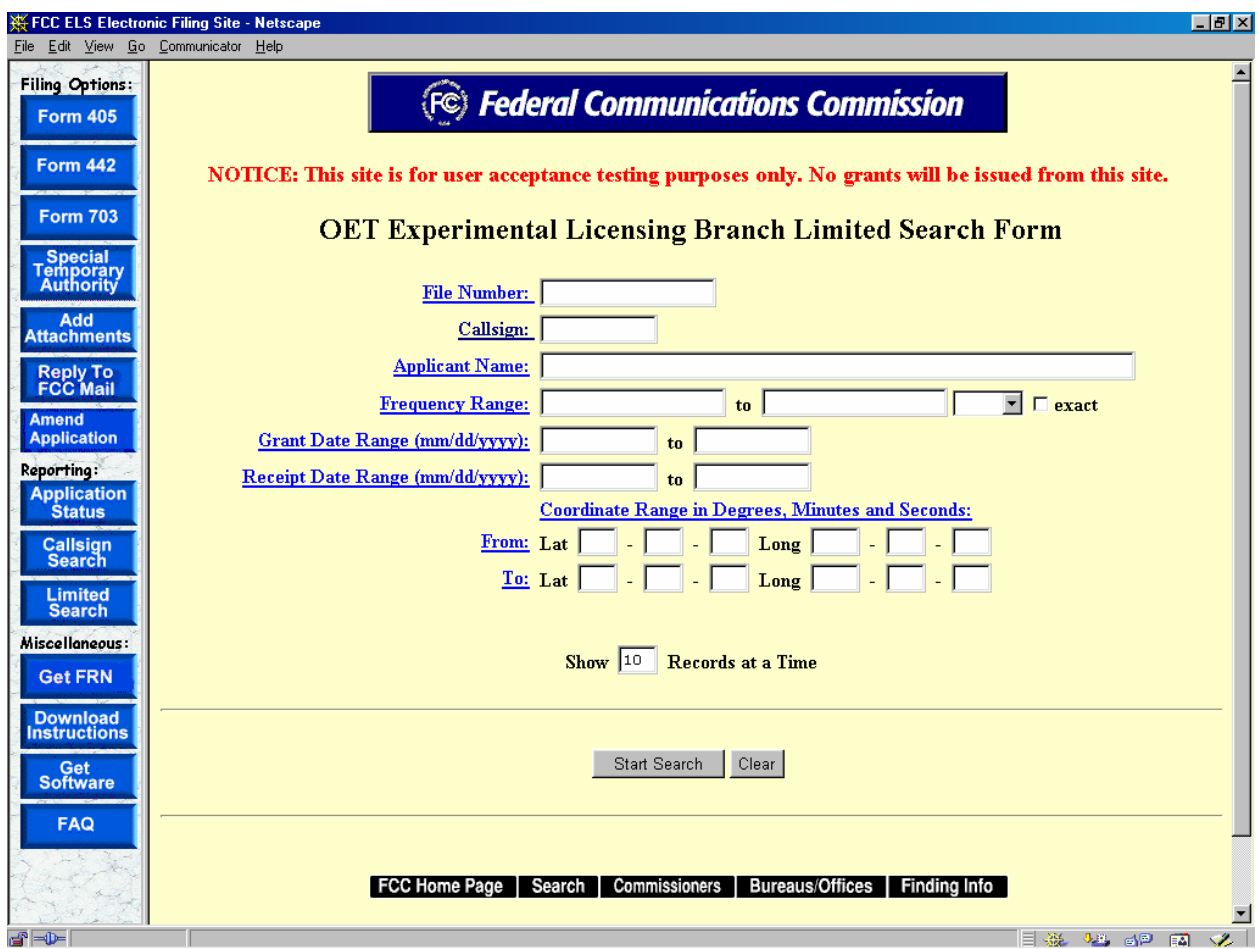

**Exhibit 3-13 Limited Search Form** 

The following fields appear on the form:

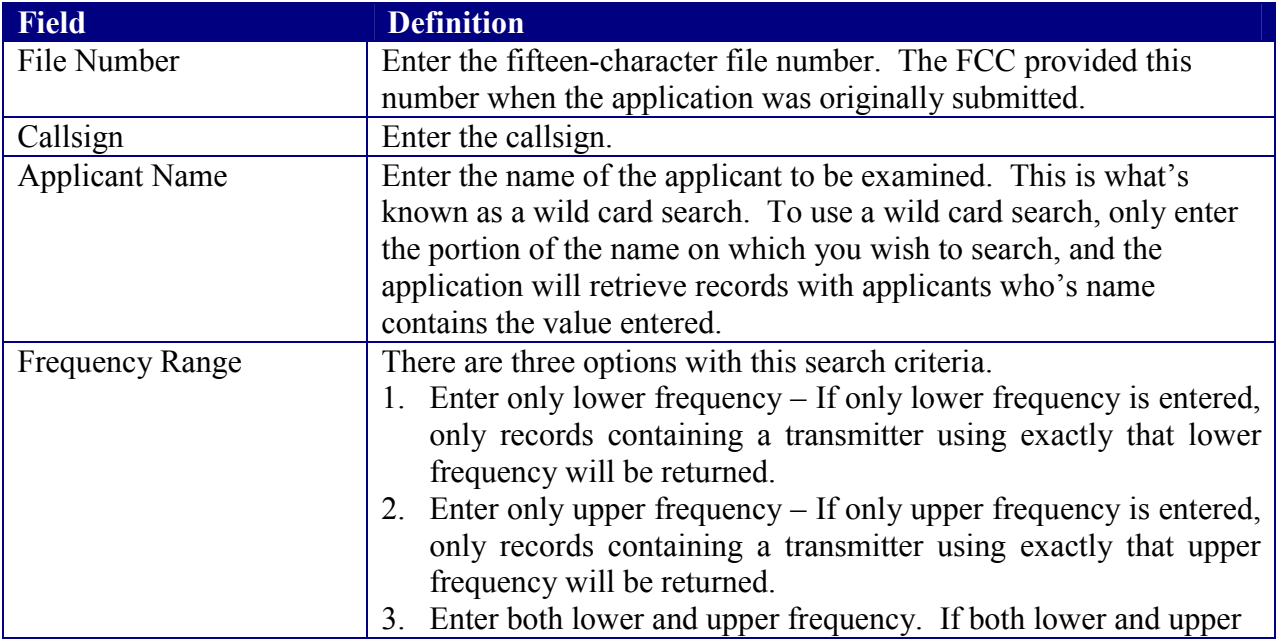

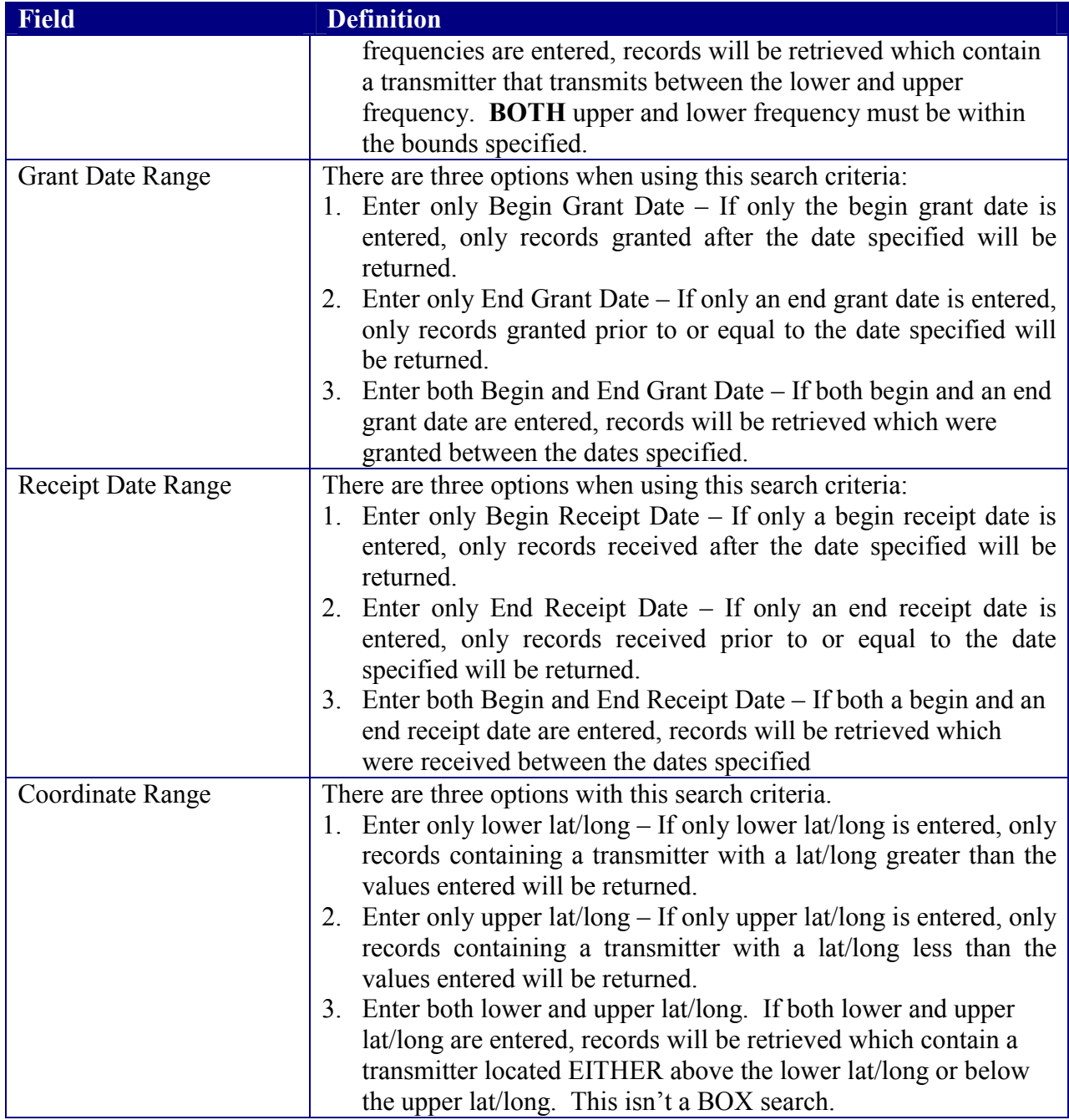

The following buttons appear on the form:

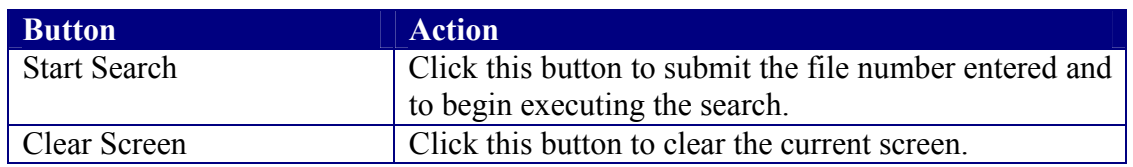

The search results will be displayed:

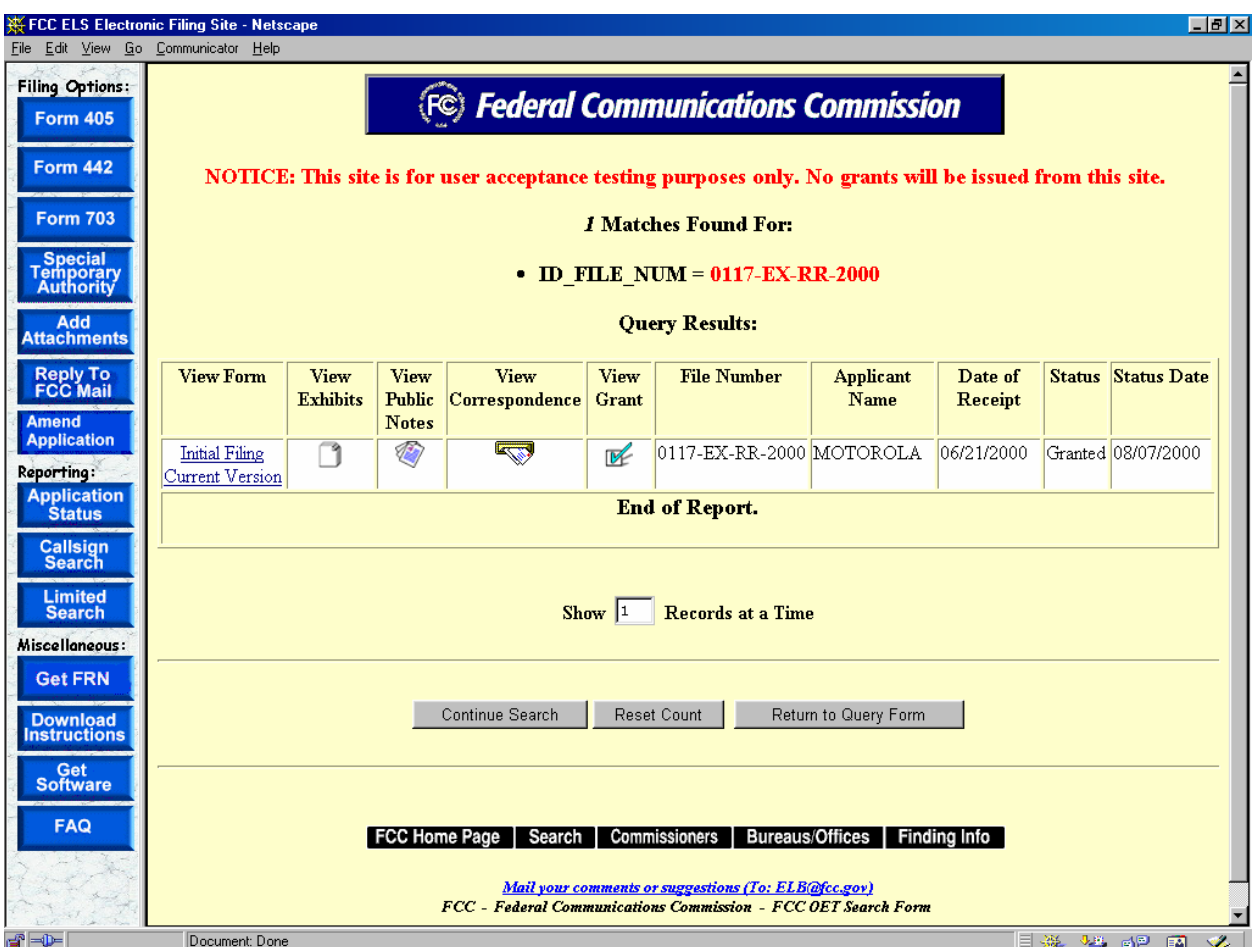

**Exhibit 3-14 Limited Search Results** 

### **3.3.1 View Form**

For electronically filed applications, the user will have the ability to view the form as it was originally filed. To view the original application, click on the Initial Filing hyperlink. If the application was filed electronically, the form will be recreated as filed. If modifications to the application were made the option to view the current version will be available. To view the current version of the application click on the Current Version hyperlink.

### **3.3.2 View Exhibits**

Applications submitted may have exhibits that may be viewable to the public. To view nonconfidential exhibits, click on the **View Exhibits**  $\Box$  icon. A list of exhibits will be displayed.

| FCC ELS Electronic Filing Site - Netscape<br>Edit View<br>File          | Help<br>Go Communicator                                                                                                    |                                |                                                                                                    |                                     | $-10x$                |  |  |  |
|-------------------------------------------------------------------------|----------------------------------------------------------------------------------------------------|--------------------------------|----------------------------------------------------------------------------------------------------|-------------------------------------|-----------------------|--|--|--|
| N<br>Forward<br>Back                                                    | ា<br>岱<br>Reload<br>Home                                                                                                    | 侖<br>تعص<br>Netscape<br>Search | ி<br>3<br>⊫£<br>$\triangle$<br>Print<br>Shop<br>Security<br>Stop.                                                                                                    |                                     | $\mathbf{N}$          |  |  |  |
| <b>Filing Options:</b><br><b>Form 405</b>                               |                                                                                                    |                                | (FC) Federal Communications Commission                                                                                                    |                                     |                       |  |  |  |
| <b>Form 442</b><br><b>Form 703</b>                                      | NOTICE: This site is for user acceptance testing purposes only. No grants will be issued from this site.<br><b>OET Experimental Licensing Exhibit List</b> |                                |                                                                                                    |                                     |                       |  |  |  |
| Special<br>Temporary<br><b>Authority</b><br>Add<br><b>Attachments</b>   | <b>6 Matches Found For:</b><br><b>File Number: 0340-EX-ST-2000</b>                                                                                         |                                |                                                                                                    |                                     |                       |  |  |  |
| <b>Reply To</b><br>FCC Mail                                             | <b>Display</b><br><b>Attachment</b>                                                                                                    | Category                       | <b>Description</b>                                                                                                    | Date Submitted/Scanned Display Mode |                       |  |  |  |
| <b>Amend</b>                                                            | Not Available                                                                                                    | Text Documents Form 442        |                                                                                                    | 08/07/2000                          | pdf                   |  |  |  |
| <b>Application</b>                                                      | ٦                                                                                                    | Text Documents STA Request     |                                                                                                    | 08/07/2000                          | pdf                   |  |  |  |
| Reporting:                                                              | ۹                                                                                                    |                                | Text Documents Exhibit 1 - Bandwidth Calculation                                                                                                    | 12/04/2000                          | pdf                   |  |  |  |
| <b>Application</b><br><b>Status</b>                                     | ۹                                                                                                    |                                | Text Documents Supplement to Request for Confidentiality                                                                                                    | 01/05/2001                          | pdf                   |  |  |  |
| <b>Callsign</b>                                                         | -9                                                                                                    |                                | Text Documents Request for Confidentiality and Non-Disclosure                                                                                                    | 08/07/2000                          | pdf                   |  |  |  |
| <b>Search</b>                                                           | <b>Not Available</b>                                                                                                    |                                | Text Documents Exhibits 2 & 3 - Area of Operation & Desc. of Govt. Proj. 12/04/2000                                                                                                    |                                     | pdf                   |  |  |  |
| <b>Limited</b><br><b>Search</b><br>Miscellaneous:<br><b>Get FRN</b>     |                                                                                                    |                                | <b>End of Report.</b>                                                                                                    |                                     |                       |  |  |  |
| <b>Download</b><br><b>Instructions</b><br>Get<br>Software<br><b>FAQ</b> |                                                                                                    |                                | Search 1<br>Commissioners<br>FCC Home Page<br>Bureaus/Offices  <br>Mail your comments or suggestions (To: ELB@fcc.gov)<br>FCC - Federal Communications Commission - FCC OET Search Form | Finding Info                        |                       |  |  |  |
| $\Rightarrow$                                                           | Document: Done                                                                                                    |                                |                                                                                                    |                                     | 日光 非同国<br><b>SALE</b> |  |  |  |

**Exhibit 3-15 Exhibits List** 

To view the contents of an exhibit, click on the **Display Attachment**  $\Box$  icon.

As directed, to view the image either wait 5 seconds or click on the hyperlink displayed. The image will be loaded in Acrobat Reader if it's PDF document or will be displayed in its native format if the document is a JPEG.

#### **3.3.3 View Public Notes**

Applications may have comments that may be viewable to the public. To view public comments, click on the **View Public Notes** icon. Comments will be displayed along with the date they were entered:

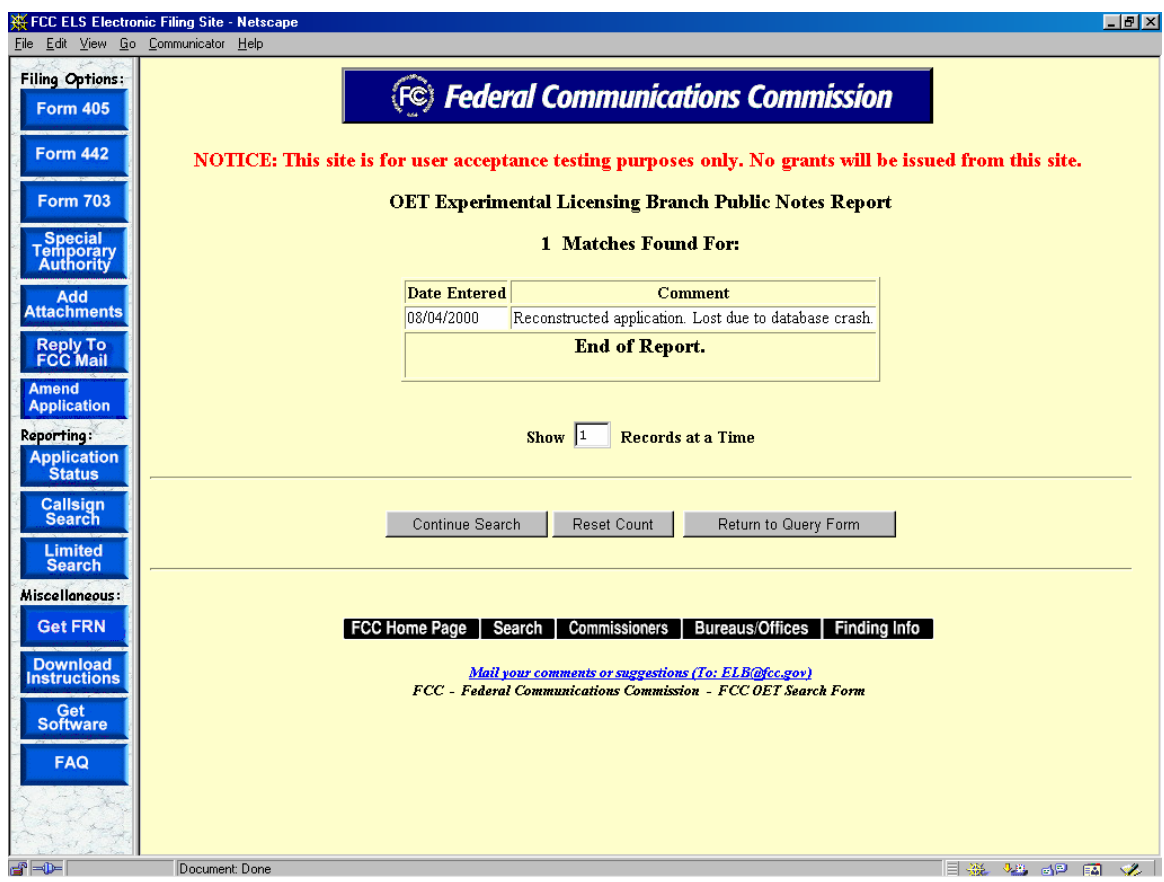

**Exhibit 3-16 Public Notes** 

### **3.3.4 View Correspondence**

Applications may have correspondence that may be viewable to the public. Correspondence may include any written or electronic communication between the Experimental Licensing Branch and the applicant. To view correspondence, click on the **View Correspondence** icon.

A list of correspondence records will be displayed.

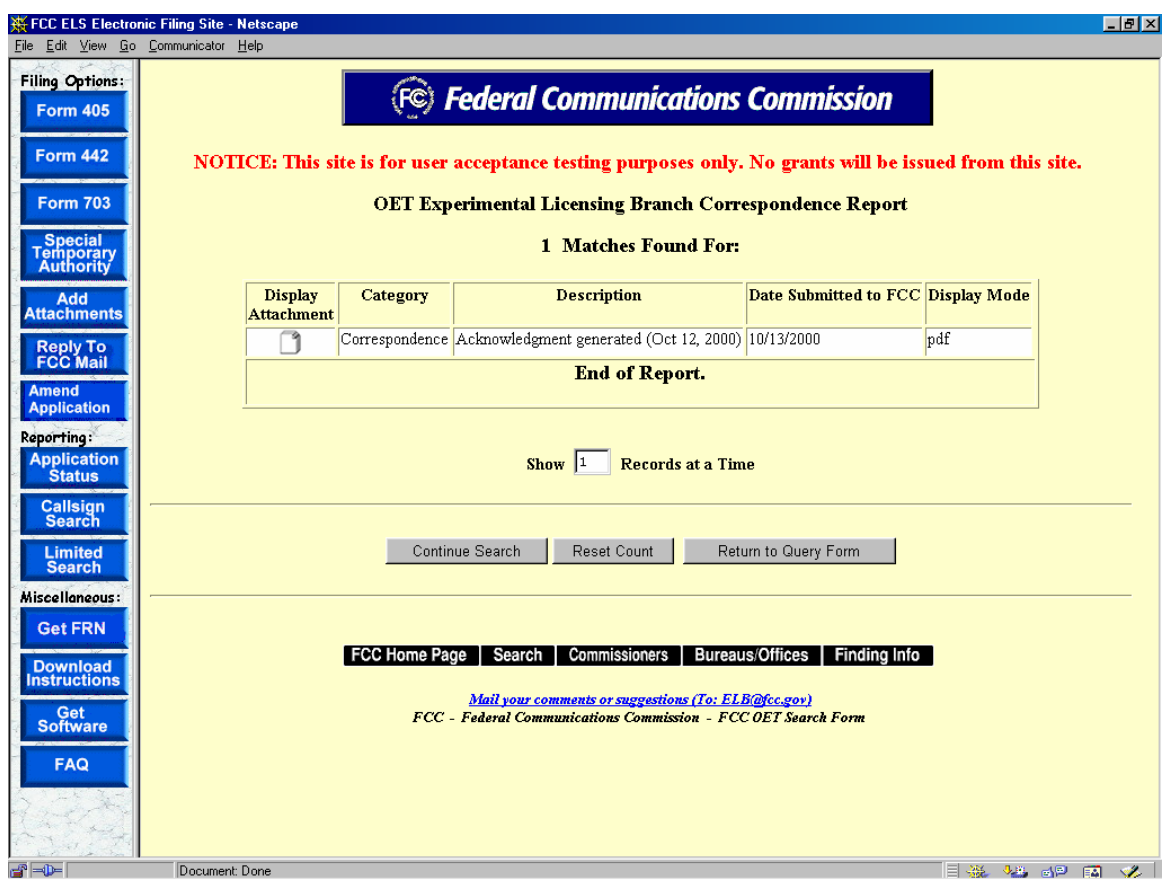

**Exhibit 3-17 Correspondence List** 

To view the correspondence, click on the **Display Attachment**  $\Box$  icon.

As directed, to view the image either wait 5 seconds or click on the hyperlink displayed. The image will be loaded in Acrobat Reader if it's PDF document or will be displayed in its native format if the document is a JPEG.

### **3.3.5 View Grant**

The grants to licenses/STAs that have been approved may be viewed. To view a grant to an application, click on the **View License** icon. A list of licenses/STAs will be displayed.

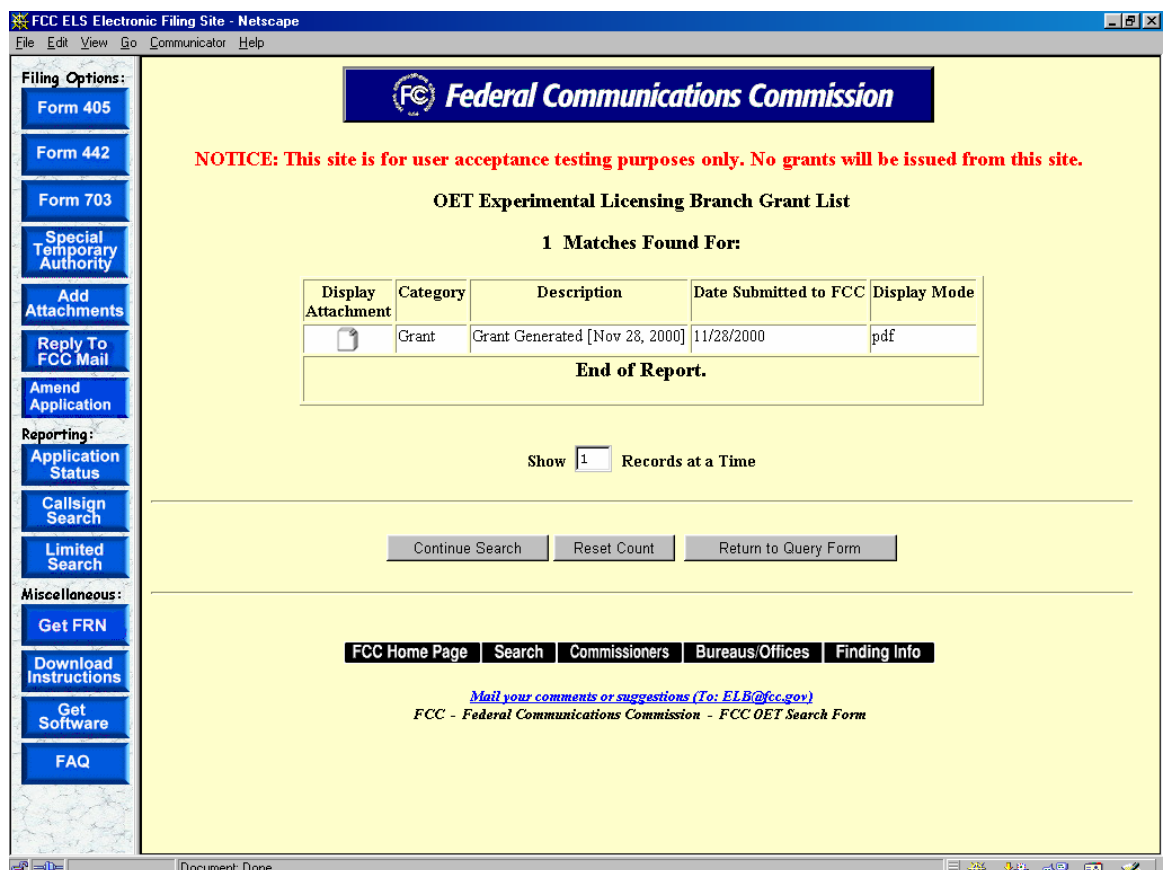

**Exhibit 3-18 License/STA list** 

Multiple licenses/STAs may appear for the same file number in the case of a superceded licenses, or if a minor modification to the license/STA information has been made. To view the contents of a license/STA, click on the **Display Attachment**  $\Box$  icon.

As directed, to view the image either wait 5 seconds or click on the hyperlink displayed. The image will be loaded in Acrobat Reader if it's PDF document or will be displayed in its native format if the document is a JPEG.

# **4. Miscellaneous Functions**

Following are additional functionalities available in the ELS web application.

## **4.1 Frequently Asked Questions**

Frequently Asked Questions (FAQ's) have been provided to address common problems. To access the FAQ's click on the **FAQ** button available at the OET Equipment Authorization Electronic Filing web page.

# **4.2 FCC Registration Number**

Every entity doing business with the FCC that wishes to obtain a license, certificate, or submit FCC Remittance Advice Form 159 must obtain an FCC Registration Number (FRN) from the Commission's Entity Registration System (CORES)

If you do not have an FRN, you must register with CORES. Enter information about the entity and CORES will assign an FRN. The FRN and password will be displayed on the registration confirmation page. Print the registration confirmation for future reference.

**NOTE:** The FRN is not the same as the TIN, EIN or Correspondence Reference Number.

# **4.3 Downloading Instructions**

To download instructions on how to use the ELS web application click on the **DOWNLOAD INSTRUCTIONS** button. Adobe Acrobat Reader will open the ELS web application user manual. The manual may be viewed on-line or it can be printed.

### **4.4 Downloading Required Software**

The ELS web application uses the following software:

- Adobe Acrobat Reader
- Internet Explorer
- Netscape

**NOTE:** If you choose to pay electronically, you must have the 128-bit encryption version of Netscape Navigator or Internet Explorer.

To download any of the above necessary software click on the **DOWNLOAD SOFTWARE**  button.